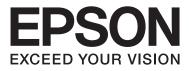

# Epson Stylus® Pro WT7900 Epson Stylus® Pro WT7910

# **User's Guide**

NPD4101-02 EN

# **Copyrights and Trademarks**

No part of this publication may be reproduced, stored in a retrieval system, or transmitted in any form or by any means, electronic, mechanical, photocopying, recording, or otherwise, without the prior written permission of Seiko Epson Corporation. The information contained herein is designed only for use with this Epson printer. Epson is not responsible for any use of this information as applied to other printers.

Neither Seiko Epson Corporation nor its affiliates shall be liable to the purchaser of this product or third parties for damages, losses, costs, or expenses incurred by the purchaser or third parties as a result of accident, misuse, or abuse of this product or unauthorized modifications, repairs, or alterations to this product, or (excluding the U.S.) failure to strictly comply with Seiko Epson Corporation's operating and maintenance instructions.

Seiko Epson Corporation shall not be liable for any damages or problems arising from the use of any options or any consumable products other than those designated as Original Epson Products or Epson Approved Products by Seiko Epson Corporation.

Seiko Epson Corporation shall not be held liable for any damage resulting from electromagnetic interference that occurs from the use of any interface cables other than those designated as Epson Approved Products by Seiko Epson Corporation.

EPSON® and EPSON STYLUS® are registered trademarks, and Exceed Your Vision is a trademark of Seiko Epson Corporation.

Microsoft®, Windows®, and Windows Vista® are registered trademarks of Microsoft Corporation.

Apple® and Macintosh® are registered trademarks of Apple Inc.

#### Info-ZIP copyright and license

This is version 2005-Feb-10 of the Info-ZIP copyright and license. The definitive version of this document should be available at ftp://ftp.info-zip.org/pub/infozip/license.html indefinitely.

Copyright © 1990-2005 Info-ZIP. All rights reserved. For the purposes of this copyright and license, "Info-ZIP" is defined as the following set of individuals:

Mark Adler, John Bush, Karl Davis, Harald Denker, Jean-Michel Dubois, Jean-loup Gailly, Hunter Goatley, Ed Gordon, Ian Gorman, Chris Herborth, Dirk Haase, Greg Hartwig, Robert Heath, Jonathan Hudson, Paul Kienitz, David Kirschbaum, Johnny Lee, Onno van der Linden, Igor Mandrichenko, Steve P. Miller, Sergio Monesi, Keith Owens, George Petrov, Greg Roelofs, Kai Uwe Rommel, Steve Salisbury, Dave Smith, Steven M. Schweda, Christian Spieler, Cosmin Truta, Antoine Verheijen, Paul von Behren, Rich Wales, Mike White

This software is provided "as is," without warranty of any kind, express or implied. In no event shall Info-ZIP or its contributors be held liable for any direct, indirect, incidental, special or consequential damages arising out of the use of or inability to use this software.Permission is granted to anyone to use this software for any purpose, including commercial applications, and to alter it and redistribute it freely, subject to the following restrictions:

- Redistributions of source code must retain the above copyright notice, definition, disclaimer, and this list of conditions.

- Redistributions in binary form (compiled executables) must reproduce the above copyright notice, definition, disclaimer, and this list of conditions in documentation and/or other materials provided with the distribution. The sole exception to this condition is redistribution of a standard UnZipSFX binary (including SFXWiz) as part of a self-extracting archive; that is permitted without inclusion of this license, as long as the normal SFX banner has not been removed from the binary or disabled.

- Altered versions--including, but not limited to, ports to new operating systems, existing ports with new graphical interfaces, and dynamic, shared, or static library versions--must be plainly marked as such and must not be misrepresented as being the original source. Such altered versions also must not be misrepresented as being Info-ZIP releases--including, but not limited to, labeling of the altered versions with the names "Info-ZIP" (or any variation thereof, including, but not limited to, different capitalizations), "Pocket UnZip," "WiZ" or "MacZip" without the explicit permission of Info-ZIP. Such altered versions are further prohibited from misrepresentative use of the Zip-Bugs or Info-ZIP e-mail addresses or of the Info-ZIP URL(s).

- Info-ZIP retains the right to use the names "Info-ZIP," "Zip," "UnZip," "UnZipSFX," "WiZ," "Pocket UnZip," "Pocket Zip," and "MacZip" for its own source and binary releases.

General Notice: Other product names used herein are for identification purposes only and may be trademarks of their respective owners. Epson disclaims any and all rights in those marks.

Copyright© 2009 Seiko Epson Corporation. All rights reserved.

# **Operating System Versions**

In this manual, the following abbreviations are used.

# Windows refers to Windows Vista , XP , XP x64 , and 2000 .

- Windows Vista refers to Windows Vista Home Basic Edition, Windows Vista Home Premium Edition, Windows Vista Business Edition, Windows Vista Enterprise Edition, and Windows Vista Ultimate Edition.
- □ Windows XP refers to Windows XP Home Edition, Windows XP Professional x64 Edition, and Windows XP Professional.
- □ Windows 2000 refers to Windows 2000 Professional.

# Contents

## Copyrights and Trademarks

# **Operating System Versions**

## Safety Instructions

| Important Safety Instructions            |
|------------------------------------------|
| Warning, Cautions, and Notes 6           |
| When choosing a place for this product 6 |
| When setting up this product             |
| When using this product                  |
| When handling the ink cartridges 8       |
| When transporting this product           |
| Illustrations used in this guide         |
|                                          |

## Introduction

| White Ink Printing         |
|----------------------------|
| Epson ClearProof Film      |
| White Ink Maintenance      |
| Cautions when powering off |
| Printer Parts              |
| Front section              |
| Rear section               |
| Epson Film Basket          |

# The Control Panel

| Buttons, Lights, and Messages |
|-------------------------------|
| Buttons                       |
| Lights                        |
| Display                       |
| Menu Mode                     |
| Using the Menu mode           |
| Menu list                     |
| Details of Menu mode          |
| Maintenance Mode              |
| Maintenance mode list         |

# Paper Handling

| Using Roll Paper                       |
|----------------------------------------|
| Loading Roll Paper                     |
| Cutting the Roll Paper                 |
| Removing the Roll Paper                |
| Using Cut Sheet Media                  |
| Loading cut sheet smaller than A3 size |

| Loading Cut Sheet A3 Size or Larger / Thick |
|---------------------------------------------|
| paper                                       |
| Ejecting Paper                              |
| For Roll Paper                              |
| For Cut Sheet Media                         |
| Using the Paper Basket and Paper Guides 42  |
| Using the Standard Paper Basket 46          |
| Printable Area                              |
|                                             |

## **Using Printer Software**

# **Options and Consumable Products**

# Paper Information

| Supported Media Specifications             |
|--------------------------------------------|
| Roll paper                                 |
| Cut Sheet                                  |
| Instructions for Using Paper               |
| Paper Information                          |
| Roll paper                                 |
| Cut Sheet                                  |
| About Epson ClearProof Film (Epson special |
| media)                                     |
| Usage Environment                          |
| About Release Film                         |
| Notes for Setting up Media                 |
| Notes for After Printing                   |
| Printing with Non-Epson Media 60           |
| Setting the Custom Paper in the Printer 60 |

### Maintenance

#### Contents

| Instructions for placing the printer               |
|----------------------------------------------------|
| Notes for when you are not using the printer       |
|                                                    |
| About ink cartridges                               |
| Notes for handling the ink cartridges 64           |
| Notes for replacing ink cartridges and shaking     |
| the white ink cartridge                            |
| Notes for storing white ink cartridges             |
|                                                    |
| Shaking a White Ink Cartridge                      |
| Checking the days remaining until next you         |
| need to shake the cartridge                        |
| When the message appears on the LCD panel          |
| Shaking the White Ink Cartridge 66                 |
|                                                    |
| Replacing Ink Cartridges                           |
| When ink needs to be replaced/When ink             |
| gets low                                           |
| Confirming the ink cartridge remaining 68          |
| Replacing ink cartridges                           |
| Replacing the Maintenance Tank                     |
| Confirming the empty space of the maintenance tank |
| Replacing the maintenance tank                     |
| Replacing the Cutter                               |
| Adjusting the Print Head                           |
| Nozzle check                                       |
| Head cleaning                                      |
| Power cleaning                                     |
| White ink refresh                                  |
| Automatic maintenance function                     |
| Print head alignment                               |
| Cleaning the Printer                               |
| Cleaning outside of the printer                    |
| Cleaning inside of the printer                     |
| Keeping the Printer                                |
| If you do not use your printer for a long time     |
| If you do not use your printer for more than a     |
| month                                              |
| If you do not use your printer for more than       |
| a year                                             |
| Protecting the print head                          |
| Transporting the Printer                           |
| Repacking the printer                              |
| Transporting the printer                           |
| Setting up the printer after transporting 87       |

## **Problem Solver**

| Error Messages on the LCD Panel                |
|------------------------------------------------|
| Error messages                                 |
| When the maintenance request occurs 96         |
| When the call for service occurs 96            |
| Troubleshooting                                |
| You cannot print (because the printer does not |
| work)                                          |
| The printer sounds like it is printing, but    |
| nothing prints                                 |
| The prints are not what you expected 99        |
| Feeding or ejecting troubles                   |
| Other troubles                                 |

# Where To Get Help

# **Product Information**

| System Requirements for the Printer Driver 111 |
|------------------------------------------------|
| System requirements                            |
| Connection requirements                        |
| Printer Specifications                         |
| Printing                                       |
| Electrical                                     |
| Ink cartridges                                 |
| Environmental                                  |
| Standards and Approvals                        |
| Interface                                      |

# Index

# **Safety Instructions**

# Important Safety Instructions

Read all of these instructions before using the printer. Also be sure to follow all warnings and instructions marked on the printer.

# Warning, Cautions, and Notes

Warning:

must be followed carefully to avoid bodily injury.

#### Caution:

*must be observed to avoid damage to your equipment.* 

#### Note:

contain important information and useful tips on the operation of this printer.

# When choosing a place for this product

- Place this product on a flat, stable surface that is larger than this product. This product will not operate properly if it is tilted or at an angle.
- Avoid places subject to rapid changes in temperature and humidity. Also keep it away from direct sunlight, strong light, or heat sources.
- □ Avoid places subject to shocks and vibrations.
- □ Keep this product away from dusty areas.
- □ Place this product near a wall outlet where the plug can be easily unplugged.

# When setting up this product

- Do not block or cover the openings in this product's cabinet.
- □ Do not insert objects through the slots. Take care not to spill liquid on this product.
- □ This product's power cord is for use with this product only. Use with other equipment may result in fire or electric shock.
- □ Connect all equipment to properly grounded power outlets. Avoid using outlets on the same circuit as copiers or air control systems that regularly switch on and off.
- □ Avoid electrical outlets controlled by wall switches or automatic timers.
- □ Keep the entire computer system away from potential sources of electromagnetic interference, such as loudspeakers or the base units of cordless telephones.
- □ Use only the type of power source indicated on the product's label.
- □ Use only the power cord that comes with this product. Use of another cord may result in fire or electric shock.
- Do not use a damaged or frayed power cord.

- □ If you use an extension cord with this product, make sure the total ampere rating of the devices plugged into the extension cord does not exceed the cord's ampere rating. Also, make sure the total ampere rating of all devices plugged into the wall outlet does not exceed the wall outlet's ampere rating.
- Do not attempt to service this product yourself.
- Unplug this product and refer servicing to qualified service personnel under the following conditions:

The power cord or plug is damaged; liquid has entered the product; the product has been dropped or the cabinet damaged; the product does not operate normally or exhibits a distinct change in performance.

□ If you plan to use the printer in Germany, observe the following:

To provide adequate short-circuit protection and over-current protection for this printer, the building installation must be protected by a 10 or 16 amp circuit breaker.

□ If damage occurs to the plug, replace the cord set or consult a qualified electrician. If there are fuses in the plug, make sure you replace them with fuses of the correct size and rating.

# When using this product

- Do not put your hand inside this product or touch the ink cartridges during printing.
- Do not move the print heads by hand; otherwise you may damage this product.
- ❑ Always turn the product off using the Power button on the control panel. When this button is pressed, the Power light flashes then goes off. Do not unplug the power cord or turn off the product until the Power light stops flashing.

# When handling the ink cartridges

- □ Keep ink cartridges out of the reach of children and do not drink.
- □ If ink gets on your skin, wash it off with soap and water. If it gets in your eyes, flush them immediately with water.
- □ Before installing the new ink cartridge in the printer, shake it horizontally as shown in the illustration. Shake it back and forth horizontally in five centimeter movements about 100 times within 30 seconds for white, and about 15 times within five seconds for all other cartridges.

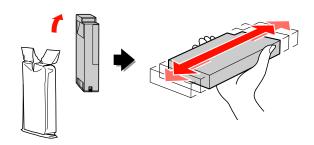

#### Caution:

Do not shake cartridges (that have been installed previously) with too much force.

- □ Use the ink cartridge before the date printed on its package.
- □ Use up the ink cartridge within six months of installation for best results.
- Do not dismantle the ink cartridges or try to refill them. This could damage the print head.
- □ Do not touch the green IC chip on the side of the cartridge. This may affect normal operation and printing.
- □ The IC chip on this ink cartridge retains a variety of cartridge-related information, such as the ink cartridge status, so that the cartridge may be removed and reinserted freely. However, each time the cartridge is inserted, some ink is consumed because the printer automatically performs a reliability check.

□ If you remove an ink cartridge for later use, protect the ink supply area from dirt and dust, and store it in the same environment as this product. Note that there is a valve in the ink supply port, making covers or plugs unnecessary, but care is needed to prevent the ink from staining items that the cartridge touches. Do not touch the ink supply port or surrounding area.

# When transporting this product

□ Before transporting the printer, make sure the print heads are in the home (far right) position.

# Illustrations used in this guide

□ The illustrations in this guide are from a similar printer model. Although they may differ to your actual printer, the method of operation is the same.

# Introduction

This product is wide-format ink jet color printers that provide a white ink printing feature, supporting 24-inch paper. Read this section before using your printer.

# White Ink Printing

In addition to normal color printing, white printing onto a transparent film is also possible by using a combination of newly developed white ink and Epson ClearProof Film (Epson special media). This allows you to use transparent films for your pre-press workflow and color proofing.

# **Epson ClearProof Film**

Epson ClearProof Film requires a specific operating environment and handling method that differs from using traditional Epson special media. Follow the instructions that come with the media.

∠ See "About Epson ClearProof Film (Epson special media)" on page 59

# White Ink Maintenance

Sedimentation (ink components settle to the bottom of liquid) may be caused when using white ink. Continuing to use white ink when sedimentation has occurred may result in reduced print quality or printer failure. To avoid white ink sedimentation, you need to manually maintain the white ink as well as allowing the printer to perform automatic white ink maintenance.

## **User maintenance**

#### Shaking the white ink cartridge

You must shake the white ink cartridge periodically to avoid sedimentation in the ink cartridge.

∠ See "Maintaining White Ink" on page 63

∠ See "Shaking a White Ink Cartridge" on page 65

## Automatic maintenance feature

#### Auto white ink refresh

Automatically refreshes old white ink with new ink to avoid sedimentation in the ink tube.

 $\ensuremath{ \ensuremath{ \en$ 

See "Auto white ink refresh function" on page 79

#### Ink changing to protect the print head

Automatically changes white ink to cleaning liquid in the print head when powering off. Cleaning liquid prevents ink sedimentation in the print head. It cannot be used for printing or cleaning outside the printer. Turn off your printer if it will not be used for a long period of time, for example during nighttime hours or weekends.

 $\ensuremath{ \sc {\sc set}}$  See "Cautions when powering off" on page 9

∠ See "MAINTENANCE" on page 25

# **Cautions when powering off**

When not using your printer for a long period of time, sedimentation of the white ink may occur in the print head nozzle, which may cause problems such as printer failure. To avoid such problems, the printer automatically changes white ink to cleaning liquid in the print head when powering off. Make sure you follow the instructions below when turning off your printer.

- □ Always use the <sup>()</sup> button on the control panel. Ink changing (auto) is not possible if you turn off your printer by unplugging the printer cable, or cutting the power at a distribution switchboard or circuit breaker.
- □ Do not unplug or operate a distribution switchboard or circuit breaker until the LCD panel display switches off after pressing the <sup>()</sup> button.

Ink changing takes two to three minutes. Wait for a while until the ink changing procedure finishes and your printer is completely turned off.

#### Introduction

**Caution:** If an unexpected power-off is triggered by electrical power failure or a short circuit, you must turn on your printer and then turn it off again by pressing the Power button.

□ Make sure that there is enough cleaning liquid remaining when powering off. Both white ink and cleaning liquid is required for the ink changing procedure. The printer turns off without changing ink if there is not enough cleaning liquid remaining. Prepare extra cleaning

cartridges in advance. ∠ See "Confirming the ink cartridge remaining" on page 68

# **Printer Parts**

# **Front section**

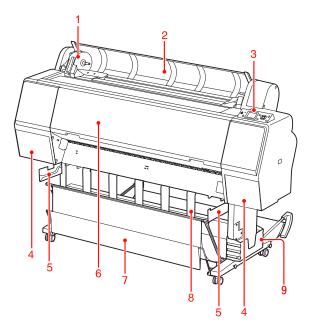

#### 1. Adapter holder

Holds the roll paper when loading the roll paper.

#### 2. Roll paper cover

Open the roll paper cover when loading or removing the roll paper.

#### 3. Control panel

The control panel consists of buttons, lights, and a liquid crystal display (LCD).

#### 4. Ink covers (left and right)

Open the ink cover when installing ink cartridges. It opens slightly when you press the  $2\lambda$  button on the printer's control panel.

#### 5. Basket guides

Attachments to set the Epson Film Basket.

#### 6. Front cover

Open the front cover when removing jammed paper and cleaning the inside of the printer.

#### 7. Paper basket

Receives the ejected paper.

#### 8. Paper guides

Adjusts to the roll paper for forward or backward ejection.

#### 9. Manual box

Place the manual in here. You can set it either on the left or right side of the stand.

## **Rear section**

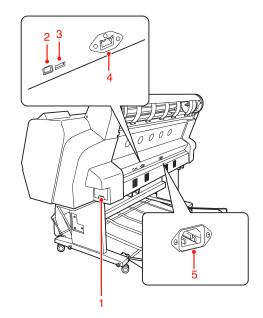

#### 1. Maintenance tank

These tanks hold the waste ink.

#### 2. USB interface connector

Connects the computer and printer with a USB interface cable.

#### 3. Option interface connector

Connects the printer and a optional cable.

#### 4. Network interface connector

Connects the printer to the network with a network interface cable.

#### 5. AC inlet

Plug the power cord.

#### Introduction

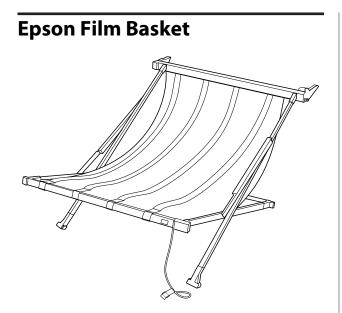

A special basket for Epson special film. You can remove and store it when it is not in use.

# Buttons, Lights, and Messages

You can check the ink remaining and printer status on the control panel.

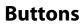

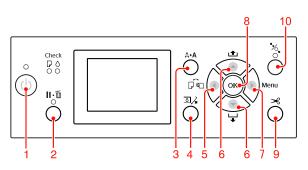

#### 1. Power button ( $\circlearrowright$ )

Turns the printer on or off.

#### 2. Pause/Reset button ( [] $\cdot$ $\widehat{\mathbb{m}}$ )

- □ The printer enters the PAUSE state when this button is pressed in the READY state. To cancel the pause, select PAUSE CANCEL on the LCD panel. When selecting JOB CANCEL, it functions as the Reset button. The printer stops printing and clears print data in the printer. After clearing the data, it may take a while to return to the READY state.
- □ The printer returns to the READY state when this button is pressed in the Menu mode.
- Clears errors if it is possible.
   See "Error Messages on the LCD Panel" on page 88

#### 3. Cleaning button ( A►A )

#### 4. Ink Cover Open button ( 죄, )

Slightly opens the ink cover, selecting right of left indicated on the display.

#### 5. Paper Source button ( $\blacktriangleleft$ )

 Selects a paper source and roll paper cut method. The icon changes by pressing this button. However, you cannot change the paper source icon to Sheet when you load the paper while REMAINING PAPER SETUP is set to ON.

| lcon | Explanation          |                                                                                                    |
|------|----------------------|----------------------------------------------------------------------------------------------------|
| ~    | Roll Auto Cut<br>On  | Prints on roll paper.<br>Cuts the roll paper<br>automatically after<br>printing each page.                                 |
| 0    | Roll Auto Cut<br>Off | Prints on roll paper.<br>Does not cut the paper<br>automatically after<br>printing. You need to<br>manually cut the paper. |
| ,    | Sheet                | Prints on the sheet.                                                                                                    |

□ Returns to the previous level when pressed in the Menu mode.

#### 6. Paper Feed button ( 🔺 / 🔻 )

- □ Feeds the roll paper in the forward ▼ up to three meters or reverse ▲ direction. If you want to feed the paper faster in the forward ▼ direction, press and hold it for three seconds. You can feed 20 cm of paper in the reverse ▲ direction with one press.
- If you press these buttons while the paper presser is released, you can adjust the paper suction in the paper feed path in three stages.
   See "Loading Cut Sheet A3 Size or Larger / Thick paper" on page 40
- □ Press the ▼ button when setting a single cut sheet with a thickness of under 0.5 mm, the printer starts feeding the paper and then goes to READY status.
- □ Feeds the sheet in the forward direction when you press the ▼ button.
- ❑ Changes the parameters in the forward ▼ or reverse ▲ order when selecting the parameter in Menu mode.

#### 7. Menu button ( 🕨 )

- □ Enters the Menu mode when pressed in the READY status.
  - ∠ See "Menu Mode" on page 17

- Enters the PRINTER STATUS menu if pressed during printing.
   See "PRINTER STATUS" on page 26
- □ When pressed in the Menu mode, a desired menu can be selected.

#### 8. OK button ( OK )

- □ Sets the selected parameter in the selected item in the Menu mode. Executes the item if the selected item is for execution only.
- □ By pressing this button after printing, the printer ejects the cut sheet.
- □ By pressing this button during ink drying or color chart drying, the printer stops the operation.
- □ When you press this button if there is no paper in the printer, the paper feeding procedure is displayed on the LCD panel.

#### 9. Paper Cut button ( 米 )

Cuts the roll paper using the built-in cutter.

#### 10. Paper Secure button ( $\frac{1}{2}$ )

- □ Locks or unlocks the paper presser. When you load the paper, press this button to unlock the paper presser first, and then load the paper. Press this button again to start feeding the paper and then enter READY status.
- □ When you press this button while REMAINING PAPER SETUP is ON, a barcode is printed on the roll paper edge and the paper presser is released.

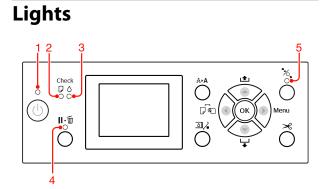

| 1 | Powerlight             | On       | The printer is on.                                                                                                    |
|---|------------------------|----------|----------------------------------------------------------------------------------------------------|
|   |                        | Flashing | The printer is receiving<br>data.<br>The printer is turning off.                                                                  |
|   |                        | Off      | The printer is off.                                                                                                    |
| 2 | 2 Paper<br>Check light | On       | No paper is loaded in<br>the paper source.<br>The paper setting is not<br>correct.                                                |
|   |                        | Flashing | Paper is jammed.<br>Paper is not loaded<br>correctly.                                                                             |
|   |                        | Off      | The printer is ready to print data.                                                                                               |
| 3 | 3 Ink Check<br>light   | On       | The installed ink<br>cartridge is expended.<br>The ink cartridge is not<br>installed.<br>The wrong ink cartridge<br>is installed. |
|   |                        | Flashing | The installed ink<br>cartridge is nearly<br>expended.                                                                             |
|   |                        | Off      | The printer is ready.                                                                                                    |
| 4 | Pause light            | On       | The printer is in the<br>Menu mode or pause<br>mode.<br>The printer has an error.                                                 |
|   |                        | Off      | The printer is ready.                                                                                                    |
| 5 | Paper<br>Secure        | On       | The paper presser is released.                                                                                                    |
|   | light                  | Off      | The printer is ready.                                                                                                    |

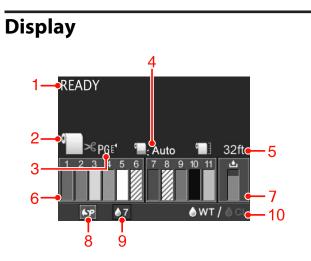

#### 1. Messages

Displays the printer status, operation, and error messages.

∠ See "Error Messages on the LCD Panel" on page 88

 $\ensuremath{ \ensuremath{ \en$ 

#### 2. Paper Source icon

Displays the paper source and roll paper cut setting. You can select the following paper source icons by pressing the ◀ button.

| lcon | Explanation                                                                       |  |
|------|-----------------------------------------------------------------------------------|--|
| 9<   | Prints on roll paper. Cuts the roll paper automatically after printing each page. |  |
| •]   | Prints on roll paper. Does not cut automatically after printing.                  |  |
|      | Prints on the sheet.                                                              |  |

#### 3. Platen Gap icon/Paper Number

Normally, displays the PLATEN GAP setting.

| lcon              | Explanation |  |
|-------------------|-------------|--|
| None              | STANDARD    |  |
| PG €.             | NARROW      |  |
| PGE₄              | WIDE        |  |
| PG₽               | WIDER       |  |
| PG E <sup>1</sup> | WIDEST      |  |

When you select paper number (1 to 10) for PAPER NUMBER from the CUSTOM PAPER menu, the number you selected is displayed.

See "Printing with Non-Epson Media" on page60

#### 4. Roll Paper Margin icon

Displays the paper margin icon with the margins you have selected for the ROLL PAPER MARGIN.

- □ 15/35mm: When TOP 15/BOTTOM 35mm is selected.
- □ 35/15mm: When TOP 35/BOTTOM 15mm is selected.
- □ 3mm: When 3mm is selected.
- □ 15mm: When 15mm is selected.
- □ Auto: When DEFAULT is selected.
- ∠ See "PAPER SETUP" on page 27

#### 5. Roll Paper Counter icon

Displays the remaining amount of roll paper. When you make the following settings in ROLL PAPER REMAINING from the PAPER SETUP menu, the icon and the remaining amount of roll paper is displayed.

- □ REMAINING PAPER SETUP is set to ON.
- □ The length of the roll paper is set for ROLL PAPER LENGTH.
- □ The roll length alert value is set for ROLL LENGTH ALERT.
- ∠ See "PAPER SETUP" on page 27

#### 6. Ink cartridge status icon

Icons 1 to 11 display the amount of color ink remaining. 1 to 6 are installed on the left side and 7 to 11 are installed on the right side of the slot.

□ Ink cartridge

| Number | Ink color                 |  |
|--------|---------------------------|--|
| 1      | Cyan (C)                  |  |
| 2      | Orange (O)                |  |
| 3      | Yellow (Y)                |  |
| 4      | Light Cyan (LC)           |  |
| 5      | White (WT)                |  |
| 6      | Cleaning Liquid (CL1)     |  |
| 7      | Vivid Magenta (VM)        |  |
| 8      | Cleaning Liquid (CL2)     |  |
| 9      | Green (G)                 |  |
| 10     | Photo Black (PK)          |  |
| 11     | Vivid Light Magenta (VLM) |  |

□ Ink remaining

| lcon               | Description                                                                                        |  |
|--------------------|----------------------------------------------------------------------------------------------------|--|
| 3 3                | There is enough ink remaining.                                                                     |  |
| 3<br><b>A</b><br>Y | Prepare a new ink cartridge. (flashing)<br>This icon indicates the Yellow ink.                     |  |
| 3<br>®<br>Y        | Cannot print because any of following<br>errors. (flashing) This icon indicates the<br>Yellow ink. |  |
|                    | □ Ink is expended.                                                                                 |  |
|                    | □ Ink cartridge is not installed.                                                                  |  |
|                    | □ A cartridge error is occurred                                                                    |  |
|                    | Confirm the message displayed on the LCD panel and clear the error.                                |  |

#### 7. Maintenance tank icon

The rightmost icon show the empty space of the maintenance tank.

| lcon          | Description                                                                                                    |  |
|---------------|----------------------------------------------------------------------------------------------------|--|
|               | There is sufficient space in the maintenance tank.                                                              |  |
| <u>ف</u><br>ه | We recommend you prepare a new maintenance tank. (flashing)                                                     |  |
| <b>*</b>      | The maintenance tank is at the end of its service life. Replace the maintenance tank with a new one. (flashing) |  |

#### 8. Option usage icon

Displays whether options are available to use or not.

| Option                        | lcon    | Description   |
|-------------------------------|---------|---------------|
| SpectroProofer<br>Mounter 24" | 6.P     | Available     |
|                               | X       | Not available |
|                               | No icon | Not connected |

#### 9. White ink maintenance icon

Displays the days remaining until the next white ink maintenance is required. If this icon flashes, remove the white ink cartridge and shake it.

∠ See "Shaking the White Ink Cartridge" on page 66

#### 10. Ink selection

Displays the type of ink in the white ink nozzle. This printer protects the print head by changing white ink to cleaning liquid if you are not using white ink.

| lcon             | Description                                                                           |  |
|------------------|---------------------------------------------------------------------------------------|--|
| @₩T∥ <b>≜C</b> L | White ink cartridge is installed in the print head. (For white ink printing)          |  |
| <b>♦₩T</b> /@CL  | Cleaning liquid cartridge is installed in the print head. (For print head protection) |  |

# Menu Mode

You can specify the platen gap, custom paper and more in the Menu mode. You can also display printer information, and operations such as nozzle check can be performed using the control panel.

# Using the Menu mode

#### Note:

Press the  $\parallel \cdot \blacksquare$  button whenever you want to exit Menu mode and return to READY state. Press the  $\triangleleft$  button to return to the previous step.

Follow the steps below to use the Menu mode.

## 1. Select a menu.

Example: When selecting PRINTER SETUP

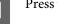

Press the button to enter the Menu mode.

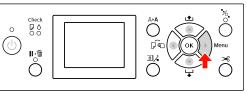

The first menu appears on the LCD panel.

2 Press th SETUP.

Press the ▲ / ▼ button to select PRINTER

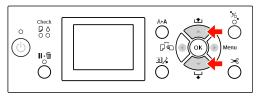

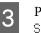

Press the button to enter the PRINTER SETUP menu.

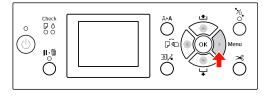

## 2. There are three cases depending on the items you have selected.

#### A. When you can select a parameter

Example: When selecting PLATEN GAP in the PRINTER SETUP menu

Press the  $\blacktriangle$  /  $\blacktriangledown$  button to select PLATEN GAP.

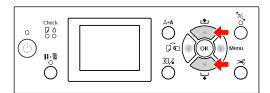

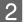

Press the button to enter the PLATEN GAP.

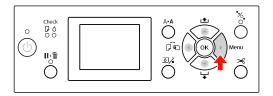

Press the  $\blacktriangle$  /  $\blacktriangledown$  button to select a parameter 3 for the PLATEN GAP.

The current setting is marked with (  $\checkmark$  ).

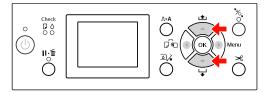

4

Press the **OK** button to store the selected parameter.

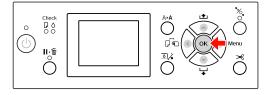

5

Press the  $\blacktriangleleft$  button to return to the previous level, or press the **II**. **<sup>T</sup>** button to exit Menu mode.

#### B. When you execute a function

Example: When selecting NOZZLE CHECK from the TEST PRINT menu

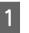

In the TEST PRINT menu, press the  $\blacktriangle$  /  $\blacktriangledown$ button to select NOZZLE CHECK.

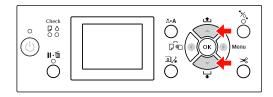

2

Press the button to enter NOZZLE CHECK, and then press the  $\blacktriangle$  /  $\blacktriangledown$  button to select PRINT WITH WHITE INK or PRINT NOW.

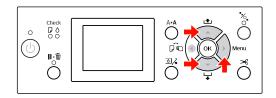

3

Press the **OK** button to execute the NOZZLE СНЕСК.

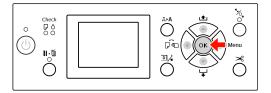

**C. When you want to display printer information** Example: When selecting INK LEUEL from the PRINTER STATUS menu.

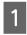

In the PRINTER STATUS menu, press the ▲ / ▼ button to select INK LEVEL.

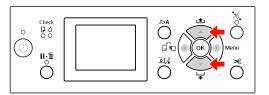

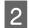

Press the button to enter INK LEVEL.

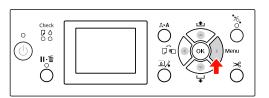

3

Confirm the amount of ink remaining on the display. Press the  $\blacktriangle$  /  $\checkmark$  button to display the amount of ink remaining for each color.

Example: Cyan 84%

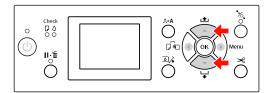

4

Press the ◀ button to return to the previous level or press the **II**. m button to exit Menu mode.

# Menu list

| Menu                       | Item                           | Parameter                                                                                           |
|----------------------------|--------------------------------|----------------------------------------------------------------------------------------------------|
| "PRINTER SETUP" on page 22 | PLATEN GAP                     | NARROW, STANDARD, WIDE, WIDER, WIDEST                                                               |
|                            | PAGE LINE                      | ON, OFF                                                                                             |
|                            | ROLL PAPER MARGIN              | DEFAULT, TOP 15/BOTTOM 35mm, TOP 35/BOTTOM<br>15mm, 3mm, 15mm                                       |
|                            | PAPER SIZE CHECK               | ON, OFF                                                                                             |
|                            | PAPER SKEW CHECK               | ON, OFF                                                                                             |
|                            | AUTO NOZZLE CHECK              | ON: PERIODICALLY, ON: EVERY JOB, OFF                                                                |
|                            | PRINT NOZZLE PATTERN           | OFF, ON: EVERY PAGE, ON: EVERY 10 PAGES                                                             |
|                            | AUTO WT INK REFRESH            | ON, OFF                                                                                             |
|                            | INITIALIZE SETTINGS            | EXECUTE                                                                                             |
| "TEST PRINT" on page       | NOZZLE CHECK                   | PRINT WITH WHITE INK, PRINT NOW                                                                     |
| 24                         | STATUS SHEET                   | PRINT                                                                                               |
|                            | NETWORK STATUS SHEET           | PRINT                                                                                               |
|                            | JOB INFORMATION                | PRINT                                                                                               |
|                            | CUSTOM PAPER                   | PRINT                                                                                               |
| "MAINTENANCE" on           | CHANGE INK                     | CL->WT, WT->CL                                                                                      |
| page 25                    | CUTTER ADJUSTMENT              | -xxmm to +xxmm                                                                                      |
|                            | CUTTER REPLACEMENT             | EXECUTE                                                                                             |
|                            | CLEANING                       | NORMAL CLEANING, CLEAN COLOR PAIRS, POWER<br>CLEANING, WT INK REFRESH                               |
|                            | CLOCK SETTING                  | MM/DD/YY HH:MM                                                                                      |
| "PRINTER STATUS" on        | VERSION                        | AN0XXXX-XX.IBCC                                                                                     |
| page 26                    | INK LEVEL                      | (ink color) nn%                                                                                     |
|                            | MAINTENANCE TANK               | RIGHT nn%                                                                                           |
|                            | JOB HISTORY                    | No. 0-No. 9<br>INK xxxxx.xml<br>PAPER xxx cm2                                                       |
|                            | TOTAL PRINTS                   | nnnnn PAGES                                                                                         |
|                            | EDM (or myEpsonPrinter) STATUS | INITIALIZING, NOT STARTED, ENABLED, DISABLED<br>LAST UPLOADED; (NOT UPLOADED)<br>MM/DD/YY HH:MM GMT |

| Menu                        | Item                 | Parameter                                                                                                    |
|-----------------------------|----------------------|----------------------------------------------------------------------------------------------------|
| "PAPER SETUP" on<br>page 27 | ROLL PAPER REMAINING | REMAINING PAPER SETUP<br>ROLL PAPER LENGTH<br>ROLL LENGTH ALERT                                                                                 |
|                             | PAPER TYPE           | ClearProof Film<br>Premium Glossy 250<br>Premium Glossy Sheet<br>Proofing Paper W Sm<br>CUSTOM PAPER<br>NO PAPER SELECTED<br>Bundled Roll Paper |
|                             | CUSTOM PAPER         | PAPER NO.1 - 10                                                                                                    |
| "HEAD ALIGNMENT" on page 30 | PAPER THICKNESS      | SELECT PAPER TYPE<br>SELECT THICKNESS                                                                                                    |
|                             | ALIGNMENT            | AUTO, MANUAL                                                                                                    |
| "NETWORK SETUP" on          | NETWORK SETUP        | DISABLE, ENABLE                                                                                                    |
| page 30                     | IP ADDRESS SETTING   | AUTO, PANEL                                                                                                    |
|                             | IP, SM, DG SETTING   | IP ADDRESS<br>000.000.000 - 255.255.255<br>SUBNET MASK<br>000.000.000 - 255.255.255<br>DEFAULT GATEWAY<br>000.000.000 - 255.255.255.255         |
|                             | BONJOUR              | ON, OFF                                                                                                    |
|                             | INIT NETWORK SETTING | EXECUTE                                                                                                    |
| "OPTIONS SETUP" on page 30  | SpectroProofer       | STATUS INFORMATION, DEVICE ALIGNMENT                                                                                                    |

# Details of Menu mode

## **PRINTER SETUP**

\* Default settings

| ltem              | Parameter          | Explanation                                                                                                    |
|-------------------|--------------------|----------------------------------------------------------------------------------------------------|
| PLATEN GAP        | NARROW             | You can adjust the distance between the print head and the paper.                                                                                                    |
|                   | STANDARD *         | G STANDARD: Normally, select STANDARD.                                                                                                    |
|                   | WIDE               | When selecting a setting other than STANDARD, the following icon is displayed on the LCD panel.                                                                                                    |
|                   | WIDER              | PGE, :NARROW                                                                                                    |
|                   | WIDEST             | PGE :WIDE                                                                                                    |
|                   |                    | PGE :WIDER<br>PGE :WIDEST                                                                                                    |
| PAGE LINE         | ON *               | You can select whether to print a page line (line along which to cut)                                                                                                    |
|                   | OFF                | on the roll paper. Select ON if you want to print the page line, or OFF otherwise.                                                                                                    |
|                   |                    | A vertical line may be printed when the roll paper width set in the computer is smaller than the width of the roll paper that is loaded in the printer.                                                                                                    |
|                   |                    | This setting is available for roll paper only.                                                                                                    |
| ROLL PAPER MARGIN | DEFAULT *          | You can select margins for roll paper.                                                                                                    |
|                   | TOP 15/BOTTOM 35mm | <ul> <li>DEFAULT:<br/>The top margin for Premium Glossy Photo Paper (250) is 20</li> </ul>                                                                                                    |
|                   | TOP 35/BOTTOM 15mm | mm and the bottom margin is 15 mm.<br>_ The top and bottom margins for other paper types is 15 mm.                                                                                                    |
|                   | 3mm                | TOP 15/BOTTOM 35mm:                                                                                                    |
|                   | 15mm               | The top margin is 15 mm, the bottom is 35 mm, and the left and right margins are 3 mm.                                                                                                    |
|                   |                    | <ul> <li>TOP 35/BOTTOM 15mm:<br/>The top margin is 35 mm, the bottom is 15 mm, and the left<br/>and right margins are 3 mm.</li> </ul>                                                                                                    |
|                   |                    | <ul> <li>3mm:</li> <li>The margins for all four sides are 3 mm.</li> </ul>                                                                                                    |
|                   |                    | <ul> <li>15mm:</li> <li>The margins for all four sides are 15 mm.</li> </ul>                                                                                                    |
|                   |                    | The print size does not change even when the margins are changed.                                                                                                    |
| PAPER SIZE CHECK  | ON *               | You can select whether to check the paper width.                                                                                                    |
|                   | OFF                | <ul> <li>ON:</li> <li>Check the paper width and top edge of the paper.</li> </ul>                                                                                                    |
|                   |                    | <ul> <li>OFF:</li> <li>Does not check the paper width and top edge of the paper.<br/>The printer continues to print even if the paper width does not<br/>match the data width, and the printer may print beyond the<br/>paper. When this happens, ink may smear inside and outside<br/>the printer when continuing to print. Normally, selecting ON is<br/>recommended. Also top margin of the paper size may be widen.</li> </ul> |

| ltem                | Parameter          | Explanation                                                                                                    |
|---------------------|--------------------|----------------------------------------------------------------------------------------------------|
| PAPER SKEW CHECK    | ON *               |                                                                                                    |
|                     | OFF                | <ul> <li>If the paper is not straight, an error message is displayed on the<br/>LCD panel and the printer stops printing.</li> </ul>                                                                                                    |
|                     |                    | <ul> <li>OFF:<br/>A paper align error does not occur even if the printed data is<br/>out of range of the paper, and the printer continues to print.</li> <li>This setting is effective for roll paper only.</li> </ul>                        |
| AUTO NOZZLE CHECK   | ON: PERIODICALLY * | The printer performs a nozzle check and if there are missing dots, it                                                                                                    |
|                     | ON: EVERY JOB      | performs cleaning automatically.           ON:         PERIODICALLY                                                                                                    |
|                     | OFF                | Automatically performs a nozzle check periodically.                                                                                                    |
|                     |                    | <ul> <li>ON: EVERY JOB</li> <li>Performs a nozzle check before printing each job.</li> </ul>                                                                                                    |
|                     |                    | <ul> <li>OFF</li> <li>Does not perform a nozzle check automatically.</li> </ul>                                                                                                    |
|                     |                    | You can change the number of times that cleaning is performed in AUTO CLEANING TIMES in the MAINTENANCE mode. You can set up to three times.                                                                                                  |
| PRINT NOZZLE        | OFF *              | When you select DN, the printer prints the nozzle check pattern                                                                                                    |
| PATTERN             | ON: EVERY PAGE     | <ul> <li>before printing each print job or the 10th sheet, depending on the<br/>settings.</li> </ul>                                                                                                    |
|                     | ON: EVERY 10 PAGES | This setting is effective for roll paper only.                                                                                                    |
| AUTO WT INK REFRESH | ON *               | To clear white ink sediment inside the ink tube, this function                                                                                                    |
|                     | OFF                | automatically changes the white ink inside the ink tube. It takes<br>about four minutes. Since the components of the white ink settle<br>easily, DN is normally recommended. This printer does not change<br>the white ink if you select DFF. |
| INITIALIZE SETTINGS | EXECUTE            | You can return all setting values made in the PRINTER SETUP menu to their default factory settings.                                                                                                    |

## **TEST PRINT**

| ltem                 | Parameter                         | Explanation                                                                                                    |  |
|----------------------|-----------------------------------|----------------------------------------------------------------------------------------------------|--|
| NOZZLE CHECK         | PRINT WITH WHITE INK<br>PRINT NOW | <ul> <li>There are two kinds of nozzle checks available. Use the option that best suits your usage.</li> <li>PRINT WITH WHITE INK         Prints a nozzle check pattern with all color inks including the white ink. Even when white ink is not selected and cleaning liquid is selected, it automatically changes to white ink and prints a nozzle check pattern. In that case, it takes about two or three minutes.     </li> <li>PRINT NOW         Prints a nozzle check pattern for selected color inks when printing. When white ink is selected, it prints the same pattern as selecting PRINT WITH WHITE INK. When cleaning liquid is selected, it prints the pattern except for white ink.     </li> </ul> |  |
| STATUS SHEET         | PRINT                             | You can print the current printer status.                                                                                                    |  |
| NETWORK STATUS SHEET | PRINT                             | You can print the current network status.                                                                                                    |  |
| JOB INFORMATION      | PRINT                             | You can print the job information saved in the printer (up to 10 jobs).                                                                                                    |  |
| CUSTOM PAPER         | PRINT                             | You can print custom paper information registered in the CUSTOM PAPER menu.                                                                                                    |  |

Epson Stylus Pro WT7900/7910 User's Guide

## MAINTENANCE

You can perform maintenance functions, such as head cleaning.

| ltem               | Parameter         | Explanation                                                                                                    |  |
|--------------------|-------------------|----------------------------------------------------------------------------------------------------|--|
| CHANGE INK         | CL->WT<br>WT->CL  | <ul> <li>Changes ink in the nozzle. It takes about three minutes for replacement.</li> <li>CL-&gt;WT<br/>Changes cleaning liquid with white Ink.</li> <li>WT-&gt;CL<br/>Changes white ink with cleaning liquid.</li> </ul> |  |
| CUTTER ADJUSTMENT  | -3.0mm~+3.0mm     | You can adjust the cutter position with 0.2-mm increments.                                                                                                    |  |
| CUTTER REPLACEMENT | EXECUTE           | Starts the cutter replacement operation.                                                                                                    |  |
| CLEANING           | NORMAL CLEANING   | You can perform normal cleaning.                                                                                                    |  |
|                    | CLEAN COLOR PAIRS | You can select which nozzles to clean from the following two-color combinations; C/VM, WT(CL1)/CL2, O/G, BK/Y, VLM/LC.                                                                                                    |  |
|                    | POWER CLEANING    | You can clean the print head more effectively than normal head cleaning.                                                                                                    |  |
|                    | WT INK REFRESH    | You can change the white ink inside the ink tube to clear white ink sediment.                                                                                                    |  |
| CLOCK SETTING      | MM/DD/YY HH:MM    | You can set year, month, date, hour, and minute.                                                                                                    |  |

### **PRINTER STATUS**

This menu shows the printer status.

| ltem                                | Parameter                                              | Explanation                                                                                                    |
|-------------------------------------|--------------------------------------------------------|----------------------------------------------------------------------------------------------------|
| VERSION                             | AN0XXXX-XX.XX.IBCC                                     | You can see the firmware version.                                                                                                    |
| INK LEVEL                           | (ink color) nn%                                        | You can see the status of each ink cartridge.                                                                                                    |
| MAINTENANCE TANK                    | RIGHT nn%                                              | You can see the empty space in the maintenance tank.                                                                                               |
| JOB HISTORY                         | No. 0 - No.9<br>INK xxxxx.xml<br>PAPER xxxx cm2        | You can see ink consumption (INK) in milliliters and paper size (PAPER) for each print job saved in the printer. The latest job is saved as No. 0. |
| TOTAL PRINTS                        | nnnnn PAGES                                            | You can see the total amount of pages you have printed up to six-digit.                                                                            |
| EDM (or myEpsonPrinter)<br>STATUS * | INITIALIZING, NOT<br>STARTED, ENABLED,<br>DISABLED     | You can see if the EDM (or myEpsonPrinter) is enabled or disabled. If it is enabled, the time that the EDM status was last uploaded is displayed.  |
|                                     | LAST UPLOADED<br>MM/DD/YY HH:MM GMT,<br>(NOT UPLOADED) |                                                                                                    |

\* This function is not supported in some areas. For details, visit your local Epson web site or contact your local Epson dealer/ representative.

#### Note:

- When the Ink Check light flashes or remains on, you need to replace the expended ink cartridge. If you replace the cartridge correctly, the counter resets automatically.
   See "Replacing ink cartridges" on page 68
- You need to replace the maintenance tank when the LCD panel instructs to do so. If you replace the tank correctly, the counter resets automatically.
   See "Replacing the maintenance tank" on page 70

26

Epson Stylus Pro WT7900/7910 User's Guide

#### **The Control Panel**

### **PAPER SETUP**

When you use non-Epson media, be sure to make the appropriate settings for the paper.

| ltem                 | Parameter             | Explanation                                                                                                    |
|----------------------|-----------------------|----------------------------------------------------------------------------------------------------|
| ROLL PAPER REMAINING | REMAINING PAPER SETUP | You can load the paper remaining counter function only if paper is not loaded in the printer.                                                                                                    |
|                      |                       | <ul> <li>OFF:<br/>The ROLL PAPER REMAINING function is disabled. The Roll<br/>Paper Counter icon does not appear on the LCD panel.</li> </ul>                                                                                                    |
|                      |                       | <ul> <li>ON:<br/>The remaining amount of roll paper is displayed on the LCD<br/>panel. When you press the <sup>*</sup>/<sub>2</sub> button, the barcode<br/>(including the PAPER TYPE, the ROLL PAPER LENGTH, and<br/>the ROLL LENGTH ALERT value information) is printed on<br/>the roll paper edge.</li> </ul> |
|                      |                       | When the roll paper is changed, the barcode is scanned and the PAPER TYPE, the ROLL PAPER LENGTH, and the ROLL LENGTH ALERT value information are set.                                                                                                    |
|                      | ROLL PAPER LENGTH     | These settings are available only when REMAINING PAPER                                                                                                    |
|                      | ROLL LENGTH ALERT     | SETUP is 0N.<br>You can receive a message when there is not much paper left by setting the roll alert.                                                                                                    |
|                      |                       | When using roll paper, enter the length of the roll paper set in<br>the printer and the alert value. You can set the ROLL PAPER<br>REMAINING from 5.0 to 99.5 m, and the ROLL LENGTH ALERT<br>from 1 to 15 m.                                                                                                    |
| PAPER TYPE           | ClearProof Film       | You can select the media type loaded in the printer.                                                                                                    |
|                      | Premium Glossy 250    | Bundled Roll Paper means matte paper supplied with the                                                                                                    |
|                      | Premium Glossy Sheet  | printer. Using Bundled Roll Paper for the initial setup of the printer and optional SpectroProofer mounter.                                                                                                    |
|                      | Proofing Paper W Sm   |                                                                                                    |
|                      | CUSTOM PAPER          |                                                                                                    |
|                      | NO PAPER SELECTED     |                                                                                                    |
|                      | Bundled Roll Paper    |                                                                                                    |
| CUSTOM PAPER         | PAPER NO.1 - 10       | You can select a number (between 1 to 10) to register the settings (such as PAPER TYPE, PLATEN GAP, PAPER THICKNESS, PAPER FEED ADJUST, DRYING TIME, PAPER SUCTION) or to recall the settings you have made.<br>The number you select here is displayed on the LCD panel.                                        |

#### **CUSTOM PAPER SETUP**

When you use non-Epson media, you need to make settings suitable for the media.

After you have selected the paper number, make the following settings. Make sure to select the paper from PAPER TYPE first, and then make the PLATEN GAP setting and so on.

To set the custom paper, see the following section.

| ltem                   | Parameter            | Explanation                                                                                                    |  |
|------------------------|----------------------|----------------------------------------------------------------------------------------------------|--|
| PAPER TYPE             |                      | You can select the media type that is most similar to the paper                                                                                                    |  |
|                        | Premium Glossy 250   | you are using.                                                                                                    |  |
|                        | Premium Glossy Sheet |                                                                                                    |  |
|                        | Proofing Paper W Sm  |                                                                                                    |  |
|                        | NO PAPER SELECTED    |                                                                                                    |  |
| PLATEN GAP             | NARROW               | You can adjust the distance between the print head and the                                                                                                    |  |
|                        | STANDARD             | paper.<br>STANDARD: Normally, select STANDARD.                                                                                                    |  |
|                        | WIDE                 | <ul> <li>NARROW: Use this when printing on thin paper.</li> <li>WIDE or WIDER: Select this if you find that printed images are</li> </ul>                                                                                                    |  |
|                        | WIDER                | smeared.<br>WIDEST: Select this if printed images are still smeared after                                                                                                    |  |
|                        | WIDEST               | trying WIDE or WIDER.                                                                                                    |  |
| THICKNESS PATTERN      | PRINT                | You can print the paper thickness detection pattern and select the appropriate number from the printed pattern.                                                                                                    |  |
| PAPER FEED ADJUST      | -0.70% to +0.70%     | You can set the paper feed amount of the printable area. The<br>range is -0.70 to 0.70%. If the paper feed value is too large, white<br>horizontal micro-banding may appear. If the paper feed value is<br>too small, dark horizontal micro-banding may appear. |  |
| DRYING TIME            | 0.0sec to 10.0sec    | You can set the ink drying time for each print head pass. The<br>range is 0 to 10 seconds. Depending on the ink density or paper<br>type, the ink may not dry quickly. In this case, set a longer drying<br>time.                                               |  |
| PAPER SUCTION          | STANDARD             | You can set the suction pressure used to feed the printed paper.                                                                                                    |  |
|                        | -1 to -4             |                                                                                                    |  |
| SET ROLL PAPER TENSION | NORMAL               | When using a cloth or thin paper or when wrinkles appear in the                                                                                                    |  |
|                        | HIGH                 | paper during printing, select HIGH or EXTRA HIGH.                                                                                                    |  |
|                        | EXTRA HIGH           |                                                                                                    |  |
| REMOVE SKEW            | ON                   | You can select whether or not to perform this operation to                                                                                                    |  |
|                        | OFF                  | reduce paper skew.                                                                                                    |  |

| ltem               | Parameter         | Explanation                                                                                                    |  |
|--------------------|-------------------|----------------------------------------------------------------------------------------------------|--|
| FRONT EDGE STANDBY | STANDARD POSITION | You can select the paper top stand by position for pre printing<br>(paper is loaded) and post printing (after auto-cut) depending<br>on the paper type.                   |  |
|                    |                   | <ul> <li>STANDARD POSITION :<br/>Normally use this option.</li> </ul>                                                                                                    |  |
|                    |                   | BACK POSITION:<br>Loads the paper with less paper loading length. Use this<br>option when printing on media such as transparent film to<br>avoid the tracks of the paper. |  |

## **HEAD ALIGNMENT**

You can perform print head alignment. For more details, see the following section.

| ltem            | Parameter         | Explanation                                                                                                    |  |
|-----------------|-------------------|----------------------------------------------------------------------------------------------------|--|
| PAPER THICKNESS | SELECT PAPER TYPE | When using Epson special media, select the paper type. If you use non-Epson special media, enter the paper thickness in the range of 0.1 to 1.5 mm.                                 |  |
|                 | SELECT THICKNESS  |                                                                                                    |  |
| ALIGNMENT       | AUTO              | When you select AUTO, the adjustment pattern for output is re                                                                                                    |  |
|                 | MANUAL            | by the sensor and the optimum adjustment value is registered automatically in the printer. When you select MANUAL, you need to check the pattern and enter the value for alignment. |  |

#### **NETWORK SETUP**

When you use the printer on the network, set the following items.

\* Default settings

| ltem                 | Parameter                                               | Explanation                                                                                                    |  |
|----------------------|---------------------------------------------------------|----------------------------------------------------------------------------------------------------|--|
| NETWORK SETUP        | DISABLE *                                               | You can make the network settings using the printer's control                                                                                                    |  |
|                      | ENABLE                                                  | panel. The following items appear only when ENABLE is selected. After setting the items, press the d button in the NETWORK SETUP menu, so the network is reset and the network connection is available after 40 seconds. The NETWORK SETUP menu does not appear while resetting the network. |  |
| IP ADDRESS SETTING   | AUTO *                                                  | You can select the method for setting an IP address to the                                                                                                    |  |
|                      | PANEL                                                   | printer. When you select PANEL, IP, SM, DG SETTING is displayed.                                                                                                    |  |
| IP,SM,DG SETTING     | Ask your system administrator for detailed information. |                                                                                                    |  |
| BONJOUR              | ON *                                                    | You can enable or disable the Bonjour setting.                                                                                                    |  |
|                      | OFF                                                     |                                                                                                    |  |
| INIT NETWORK SETTING | EXECUTE                                                 | You can return the network settings of the printer to the factory default value.                                                                                                    |  |

## **OPTIONS SETUP**

When you use the optional equipment, set the following items.

| ltem           | Parameter          | Explanation                                                                                                    |
|----------------|--------------------|----------------------------------------------------------------------------------------------------|
| SpectroProofer | STATUS INFORMATION | Displays the settings of the attached SpectroProofer (DEVICE<br>VERSION: ILS20EP, CALIBRATION TILE S/N, DEVICE<br>TEMPERATURE, FIRMWARE VERSION, AIR TEMPERATURE,<br>BACKING COLOR, ILS Calibration Status). |
|                | DEVICE ALIGNMENT   | You can execute setting up for the attached SpectroProofer.                                                                                                    |

# **Maintenance Mode**

You can change the language or the display units used or return all setting values to their factory defaults.

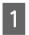

Turn off the printer by pressing the  $\bigcirc$  button.

2 Press both the II. I button and the 🖒 button at the same time to turn on the printer. Hold down both buttons until MAINTENANCE MODE is displayed on the LCD panel.

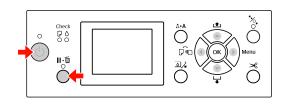

Refer to the "Maintenance mode list" below for details.

∠ See "Menu Mode" on page 17

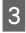

To exit Maintenance mode, press the () button to turn off the printer.

# Maintenance mode list

\* Default settings

| ltem     | Parameter | Explanation                        |
|----------|-----------|------------------------------------|
| LANGUAGE | JAPANESE  | You can select the                 |
|          | ENGLISH * | language to be<br>displayed on the |
|          | FRENCH    | LCD panel.                         |
|          | ITALIAN   |                                    |
|          | GERMAN    |                                    |
|          | PORTUGUE  |                                    |
|          | SPANISH   |                                    |
|          | DUTCH     |                                    |
|          | KOREAN    |                                    |
|          | CHINESE   |                                    |

| ltem                      | Parameter              | Explanation                                                                                                    |
|---------------------------|------------------------|----------------------------------------------------------------------------------------------------|
| LENGTH UNITS              | METRIC<br>FEET/INCH *  | You can select the<br>unit of<br>measurement to<br>use for displaying<br>length.                                                                                                    |
| TEMPERATURE<br>UNITS      | °C*<br>F               | You can select the<br>unit of temperature<br>displayed on the<br>LCD panel.                                                                                                    |
| ROLL PAPER<br>TENSION     | 1<br>2<br>3*<br>4<br>5 | When you set<br>EXTRA HIGH to the<br>SET ROLL PAPER<br>TENSION setting in<br>the CUSTOM PAPER<br>SETUP menu of the<br>PAPER SETUP menu<br>in Menu mode, you<br>can change the<br>value of ROLL<br>PAPER TENSION on<br>a scale of one to<br>five. The higher the<br>value the stronger<br>the tension. |
| SS CLEANING               | EXECUTE                | You can perform<br>ultrasonic head<br>cleaning.                                                                                                    |
| DEFAULT<br>PANEL          | EXECUTE                | You can reset all<br>setting values made<br>in Menu mode to<br>their factory default<br>settings                                                                                                    |
| AUTO<br>CLEANING<br>TIMES | 1*<br>2<br>3           | You can set the<br>number of times<br>that the printer<br>performs cleaning<br>when it performs a<br>nozzle check and<br>detects missing<br>dots.                                                                                                    |
| CUSTOM                    | 0 - 255                | You can make<br>custom settings.<br>This does not<br>normally need to be<br>used.                                                                                                    |

2

# **Paper Handling**

# **Using Roll Paper**

# **Loading Roll Paper**

To load roll paper, follow the steps below.

#### Note:

- When REMAINING PAPER SETUP is ON, the barcode (including paper information) is printed on the roll paper edge before the paper is removed. This facilitates paper setting the next time the same paper is used.
   See "PAPER SETUP" on page 27
- □ We recommend that you load the roll paper immediately before printing. If the paper roll is left in the printer, the roller for securing the paper may leave a mark on the surface of the paper.

Turn on the printer by pressing the  $\bigcirc$  button.

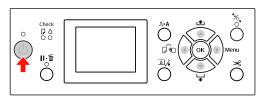

#### Note:

After turning on the printer, press the **OK** button before loading the paper to display the instructions for paper settings.

Open the roll paper cover.

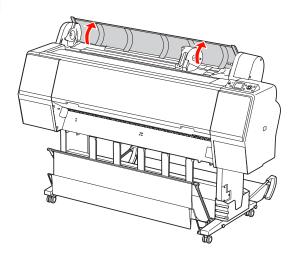

3

To unlock the adapter holder, push the lock lever of the adapter holder down firmly. Then move the adapter holder to the left with the handle.

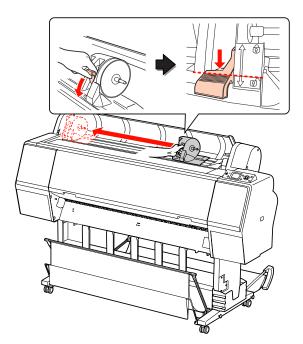

7

4

5

Place the paper roll in the gap on the top face of the printer.

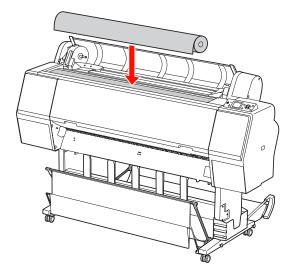

Switch the lever of the roll media adapter to fit the core size of the roll paper.

Using 2-inch core:

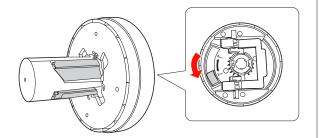

Using 3-inch core:

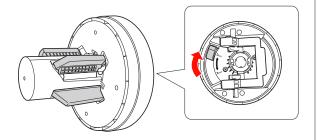

6

Release the lock lever of the adapters on both sides.

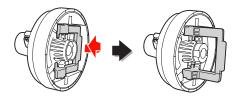

Attach the roll media adapters on both ends of the roll paper. Then, pull down the lock lever of the adapters on both sides to lock.

Push the adapters into the paper core firmly.

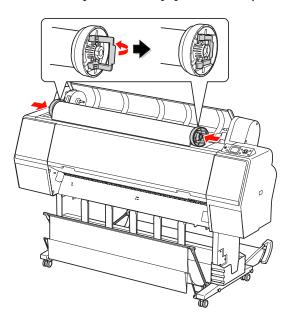

8

Move the roll paper to the right side until it touches the roll paper set guide.

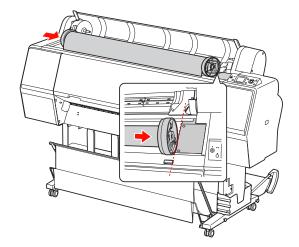

11

9 Slide the adapter holder with the handle until the left roll media adapter aligns with the ▲ on the adapter holder.

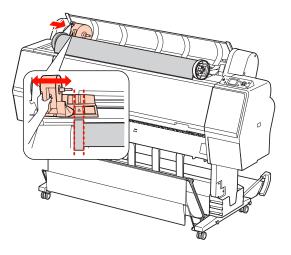

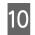

Roll the roll paper slowly into the roll paper holder.

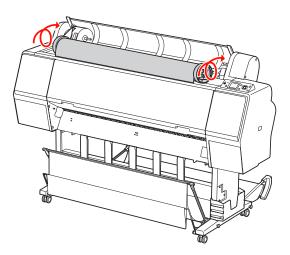

Slide the adapter holder with the handle to the right to set it in the holder axis firmly.

Make sure you set both ends of the roll paper into the adapters firmly.

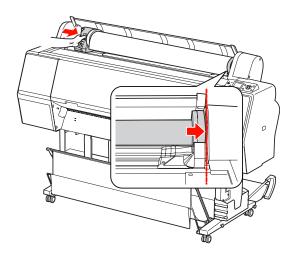

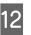

Push the lock lever of the adapter holder up to lock.

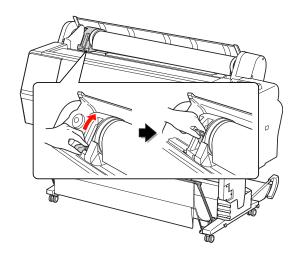

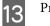

Press the \*/, button.

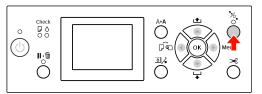

14

Insert the paper into the insertion slot. Pull the paper down through the paper insertion slot so that it comes out below.

Take care not to fold the edge of the paper, and insert it so that there is no slack.

If you have difficulty feeding the paper, adjust the paper suction by pressing the  $\blacktriangle$  or  $\checkmark$  button. Pull the paper to fit the edge of the paper to the label position.

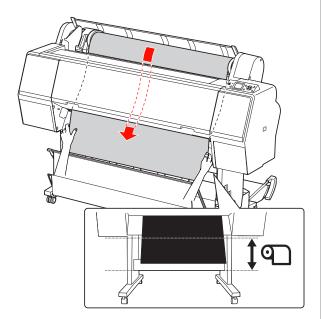

15

Close the roll paper cover.

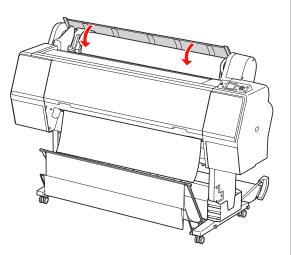

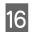

Press the <sup>\*</sup>/<sub>2</sub>, button.

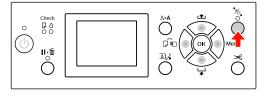

After a few seconds, the paper moves to the printing position. When you press the  $\|\cdot\|$  button, it moves immediately.

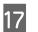

If ARE THESE SETTINGS OK? is displayed on the LCD panel, press the  $\blacktriangle$  or  $\checkmark$  button to select NO and then press the **OK** button. Set the media type and paper remaining, and then press the **OK** button to set the media.

The previous setting is displayed on the LCD panel. If the media type and paper remaining are correct, select  $\forall ES$  and then press the **OK** button.

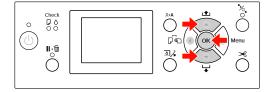

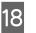

19

If the edge of the roll paper has folds, press the  $\rtimes$  button to cut the edge.

Mount the appropriate basket to the printer.

∠ See "Using the Paper Basket and Paper Guides" on page 42

# **Cutting the Roll Paper**

There are two ways to cut the roll paper.

| Method     | Operation                                                                                        |
|------------|--------------------------------------------------------------------------------------------------|
| Auto cut   | Cut the roll paper after printing each page automatically.                                       |
| Manual cut | Cut the roll paper manually, or cut the roll paper using cutter a commercially available cutter. |

Auto cut is available for all genuine Epson paper usable by this printer.

See "Supported Media Specifications" on page 56

#### Note:

- □ Some of the roll paper may not be cut using the built-in cutter. Use a commercially available cutter to cut the paper.
- □ *It may take a while to cut the roll paper.*

# Setting the cutting method

Before printing, select the cutting method.

# Printing from the printer's control panel (such as printing a status sheet)

Press the  $\blacktriangleleft$  button to select cutting method.

| lcon           | Explanation       |
|----------------|-------------------|
| <b>)</b><br>>6 | Roll Auto Cut On  |
| 0              | Roll Auto Cut Off |

Note:

Settings in the software RIP take priority.

# Cutting the roll paper after printing

#### Cutting the roll paper automatically

Cuts the roll paper automatically after printing each page.

#### Note:

The minimum length for cutting roll paper automatically is 420 mm for Epson ClearProof Film, and 80 mm to 127 mm for other paper types. This value cannot be changed. When printing at a lower length than this value, there will be a margin on the prints because the printer feeds the paper to the minimum cutting length. When printing at a lower length than this value, cut the paper manually.

#### Cutting the roll paper manually

To cut the roll paper manually using the built-in cutter, follow the steps below.

1

2

While looking inside the printer over the front cover, press the ▼ button to feed the roll paper and adjust the cutting position to the ← → C mark on the left side of the print head.

Press the → button. When the selection menu is displayed, select CUT by using the ▲ or ▼ button, and then press the OK button.

#### Note:

- □ If the paper cannot be cut by the built-in cutter, press the ▼ button so the printer automatically feeds the paper to a position where you can cut it manually. Cut the paper using the cutter.
- □ Depending on the paper type, the minimum length of paper you can cut is set from 80 to 127 mm. This value cannot be changed.

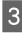

After pressing the **OK** button, cutting starts after a few seconds.

Prepare to receive the film before cutting starts. If the film is less than 420 mm in length, it will be damaged and scratched if you do not catch it before it falls.

# **Removing the Roll Paper**

#### Note:

We recommend that you remove the roll paper from the printer after printing. If the paper roll is left in the printer, the roller for securing the paper may leave a mark on the surface of the paper.

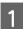

Make sure the printer is turned on.

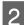

3

Open the roll paper cover.

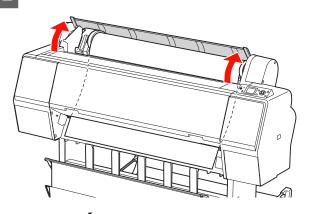

Press the <sup>\*</sup>/<sub>2</sub>, button to release the paper presser.

The roll paper is rewound automatically if the printer is in READY status after cutting the paper.

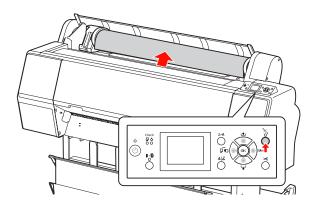

Note:

When you are not using the roll paper, wrap it using the optional roll paper belt.

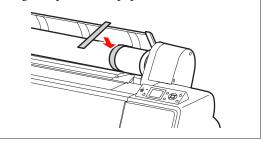

4 To unlock the adapter holder, push the lock lever of the adapter holder down firmly. Move the adapter holder to the left with the handle until the end. Then take it off from the holder axis.

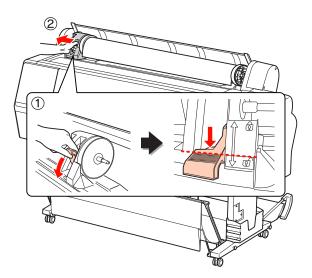

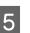

Roll the roll paper to the front side, and then place it in the gap on the top face of the printer.

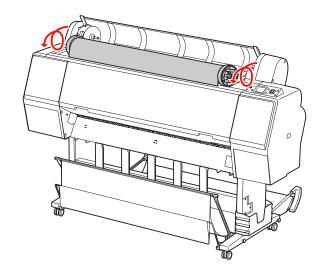

6 Pull up the lock lever of the adapter to unlock. Then remove the roll media adapter from the roll paper.

> After rewinding the roll paper carefully, place it in the original bag that it came in when it was purchased.

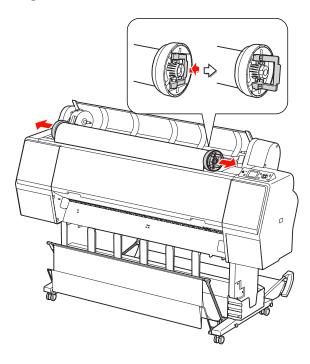

# **Using Cut Sheet Media**

The procedures differ depending on your paper size and thickness.

| Paper                          | Refer to                                                           |
|--------------------------------|--------------------------------------------------------------------|
| Smaller than A3 size           | ∠ℑ See "Loading cut sheet<br>smaller than A3 size" on page 39      |
| A3 or larger or<br>thick paper | See "Loading Cut Sheet A3 Size or Larger / Thick paper" on page 40 |

#### Note:

Flatten the paper before loading it in the printer. If paper that is wavy or slack is loaded, the printer may not recognize the paper size correctly or may not print normally.

Also, we recommend that you repack the paper in its original package and store it flat, only taking it out of the bag just before you use it.

- □ If roll paper is loaded, rewind it first before loading single sheet paper.
- □ When you use paper other than Epson special media, see the instructions included with the paper, or contact your supplier for more information.

# Loading cut sheet smaller than A3 size

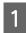

Turn on the printer by pressing the  $\bigcirc$  button.

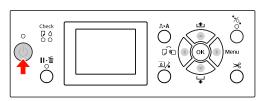

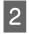

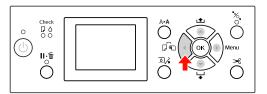

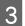

Make sure that the roll paper cover is closed.

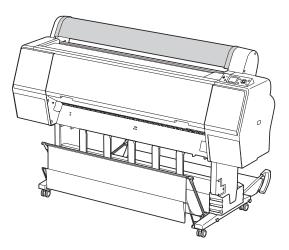

Load the sheet into the paper insertion slot until it meets resistance.

Align the right edge of the paper with the setting position, and then insert the paper until it meets resistance. When using paper sizes A4 or below, load the paper until it reaches the bottom along the line on the metal part under the paper insertion slot.

PRESS THE **V** BUTTON appears on the LCD panel.

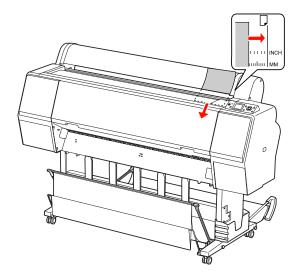

*Note: Load the sheet vertically, like most magazines.* 

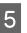

6

#### Press the $\checkmark$ button.

The paper moves to the start position.

If ARE THESE SETTINGS OK? is displayed on the LCD panel, press the ▲ or ▼ button to select N0 and then press the OK button. Set the media type and paper remaining, and then press the OK button to load the media.

The previous settings are displayed on the LCD panel. If the media type and paper remaining are correct, select YES and then press the **OK** button.

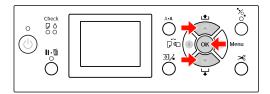

#### **Paper Handling**

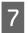

If you are using the paper basket, set it to the backward position.

∠ See "Using the Standard Paper Basket" on page 46

## Loading Cut Sheet A3 Size or Larger / Thick paper

When you load a cut sheet media A3 or larger or thick paper (0.5 to 1.5 mm), follow the steps below.

The setting direction for the paper is as indicated below.

| Paper                                                     | Direction  |
|-----------------------------------------------------------|------------|
| A3 or larger cut sheet (with thickness of 0.5 mm or less) | Vertical   |
| Thick paper with length of 728 mm or less                 | Vertical   |
| Thick paper with length of 728<br>mm or longer            | Horizontal |

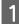

Turn on the printer by pressing the  $\bigcirc$  button.

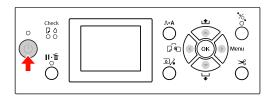

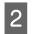

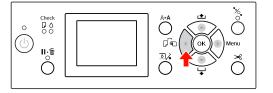

3

Make sure that the roll paper cover is closed.

Press the 🍾 button.

Δ

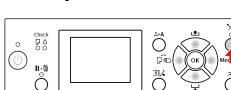

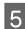

Load the sheet into the paper insertion slot.

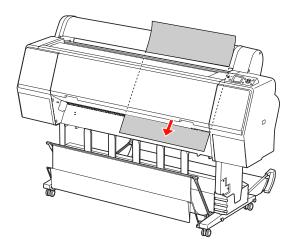

6 <sup>1</sup>

Make sure that the right and bottom edges of the sheet are straight and in line with the setting line.

If you have difficulty adjusting the thick paper, adjust the paper suction by pressing the  $\blacktriangle$  or  $\checkmark$  button.

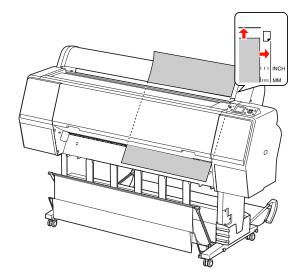

Press the 况 button.

7

After a few seconds, the paper moves to the start position. If you press the  $\mathbf{H} \cdot \mathbf{m}$  button, it moves at once.

8 If ARE THESE SETTINGS OK? is displayed on the LCD panel, press the ▲ or ▼ button to select NO and then press the OK button. Set the media type and paper remaining, and then press the OK button to load the media.

The previous setting is displayed on the LCD panel. If the media type and paper remaining are correct, select YES and then press the **OK** button.

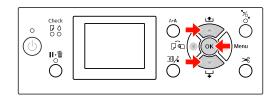

9 If you use the paper basket, set it in the forward position.

∠ See "Using the Paper Basket and Paper Guides" on page 42

# **Ejecting Paper**

This section explains how to eject paper after printing.

Note:

When you use the paper basket, see the following section. ∠¬ See "Using the Paper Basket and Paper Guides" on page 42

## For Roll Paper

See the following section to cut the roll paper. See "Cutting the Roll Paper" on page 36

# **For Cut Sheet Media**

Make sure LOAD PAPER is displayed on the LCD panel.

If READY is displayed on the LCD panel, press the  $\checkmark$  button to feed the paper.

#### **Caution**:

2

Do not press any buttons when the Power light or the Pause light is flashing.

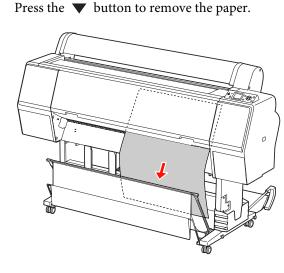

#### Caution:

The paper may fall after ejecting. Make sure you hold the paper to avoid falling and damaging the paper.

# Using the Paper Basket and Paper Guides

Using the supplied paper basket ejects the media smoothly and prevents damage when ejecting media. Use the appropriate basket to match the media you are using, otherwise the printouts may be smeared, folded or other damage may occur.

| Media Type                                               | Basket Type           |
|----------------------------------------------------------|-----------------------|
| Epson Special Film Media<br>(Epson ClearProof Film etc.) | Epson Film Basket     |
| Other media                                              | Standard Paper Basket |

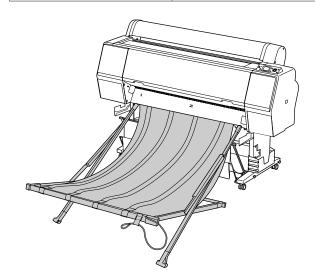

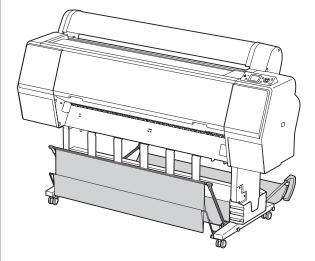

### **Using Epson Film Basket**

Use Epson Film Basket only when printing on the Epson film such as Epson ClearProof Film. Remove and store it when using the other media. Ejectable sizes for the Epson Film Basket are shown below.

| Ejection direction | Paper Size                   |
|--------------------|------------------------------|
| Forward            | Paper Length 420 to 914.4 mm |

#### Caution:

- □ When using the Epson Film Basket, remove one media per printout. Otherwise the printing surface may be scraped or scratched.
- Do not load or drop heavy materials such as roll paper in this basket. Otherwise the basket may be deformed or damaged.

### Parts names and functions

Part names and functions for the Epson Film Basket are shown below.

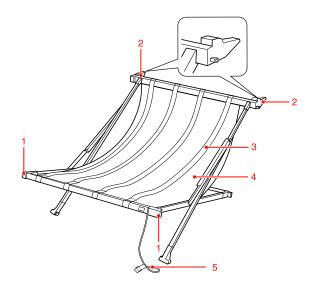

#### 1. Handle part

Hold here when mounting or removing the basket.

#### 2. Attachment part

Insert here into the basket guides when mounting.

#### 3. Film guides

Receives the ejected media smoothly.

#### 4. Basket cloth

On the handle part and the attachment part, there are white stitches indicating the position for adjusting the film guides.

#### 5. Storing string

Gathers the edges of the basket when storing.

### **Preparing for mounting**

When using the Epson Film Basket, you need to change the position of the standard paper basket. Follow the steps below to prepare for mounting the Epson Film Basket.

#### Note:

You do not have to remove the standard paper basket and SpectroProofer Mounter 24" from the printer.

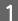

Fold down the paper guides.

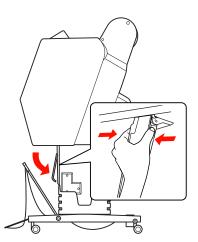

2

Fold up the standard paper basket vertically, and then fix the hook-and-loop fastener straps beneath.

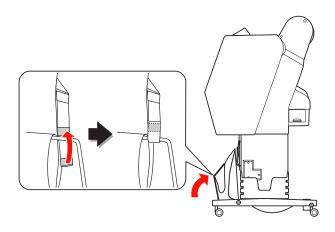

### Mounting to the printer

Follow the steps below to mount the Epson Film Basket to the printer.

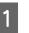

Take off the storing string and open the film basket.

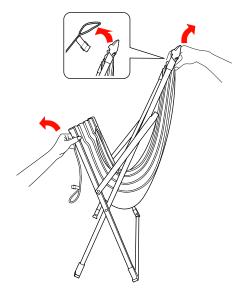

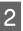

If the film guide positions have slipped, adjust them to fit between the white stitching on the basket cloth.

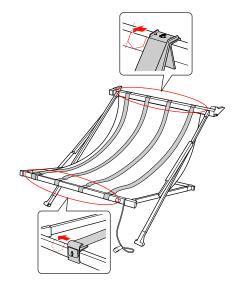

#### **Paper Handling**

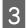

Fix the storing string by the hook-and-loop fastener straps.

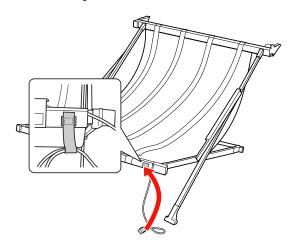

4 Turn the attachment part towards the printer and then fit it to the gutter of the basket guide by pressing down on the handle section.

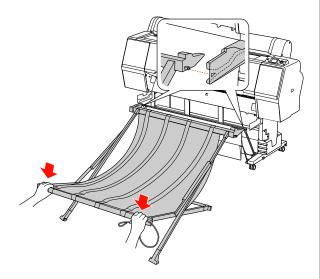

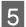

Push the basket straight to the end of the gutter.

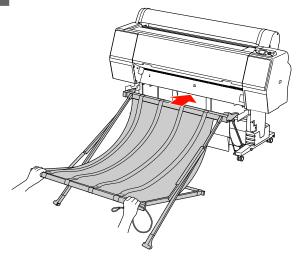

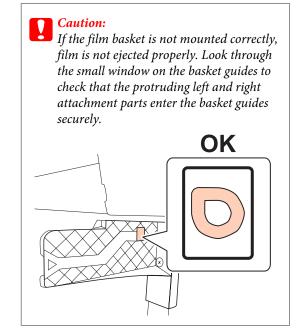

# Removing from the printer and storing

When not using the Epson Film Basket, follow the steps below to remove and store it.

#### Note:

- Remove the Film Basket first when replacing roll paper or installing or removing the Epson SpectroProofer Mounter 24".
- □ Make sure nothing is loaded in the Film Basket when removing.

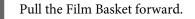

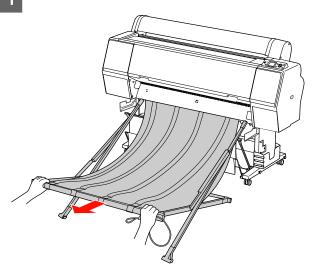

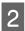

Fold up the basket and fix it by storing string.

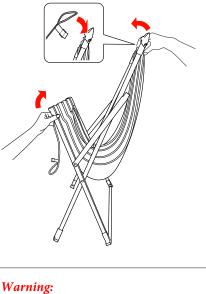

Be careful not to catch your fingers in the basket parts.

# Using the Standard Paper Basket

The ejection direction differs depending on the media type.

| Direction | Paper Size                           |
|-----------|--------------------------------------|
| Forward   | Paper length:<br>914.4 mm or longer  |
|           | or                                   |
|           | Paper thickness:                     |
|           | 0.5 mm or more (thick paper)         |
| Backward  | Paper length:                        |
|           | Less than 914.4 mm                   |
|           | and                                  |
|           | Paper thickness:<br>Less than 0.5 mm |

#### **Paper Handling**

### When ejecting paper forward

The paper guides keep the ejected prints straight in front of the printer. This section explains how to switch the status from ejecting paper backward to ejecting paper forward.

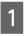

Remove the hook-and-loop fastener straps of the front paper basket, and tilt it down.

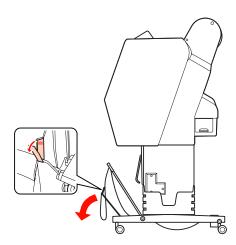

2

Slightly tilt the front paper basket to set the paper guides to the horizontal position.

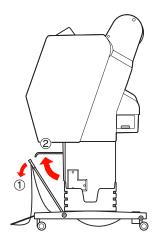

3

Bring the paper basket to the vertical position.

This tightens the basket cloth.

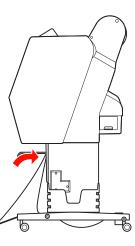

4

Move the paper guides to fix the basket cloth in place.

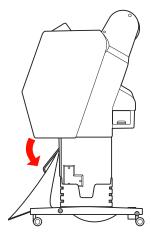

#### **Paper Handling**

### When ejecting paper backward

Ejects the prints backward and store them in the paper basket. This section explains how to switch the status from ejecting paper forward to ejecting paper backward.

#### Caution:

V

1

Do not stack more than one print in the paper basket. If you stack multiple prints, the space between the paper guides and the paper basket becomes narrow. This may cause a paper feed error.

Bring the paper guides to the horizontal position.

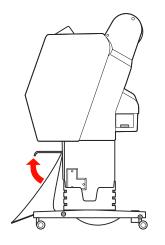

2

Tilt the front paper basket slightly down from the fixed position.

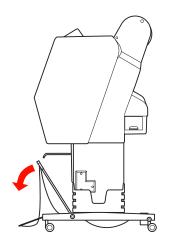

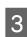

Move the paper guides to the vertical position, and then bring the front basket back as far as it will go.

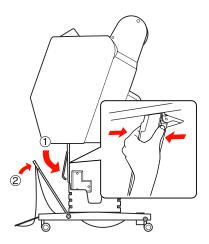

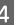

Bring the front paper basket up and fasten it with the hook-and-loop fastener straps.

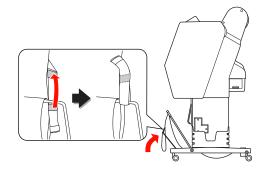

### Storing the paper basket

If the paper basket is not used, bring the front basket up to the vertical position. This section explains how to switch the status from ejecting paper backward status to storing paper basket.

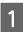

Move the paper guides to the horizontal position.

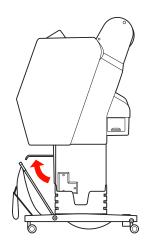

2

3

Remove the hook-and-loop fastener straps, and refasten them below. Move the front paper basket up to the vertical position.

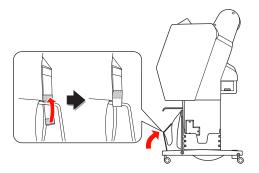

#### Tilt the paper guides.

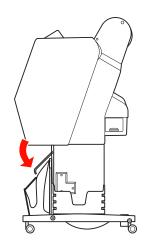

## **Printable Area**

### **Roll Paper**

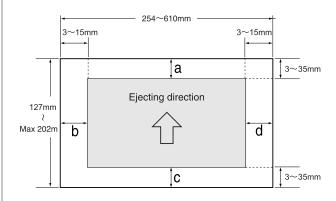

| ROLL PAPER MARGIN          | Parameter Settings |
|----------------------------|--------------------|
| DEFAULT (Default settings) | a=c=15mm*          |
|                            | b=d=3mm            |
| TOP 15/BOTTOM 35mm         | a=15mm             |
|                            | c=35mm             |
|                            | b=d=3mm            |
| TOP 35/BOTTOM 15mm         | a=35mm             |
|                            | c=15mm             |
|                            | b=d=3mm            |
| 3mm                        | a,b,c,d=3mm        |
| 15mm                       | a,b,c,d=15mm       |

\*For Premium Glossy Photo Paper (250), when DEFAULT is selected, the margin becomes a=20mm and c=15mm.

#### Caution:

- □ If the roll paper comes off the paper core, printing quality declines. Do not use the final section of the roll paper.
- □ When the width of the margin is changed, the size of the printed image is not changed.

#### Note:

- □ The print area does not change even when the margins are changed.
- □ The printer automatically detects the dimensions of the paper that is loaded. Print data that exceeds the printable area of the paper cannot be printed.
- When the same data is printed with a 3-mm margin and a 15-mm margin and compared, you may notice that part of the right side of the 15-mm margin image is not printed.

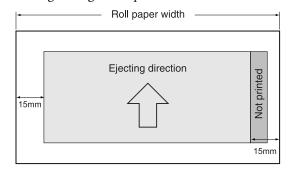

## **Cut Sheet**

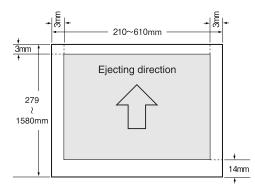

# Using Printer Software

#### Note:

*The printer software included on the CD-ROM is for Windows only.* 

# Printer Software Introduction

The printer software CD-ROM includes the following software. For detailed information, see the Network Guide (PDF manual) or the online help for each software.

#### Utility software

EPSON LFP Remote Panel 2

#### **Network software**

- □ Epson Network Utility
- □ EpsonNet Config
- EpsonNet Print

#### Note:

- □ The printer driver is not included with the printer. Software RIP is required for printing. See the Epson web site for the supported RIP software for this printer.
- Running the Easy Install from the software CD-ROM installs EPSON Stylus Pro WT7900 Comm Driver automatically. EPSON Stylus Pro WT7900 Comm Driver differs from the printer driver for printing. It is a communication driver needed when using EPSON LFP Remote Panel 2.

# **EPSON LFP Remote Panel 2**

EPSON LFP Remote Panel 2 gives the user a broad range of control over the printer from a computer, allowing you to update the firmware or monitor the printer.

| lect a prin<br>Printe                                                                                                    | r Epson Stylus Pro W17900                                           |
|----------------------------------------------------------------------------------------------------|---------------------------------------------------------------------|
| <b>\$</b>                                                                                                    | Firmware Updater<br>The firmware has been updated.                  |
| s a constant a constant a constan | <b>Printer Watcher</b><br>Monitors and displays the printer status. |
|                                                                                                    |                                                                     |
| Help                                                                                                    | Exit                                                                |

# **Epson Network Utility**

Epson Network Utility is required when using Epson LFP Remote Panel 2 via a network. If this module is not installed, some features, such as monitoring the amount of ink remaining from a computer, do not work normally when using a network.

# **EpsonNet Config**

EpsonNet Config allows the user to set various types of addresses and protocols (TCP/IP, SNMP) for a network interface.

# **EpsonNet Print**

EpsonNet Print is required when using EPSON LFP Remote Panel 2 via a network.

This software can automatically trace an IP address. Even though the DHCP function allocates a network interface address automatically, the printer port setting does not need to be changed.

# Starting/Exiting Printer Software

Start or exit EPSON LFP Remote Panel 2 following the steps below.

#### Note:

*The following manual gives you detailed information on how to start/exit or set network software.* 

∠ See Network Guide (PDF manual)

# How to start EPSON LFP Remote Panel 2

Start EPSON LFP Remote Panel 2 with either of the following two steps.

Note:

*Make sure the LCD panel display shows* READY *state, before starting EPSON LFP Remote Panel 2.* 

## By double clicking the icon

The EPSON LFP Remote Panel 2 icon is created after installing the software. Double clicking the EPSON LFP Remote Panel 2 icon displays the EPSON LFP Remote Panel 2 main window.

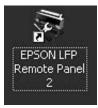

### From the Windows Start menu

Click **Start** - **All Programs** (or **Programs**) - EPSON LFP Remote Panel 2 - EPSON LFP Remote Panel 2. The EPSON LFP Remote Panel 2 main window is displayed.

# How to exit EPSON LFP Remote Panel 2

Click **Exit** on the EPSON LFP Remote Panel 2 main window.

# Uninstalling the Printer Software

To uninstall the printer software, follow the steps below.

#### Note:

- For Windows Vista/Windows XP, you must log in as a user with an Administrator account. When you uninstall the printer software from Windows Vista, the password may be required. If you are asked for the password, enter it and continue the operation.
- □ For Windows 2000, you must log in as a user with administrator rights (a user belonging to the Administrators group).

## Uninstalling EPSON LFP Remote Panel 2

Uninstall EPSON LFP Remote Panel 2 from the Windows Control Panel - Add or Remove Programs (or Add or Remove Applications), as well as the general application software.

See the EPSON LFP Remote Panel 2 online help for details.

## Uninstalling EPSON Stylus Pro WT7900 Comm Driver

To uninstall EPSON Stylus Pro WT7900 Comm Driver, follow the steps below.

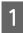

Turn off the printer, and unplug the interface cable connected with the computer and printer.

2 Click Windows Control Panel - Add or Remove Programs (or Add or Remove Applications). For Windows Vista, click Control Panel -Programs - Uninstall Programs.

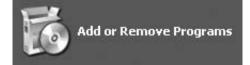

- 3 Select Epson Printer Driver/Utility Uninstall, and then click Uninstall/Change
- Add or Remove Programs

  Charge or Remove

  Charge or Remove

  Charge or Remove

  Add for

  Program

  Add for

  Add for

  Add for

  Program

  Add for

  Set Program

  Comportion

  Bet Program

  Comportion

  Bet Program

  Comportion

  To change the program or remove & from your computer, dick Change/Remove.
  - Select the target printer icon, and then click **OK**.

| Epson Stylus Pro WT7900 Comm Driver |  |
|-------------------------------------|--|
|                                     |  |
| Version756EN                        |  |

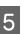

Follow the on-screen instructions to complete uninstallation.

When the confirmation message appears, click **Yes**.

Restart the computer when you reinstall EPSON Stylus Pro WT7900 Comm Driver.

# **Options and Consumable Products**

The following consumable products are available for use with your printer (as of May, 2009).

For the latest information, see the Epson Web site.

| Name<br>Epson special media |                                               | Product Code     Explanation       See the following section for media.     37 "Paper Information" on page 58 |                    |               |                         |                                                                |         | Explanation                                                                                                    |
|-----------------------------|-----------------------------------------------|----------------------------------------------------------------------------------------------------|--------------------|---------------|-------------------------|----------------------------------------------------------------|---------|----------------------------------------------------------------------------------------------------|
|                             |                                               |                                                                                                    |                    |               |                         |                                                                |         |                                                                                                    |
| Ink                         | (Color)                                       | Epson Stylus Pro WT7900                                                                                       |                    |               | Epson Stylus Pro WT7910 |                                                                |         | The printer                                                                                                    |
| Cartridge                   |                                               | 150ml                                                                                                    | 350ml              | 700ml         | 150ml                   | 350ml                                                          | 700ml   | driver provided with this                                                                                                    |
|                             | Cleaning<br>Cartridge<br>(Cleaning<br>Liquid) | T642000                                                                                                    | -                  | -             | T648080                 | -                                                              | -       | printer is color<br>adjusted for<br>Epson genuine<br>ink cartridges. I<br>you use                                                      |
|                             | Photo Black                                   | -                                                                                                    | T596100            | T636100       | -                       | T597180                                                        | T637180 | non-genuine<br>cartridges, the                                                                                                    |
|                             | Cyan                                          | -                                                                                                    | T596200            | T636200       | -                       | T597280                                                        | T637280 | print result may be faint, or the                                                                                                    |
|                             | Vivid Magenta                                 | -                                                                                                    | T596300            | T636300       | -                       | T597380                                                        | T637380 | ink remaining<br>may not be<br>detected<br>normally.<br>Note:<br>The product<br>number varies<br>by country.                           |
|                             | Yellow                                        | -                                                                                                    | T596400            | T636400       | -                       | T597480                                                        | T637480 |                                                                                                    |
|                             | Light Cyan                                    | -                                                                                                    | T596500            | T636500       | -                       | T597580                                                        | T637580 |                                                                                                    |
|                             | Vivid Light<br>Magenta                        | -                                                                                                    | T596600            | T636600       | -                       | T597680                                                        | T637680 |                                                                                                    |
|                             | Orange                                        | -                                                                                                    | T596A00            | T636A00       | -                       | T597A80                                                        | T637A80 | See the following                                                                                                    |
|                             | Green                                         | -                                                                                                    | T596B00            | T636B00       | -                       | T597B80                                                        | T637B80 | section to                                                                                                    |
|                             | White                                         | T642C00                                                                                                    | 2C00 T596C00 T5974 | T597C80       | -                       | cartridge.<br>Corr "Replacing<br>ink cartridges"<br>on page 68 |         |                                                                                                    |
| Maintenance Tank            |                                               |                                                                                                    | -                  | Stylus Pro WT |                         |                                                                |         | See the<br>following<br>section to<br>replace the<br>maintenance<br>tank.<br>C (Replacing<br>the<br>maintenance<br>tank" on page<br>70 |

#### **Options and Consumable Products**

| Name                       | Product Code                                                                     | Explanation                                                                                                    |
|----------------------------|----------------------------------------------------------------------------------|----------------------------------------------------------------------------------------------------|
| Auto Cutter Spare Blade    | C12C815331                                                                       | See the<br>following<br>section to<br>replace the<br>cutter.<br>$\bigtriangleup$ "Replacing<br>the Cutter" on<br>page 71 |
| Roll Paper Belt            | C12C890121                                                                       |                                                                                                    |
| SpectroProofer Mounter 24" | C12C890531 for Epson Stylus Pro WT7900<br>C12C890533 for Epson Stylus Pro WT7910 | See the<br>SpectroProofer<br>Mounter 24"/<br>44" Setup<br>Guide and<br>User's Guide for<br>details.                      |
| Roll Media Adapter         | C12C811241                                                                       | See the<br>following<br>section for<br>details.<br>23 "Loading<br>Roll Paper" on<br>page 32                              |

#### Note:

□ When using the USB connection and a USB hub, we recommend that you connect the printer to the first hub connected directly to the computer. Also, some hubs may cause unstable operation. If problems occur, connect the printer directly to the USB port of the computer.

□ When using an Ethernet connection, use a LAN cable. When using a 100BASE-TX STP (shielded twisted-pair) cable, it should be Category 5 or higher.

# Supported Media Specifications

We recommend you use Epson special media to enhance printing performance and the expressive power of the printing results. For more information about the appropriate media type and print settings when using media other than Epson special media or when using software RIP for printing, refer to the instructions supplied with the paper or contact the paper or software RIP suppliers. The following special media can be used with this printer.

#### Caution:

- Do not use paper that is wrinkled, scuffed, torn, dirty, or otherwise imperfect.
- □ Insert the paper just before printing. Remove it from the printer when printing is finished and store it according to the instructions for the media that you are using.

#### Note:

- When using paper other than Epson special media, see the instructions included with the paper, or contact your supplier for more information. Test the print quality before purchasing a large amount of paper.
- When using paper other than Epson special media, make custom paper setup settings in advance.
   See "CUSTOM PAPER SETUP" on page 28

## **Roll paper**

| Roll paper size                               | 2-inch core:<br>Outer diameter 103 mm or less × 1<br>roll can be set    |
|-----------------------------------------------|-------------------------------------------------------------------------|
|                                               | 3-inch core:<br>Outer diameter 150 mm or less × 1<br>roll can be set    |
| Paper size<br>width × length<br>of roll paper | 2-inch core: 254 to 610 mm × 45 m<br>3-inch core: 254 to 610 mm × 202 m |
| Thickness                                     | 0.08 to 0.5 mm                                                          |

#### **Caution**:

Since paper conforming to the specifications above can be attached to the printer, Epson cannot guarantee the paper path and print quality.

# **Cut Sheet**

| Paper size | Width: 210 to 610 mm<br>Length: 279.4 to 914 mm<br>(A4 to Super A1) |
|------------|---------------------------------------------------------------------|
| Thickness  | Length 279mm to 728 mm:<br>0.08 mm to 1.50 mm                       |
|            | Length 728 mm to 914 mm:<br>0.08 mm to 0.50 mm                      |

#### Caution:

Since paper conforming to the specifications above can be attached to the printer, Epson cannot guarantee the paper path and print quality.

## **Instructions for Using Paper**

### Notes for handling paper

See the instructions below and the handling instructions supplied with the paper for more details.

❑ Use Epson special media under the following conditions (temperature: 15 to 25°C and humidity: 40 to 60%). In particular, use Epson ClearProof Film under the following conditions (temperature: 20 to 25°C and humidity: 40 to 60%).

∠ See "About Epson ClearProof Film (Epson special media)" on page 59

- □ Do not bend the paper or scratch on the surface of the paper.
- □ Keep fingers off the printable surface of the media, as fingerprints may reduce the print quality.
- □ Set the roll paper by handling the edges of the roll paper. Whenever possible, use gloves to handle media.
- □ The paper may bend if the temperature and humidity will change rapidly. Be careful not to bend or soil the paper, and flatten it before setting it in the printer.
- □ Do not lose the paper package so that you can use it for storing the paper.

## Notes for after printing

See the instructions below for after printing.

- □ Do not rub or scratch the print; otherwise, the ink may come off.
- □ Do not touch the surface of the print; otherwise, the ink may come off.
- Be careful not to bend or pile paper on top of another, and dry it completely. The color may be changed where the paper is piled. If you leave paper lying on top of another, the scratches may stay on the paper even after the paper dries.
- □ If you put the prints on the album before they dry, they may be blurred. After you print, be sure to dry the paper completely.

- Do not use a dryer to dry the printouts.
- □ Avoid direct sunlight.
- □ See the instructions of the paper for keeping the color from fading. The print can keep the color for a long time if you store it properly.

#### Note:

Typically, prints and photos fade over time (change color) due to the effects of light and various constituents in the air. This also applies to Epson special media. However, with the correct storage method, the amount of color change can be kept to a minimum.

- See the instructions included with the Epson special media for detailed information on handling the paper after printing.
- The colors of photos, posters, and other printouts appear different under different lighting conditions (light sources\*). The colors of printouts from this printer may also appear different under different light sources.
   \* Light sources includes cualidat. fluorescent light

\* Light sources includes sunlight, fluorescent light, incandescent light, and other types.

### Notes for storing the paper

See the instructions below and the handling instructions supplied with the paper for more details.

- □ Avoid locations that are subject to direct sunlight, excessive heat, or moisture.
- □ Keep the paper in the package and keep it on a flat surface.
- □ Remove roll paper that is not in use from the printer. Roll it properly and then store it in the original packaging. If you leave the roll paper in the printer, its quality will deteriorate.
- Do not wet the paper.
- □ Store printouts in a dark place to avoid direct sunlight, excessive heat, and moisture to retain the printed color.

Epson offers specially designed media for ink jet printers to meet most high-quality printing needs.

| ltem             | Explanation                                                                |  |
|------------------|----------------------------------------------------------------------------|--|
| Media name       | Describes the media name.                                                  |  |
| Size             | Describes the paper size for cut sheet media and the width for roll paper. |  |
| Thickness        | Describes the thickness of each media.                                     |  |
| Core<br>diameter | Describes the core diameter of the roll paper.                             |  |

#### Note:

- For the latest information on supported Epson genuine media, visit the site at: http://www.epson.com And then select the Support section in your local Epson Web site.
- Matching conditions between SpectroProofer and the paper may differ depending on the software RIP. Refer to the instruction of your software RIP for more details.

# **Roll paper**

| Media<br>Name    | Premium Glossy Photo Paper (250) |
|------------------|----------------------------------|
| Size             | 406 mm (16"), 610 mm (24")       |
| Thickness        | 0.27 mm                          |
| Core<br>diameter | 3"                               |

| Media<br>Name    | Epson ClearProof Film                  |  |
|------------------|----------------------------------------|--|
| Size             | 432 mm (17"), 610 mm (24")             |  |
| Thickness        | 0.15 mm (0.12 mm without release film) |  |
| Core<br>diameter | 3"                                     |  |

| Media<br>Name    | Epson Proofing Paper White<br>Semimatte  |  |
|------------------|------------------------------------------|--|
| Size             | 330 mm (13"), 432 mm (17"), 610 mm (24") |  |
| Thickness        | 0.25 mm                                  |  |
| Core<br>diameter | 3"                                       |  |

# Cut Sheet

| Media<br>Name | Premium Glossy Photo Paper/<br>Premium Photo Paper Glossy |  |
|---------------|-----------------------------------------------------------|--|
| Size          | A2, Super A3/B, US-C                                      |  |
| Thickness     | 0.26 mm                                                   |  |

| Media<br>Name | Epson Proofing Paper White<br>Semimatte |  |
|---------------|-----------------------------------------|--|
| Size          | Super A3/B                              |  |
| Thickness     | 0.25 mm                                 |  |

# About Epson ClearProof Film (Epson special media)

Pay careful attention to the following important notes for using Epson ClearProof Film. Refer to the instructions included with the media for more details.

## **Usage Environment**

This media requires a limited environment for use. Temperature: 20 to 25  $^\circ\mathrm{C}$ 

Humidity: 40 to 60 %

Avoid direct sunlight, high temperature, and high humidity.

To maintain quality, maintain this environment for after printing. Otherwise white ink may appear to change color due to the humidity.

# About Release Film

There is a white release film on the reverse of this media. Do not remove the release film until printing and drying is complete. This film protects the media from damage and prevents dust adhering during printing. Note the following usage points.

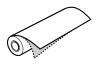

- □ Do not load the media into the printer after removing the release film. Otherwise the surface of the media may be scratched and stained.
- Remove the release film slowly and carefully after thoroughly drying the print surface. If it is not completely dry, the print surface may be folded or bent and defects may remain. If the release film is removed with too much force, part of the film may remain and this will be difficult to remove.
- □ Static electricity is generated when removing the release film. Keep away from delicate instruments when removing, and touch a metal object to remove the static after removing the film.
- □ Make sure you do not stick the film on the printing surface. Otherwise ink may come off or the surface may be scratched.

# Notes for Setting up Media

- Cut off the edge of the media in a straight line if the conditions of the edge are as follows.
   Otherwise the media may jam inside the printer or print quality may decline. 1. The edge of the media is wrinkled 2. The media is folded, bent, wavy, or warped. 3. The release film is separated.
- When printing on Epson ClearProof Film after printing on anything other than Epson ClearProof Film, clean the inside of the printer and the roller if they are smeared. Otherwise paper powder remaining inside the printer may stick to the printing surface and scratch the surface when wiped.

# **Notes for After Printing**

- □ Do not touch the printing surface immediately after printing is complete. Otherwise ink may come off and blotches may remain.
- Do not wet the printed media. Otherwise water stains may remains.
- Do not laminate the printed media. Otherwise white ink becomes transparent.
- The minimum media length when using auto cut is 420 mm. Cut manually if you want to cut a length less than 420 mm.
   See "Cutting the roll paper after printing" on page 36

# Printing with Non-Epson Media

When using non-Epson media, register a custom paper in Menu mode using the printer's control panel and print using the registered settings. The registered contents are stored when this printer is turned off. You can register up to 10 types of custom paper.

#### Note:

- Make sure you check the paper characteristics such as paper tension, ink fixing, or paper thickness before setting the custom paper. See the description that comes with the paper for information on the paper's characteristics.
- □ Settings made on the printer's control panel take priority over the settings in the RIP software.
- □ For unidirectional print settings, refer to your software RIP documentation.

# Setting the Custom Paper in the Printer

Register custom paper on the printer's LCD panel. Set the items for PAPER SETUP menu. The registered number is displayed on the LCD panel.

#### Note:

The printer enters READY status when you press the **II** · **I** button at any point of making the following settings. The settings you have made so far are registered as the custom settings (including unchanged settings).

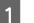

Load the paper that you want to use.

Make sure you load the paper that is actually used.

2

Enter the CUSTOM PAPER menu.

1. Press the button to enter the Menu mode.

2. Press the ▲ / ▼ button to display PAPER SETUP, and then press the ▶ button.
3. Press the ▲ / ▼ button to display CUSTOM PAPER, and press the ▶ button.

## 3 Select the registered number for the user settings.

You can select the number from 1 to 10.
1. Press the ▲ / ▼ button to select the number you want to register.
2. Press the ▶ button.

The settings you make from step 4 are registered in the number you have selected here.

#### Note:

We recommend you write down the registered number and the settings you make from step 4.

4

5

Select paper type if necessary.

 Press the ▲ / ▼ button to select PAPER TYPE, and then press the ▶ button.
 Press the ▲ / ▼ button to select the suitable paper type, and then press the ▶ button.
 Press the ▲ / ▼ button to select media.
 Press the ▲ / ▼ button.
 Press the ▲ button.

5. Press the  $\blacktriangleleft$  button twice to go back to the previous menu.

Set the distance between the print head and the paper (Platen Gap), if necessary.

Press the ▲ / ▼ button to select PLATEN
 GAP, and then press the ▶ button.
 Press the ▲ / ▼ button to select a suitable setting for the paper.
 Press the ○K button.

4. Press the  $\checkmark$  button to go back to the previous menu.

#### Note:

You can adjust the distance between the print head and the paper. The print quality improves when the Platen Gap is adjusted correctly. If the Platen Gap is too narrow when you print on thick paper, the print head touches the paper so that the print head and the paper may be damaged.

| Paper Thickness | PLATEN GAP |  |
|-----------------|------------|--|
| Thick paper     | WIDE       |  |
|                 | WIDER      |  |
|                 | WIDEST     |  |

|   | Normal paper                                                                                                    | STANDARD                                                                      |    | Note:                                                                                                    |
|---|----------------------------------------------------------------------------------------------------|-------------------------------------------------------------------------------|----|----------------------------------------------------------------------------------------------------|
|   | Thin paper                                                                                                    | NARROW                                                                        |    | <i>If the ink blurs on the paper, set a longer time for ink drying.</i>                                                                                                    |
| 6 | Print a paper thickn                                                                                                    | ess test pattern.                                                             | 10 | Select the paper suction if necessary.                                                                                                    |
|   | <ol> <li>Press the ▲ / ▼ button to select<br/>THICKNESS PATTERN, and then press the ▶<br/>button.</li> <li>Press the OK button to print the paper<br/>thickness test pattern.</li> </ol> |                                                                               |    | <ol> <li>Press the ▲ / ▼ button to select PAPER<br/>SUCTION, and then press the ▶ button.</li> <li>Press the ▲ / ▼ button to select a suitabl<br/>setting for the paper.</li> <li>Press the OK button.</li> </ol>                                                                      |
|   | Example of pattern:                                                                                                    |                                                                               |    | 4. Press the full button to go back to the previous menu.                                                                                                    |
|   |                                                                                                    | 8 9 10 11 12 13 14 15                                                         | 11 | Select the roll paper tension if necessary.                                                                                                    |
| 7 |                                                                                                    |                                                                               |    | <ol> <li>Press the ▲ / ▼ button to select SET ROL<br/>PAPER TENSION, and then press the ▶<br/>button.</li> <li>Press the ▲ / ▼ button to select a suitable</li> </ol>                                                                                                    |
|   | <ol> <li>Press the ▲ / ▼<br/>number. In the case<br/>select 4.</li> <li>Press the OK but</li> </ol>                                                                                      | of the illustration above,                                                    |    | <ul> <li>setting for the paper.</li> <li>3. Press the OK button.</li> <li>4. Press the ◀ button to go back to the previous menu.</li> </ul>                                                                                                    |
| 8 | Set Paper feed adjus                                                                                                    | tment if necessary.                                                           | 12 | Select the remove skew setting if necessary.                                                                                                    |
|   | Set the paper feed ar                                                                                                    | nount (- 0.7 to 0.7%).                                                        |    | 1. Press the ▲ / ▼ button to select REMOUE<br>SKEW, and then press the ▶ button.                                                                                                    |
|   | FEED ADJUST, and I                                                                                                    | button to select PAPER<br>then press the ▶ button.<br>button to set the paper |    | <ol> <li>2. Press the ▲ / ▼ button to select a suitable setting for the paper.</li> <li>3. Press the ○K button.</li> <li>4. Press the ◀ button to go back to the previous menu.</li> </ol>                                                                                             |
|   | 4. Press the <b>butt</b> previous menu.                                                                                                    |                                                                               | 13 | Select the FRONT EDGE STANDBY if necessary                                                                                                    |
| 9 | Set drying time, if no                                                                                                    | ecessary.                                                                     |    | Depending on the media type, set the paper<br>edge standby position for pre-printing (after<br>paper is loaded) and post-printing (after auto                                                                                                    |
|   |                                                                                                    | lrying time for each print<br>e is 0.0 to 10.0 seconds.                       |    | cut).                                                                                                    |
|   | TIME, and then pres                                                                                                    | button to select the time                                                     |    | <ol> <li>Press the ▲ / ▼ button to select FRONT<br/>EDGE STANDBY, and then press the ▶ butto</li> <li>Press the ▲ / ▼ button to select a suitable<br/>setting for the paper.</li> <li>Press the ○K button.</li> <li>Press the ◀ button to go back to the<br/>previous menu.</li> </ol> |

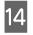

After registering the paper settings, press the **II** • **Ⅲ** button to exit Menu mode.

The custom paper setting is now complete. Start printing to print on the custom paper you just set.

To use the registered custom settings, follow the steps below.

1. Press the button to enter the Menu mode.

2. Press the  $\blacktriangle$  /  $\checkmark$  button to display PAPER SETUP, and then press the  $\blacktriangleright$  button.

3. Press the **A** / **V** button to select PAPER TYPE,

and then press the **b**utton.

4. Press the  $\land$  /  $\checkmark$  button to display CUSTOM

PAPER, and then press the button.

5. Press the  $\blacktriangle$  /  $\blacktriangledown$  button to select media type, and then press **OK** button.

Press the  $\|\cdot\|$  button to exit the Menu mode and then print the data.

# Maintenance

# **Daily Maintenance**

# Instructions for placing the printer

Observe the following when setting up the printer:

- □ Choose a flat and stable location that can support the printer weight (about 103 kg).
- □ Use only an outlet that meets the power requirements of this printer.
- Leave enough room for easy operation, maintenance, and ventilation.
   See "Choosing a place for the printer" in the Setup Guide
- □ Operate the printer under the following conditions (temperature is 10 to 35°C and humidity is 20 to 80%).

Even when the conditions above are met, you may not print properly if the environmental conditions are not proper for the paper. Be sure to use the printer where the paper conditions are met. See the handling instructions of the paper for more detailed information. Keep the printer away from drying, direct sunlight, or heat sources to maintain the appropriate humidity.

# **Maintaining White Ink**

Due to the properties of the white ink, sedimentation can occur. To maintain optimum printing conditions, make sure you periodically perform the following maintenance procedure.

Turn the printer on once a week and shake the white ink cartridge. This can prevent sedimentation in the white ink cartridge.
 See "Shaking a White Ink Cartridge" on page 65

- □ If you have not printed for a while, turn the printer on once a month and execute PRINT WITH WHITE INK from NOZZLE CHECK on the control panel. This can prevent sedimentation in the nozzles.
  - ∠ See "Nozzle check" on page 75

# Notes for when you are not using the printer

The print head nozzles are very small, thus, they can become clogged easily if dust gets on the print head. To avoid this, close the roll paper cover or the front cover when you are not using the printer. If you are not using the printer for a long time, put a non-static cloth on the printer to avoid getting dust on the printer.

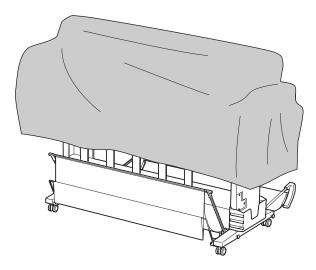

# About ink cartridges

Be sure to use the ink cartridges that are supported with this printer.

 $\ensuremath{ \sigma}$  See "Options and Consumable Products" on page 54

#### Caution:

If you do not use genuine Epson ink with this printer, print quality may decline, the print head may be blocked or ink may leak causing damage to the printer. Also, it may not be able to detect how much ink is remaining.

# Notes for handling the ink cartridges

- When INK LOW appears on the LCD panel, replace the cartridges with a new one as soon as possible to avoid ink to being expended while printing.
- □ Use up the ink cartridge within six months of installation for best results.
- □ If you move the ink cartridge from the cold place to warm place, condensation may occur. Leave it at room temperature for more than four hours before using the ink cartridge.
- □ We recommend using an ink cartridge by the expiry date printed on the cartridge carton. If you use an ink cartridge after the expiry date, print quality may be affected.
- □ Store ink cartridges under the same condition as the printer.
- □ Do not touch the ink supply port or its surrounding area. The ink may leak from it.
- Do not touch the green IC chip on the side of the ink cartridge. Doing so may affect normal operation and printing.
- □ Because the green IC chip has the cartridge's own information and the ink remaining information, you can still use the ink cartridge after pulling out the ink cartridge from the printer.
- □ Do not disassemble or remodel the ink cartridge, otherwise you may not be able to print normally.
- Do not drop or knock it against hard objects; otherwise, the ink may leak.
- Although nothing may be printed, the printer uses ink from all cartridges during head cleaning and other maintenance operations to keep the print heads in good condition.
- □ Although the ink cartridges may contain recycled materials, this does not effect printer function or performance.

# Notes for replacing ink cartridges and shaking the white ink cartridge

- □ To maintain optimum printing conditions, shake the ink cartridge with referring to the sections below.
  - ∠ See "Shaking the White Ink Cartridge" on page 66
  - ∠ See "Replacing ink cartridges" on page 68
- Do not leave the printer without ink cartridges installed. The inks inside the printer may dry and you may not be able to print.
- □ Install all ink cartridges. You cannot print if any of the slots are empty.
- □ Make sure that the printer is turned on when you replace an ink cartridge or shake a white ink cartridge. If the printer is turned off while replacing an ink cartridge or shaking a white ink cartridge, the amount of ink remaining is not detected correctly and you cannot print properly.
- □ Be careful as there is ink around the ink system port on the used ink cartridge.
- □ To ensure you receive premium print quality and to help protect your print head, a variable ink safety reserve remains in the cartridge when your printer indicates to replace the cartridge.

# Notes for storing the ink cartridges

- □ Store ink cartridges under the same condition as the printer (temperature is 10 to 35°C and humidity is 20 to 80%).
- Ink cartridges that are removed before ink is expended can be reinstalled in the printer and used again if the expiry date printed on the ink cartridge packaging has not passed.
   Avoid getting dirt on the ink system port and store the removed ink cartridge properly. You do not need to put the ink cartridge in the package. The ink system port has a valve in it so you do not need to put a cap on it; however, be careful not to tamper with the ink system port.

# Notes for storing white ink cartridges

Note the following if you do not use white ink cartridges directly after purchase and store them for a long time.

- Before storing, shake the box with the white ink cartridge inside quickly back and forth horizontally in roughly five centimeter movements, about 100 times within about 30 seconds.
- □ Lay the cartridge down flat. If you store the cartridge vertically, you may not be able to clear white ink sedimentation even after performing maintenance.
- □ Every one month, shake the box with the white ink cartridge inside quickly back and forth horizontally in about five centimeter movements, over 10 times.

# Shaking a White Ink Cartridge

Due to the properties of the white ink, sedimentation can occur. To maintain optimum printing conditions, make sure you remove and shake the cartridge once a week, even if it is installed in the printer.

## Checking the days remaining until next you need to shake the cartridge

The LCD panel shows the days remaining until the next white ink maintenance is required. ☞ See "Display" on page 15

# When the message appears on the LCD panel

When the white ink cartridge needs shaking, a message appears on the LCD panel. Also, the date at the bottom of the LCD panel showing the days remaining until you next need to shake the white ink cartridge. You can continue printing even if the message is displayed, but we recommend that you shake the white ink cartridge to maintain the best print quality.

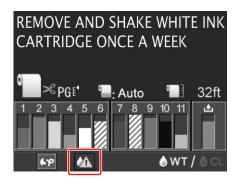

#### Note:

*If a month passes without shaking, a warning message is displayed and you cannot print. When this happens, shake the white ink cartridge to clear the error.* 

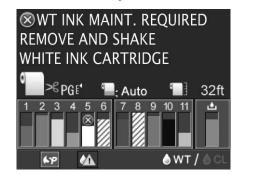

Follow the steps below to shake the white ink cartridge.

#### Maintenance

## Shaking the White Ink Cartridge

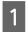

Make sure the printer is on.

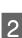

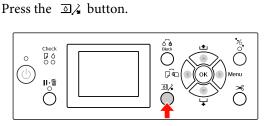

#### Note:

The  $\square \downarrow$  button is not available while printing or cleaning.

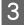

4

Press the ▲ / ▼ button to select OPEN LEFT COVER, and then press the **OK** button.

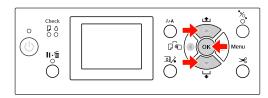

The ink cover is unlocked and slightly opened.

Open the ink cover by hand fully.

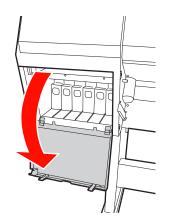

#### Note:

Do not open the cover until it is unlocked.

5 Push the white ink cartridge. A click sounds, and the cartridge pops slightly out of the printer.

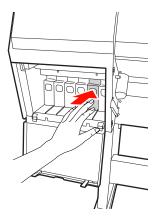

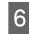

Carefully pull the white ink cartridge straight out of the slot.

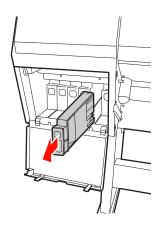

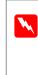

#### Warning:

If ink gets on your hands, wash them thoroughly with soap and water. If ink gets into your eyes, flush them immediately with water.

#### Maintenance

9

7 Shake the ink cartridge back and forth horizontally as shown in the illustration in five centimeter movements, over 10 times.

> When the warning message "WT INK MAINT. REQUIRED" is displayed on the LCD panel, shake the white ink cartridge with the same way but about 100 times within about 30 seconds.

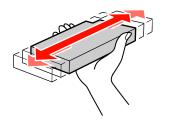

#### **Caution**:

Do not touch the green chip on the side of the cartridge. Doing so may prevent normal operation and printing.

8 Hold the white ink cartridge with the arrow mark facing up and pointing to the rear of the printer, and then insert it into the slot as far as it will go until it clicks.

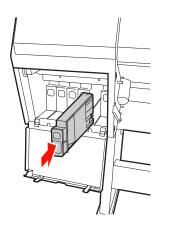

Close the ink cover.

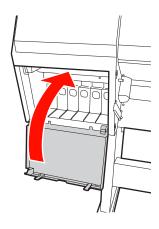

# **Replacing Ink Cartridges**

#### Note:

When you replace the ink cartridges while the printer is turned off, the remaining ink cannot be detected correctly so the ink may become unusable before the Ink Check light comes on and you cannot print correctly. Follow the steps below to replace an ink cartridge.

# When ink needs to be replaced/ When ink gets low

When the Ink Check light is flashing, this indicates that the ink level is low. If the ink is low, you need to replace the ink cartridge as soon as possible. You cannot continue to print even if only one of the ink cartridges is expended. If an ink cartridge runs out while printing, replace it with a new one so the printer can continue to print.

Click **How to** to see the instructions on replacing an ink cartridge.

# Confirming the ink cartridge remaining

The remaining ink in the cartridges is always displayed on the LCD panel.

You can check the accurate amount of ink remaining in the PRINTER STATUS menu. You need to check the amount of ink remaining before printing a lot of data. If there is a low ink cartridge, prepare a new one. See "Using the Menu mode" on page 17 See "PRINTER STATUS" on page 26

# **Replacing ink cartridges**

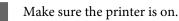

2 Press the  $\Im_{\cancel{}}$  button.

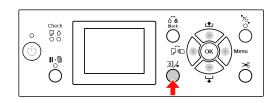

#### Note:

The  $\square_{\mathcal{A}}$  button is not available while printing or cleaning.

3

Select the cover that the target ink cartridge is set, and then press the **OK** button. → See "Display" on page 15

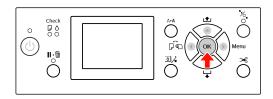

The ink cover is unlocked and slightly opened.

Open the ink cover by hand fully.

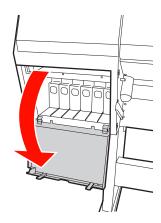

**Note:** Do not open the cover until it is unlocked.

#### Maintenance

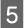

Push the expended cartridge so the cartridge is slightly pushed out.

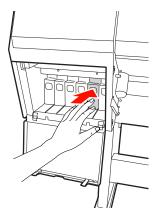

Carefully pull the expended cartridge straight 6 out of the slot.

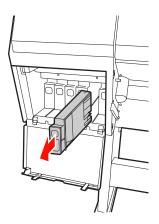

#### Warning:

If ink gets on your hands, wash them thoroughly with soap and water. If ink gets into your eyes, flush them immediately with water.

Remove the new cartridge from the package, 7 shake it back and forth horizontally as shown in the illustration in five centimeter movements about 100 times within 30 seconds for white, and about 15 times within five seconds for all

other cartridges.

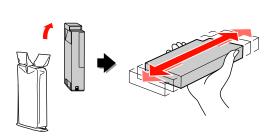

#### **Caution:**

V

Do not touch the green chip on the side of the cartridge. Doing so may prevent normal operation and printing.

Hold the ink cartridge with the arrow mark 8 facing up and pointing to the rear of the printer, and then insert it into the slot as far as it will go until it clicks.

> Match the ink cartridge color with the color label on the back side of the ink cover.

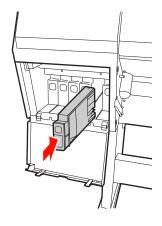

Note:

Be sure to install all eleven ink cartridges. You cannot print if any of the ink cartridges is not installed.

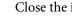

9

V

Close the ink cover.

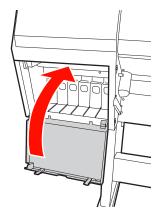

# Replacing the Maintenance Tank

The maintenance tank absorbs ink discharged when cleaning the print head. You need to replace the maintenance tank when the LCD panel instructs to do so.

# Confirming the empty space of the maintenance tank

## Using the printer's control panel

The empty space of the maintenance tank is always displayed on the LCD panel. ☞ See "Display" on page 15

You can check the empty space in the PRINTER STATUS menu. Prepare the new maintenance tank when REPLACE MAINTENANCE TANK SOON or NOT ENOUGH EMPTY SPACE is displayed on the LCD panel. Replace the maintenance tank with a new one when MAINTENANCE TANK is displayed on the LCD panel.  $\sim$  See "Using the Menu mode" on page 17  $\sim$  See "PRINTER STATUS" on page 26

# Replacing the maintenance tank

Be sure to use a maintenance tank that is supported with this printer.

∠ See "Options and Consumable Products" on page 54

#### Caution:

Do not replace the maintenance tank while printing data.

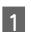

Turn off the printer.

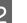

Take a new maintenance tank out of the package.

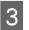

Put your hand on the handle of the maintenance tank, then gently pull it straight out.

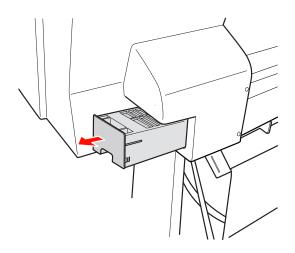

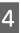

Put the used maintenance tank in the plastic bag provided with the replacement cartridge, and dispose of it properly.

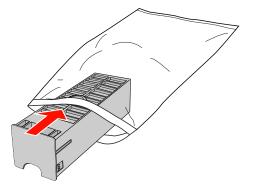

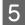

Insert the new maintenance tank into place as far as it will go.

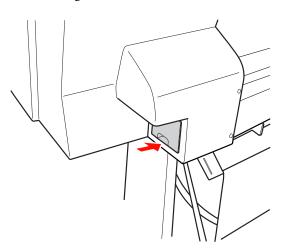

### Caution:

Do not touch the green chip on the side of the maintenance tank. Doing so may prevent normal operation.

# **Replacing the Cutter**

When the paper cutter does not cut cleanly, it may be dull and require replacement. See the following section for the product code of the paper cutter that is supported with this printer.

See "Options and Consumable Products" on page 54

#### Caution:

Take care not to damage the cutter blade. Dropping it or knocking it against hard objects may chip the blade.

1 Make sure the printer is on.

If paper is loaded, remove it from the printer.

2 <sup>P1</sup>

3

Press the button to enter the Menu mode.

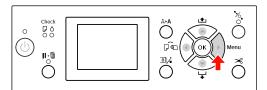

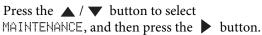

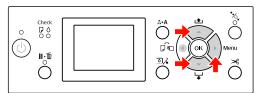

**4** Press the  $\blacktriangle$  /  $\checkmark$  button to select CUTTER REPLACEMENT, and then press the  $\blacktriangleright$  button.

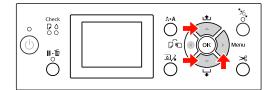

#### Maintenance

9

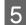

Press the **OK** button.

The paper cutter holder stops at the replacement position.

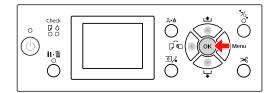

6

Turn off the printer. If the optional SpectroProofer is attached, remove it from the printer.

See the instruction comes with SpectroProofer how to remove it.

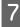

To remove the cover, lower it with the knob, and pull it low.

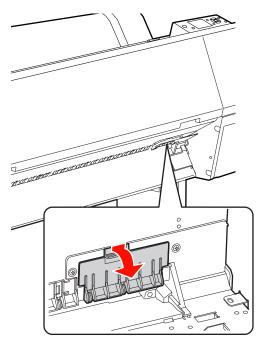

8

Screw down the cutter with a screwdriver.

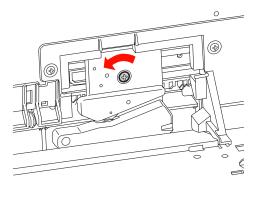

Carefully remove the old cutter from the printer.

#### Warning:

Take care not to hurt yourself with the blade of the cutter. Do not let children touch the blade.

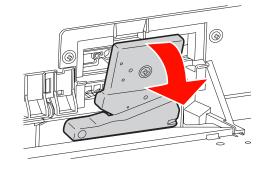

#### Note:

Put the used cutter in a bag or the like, and dispose of it in accordance with local regulations.

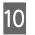

Take the new paper cutter out of the package and insert it as shown.

Install the cutter into the cutter holder, setting the pin of the cutter to the hole of the holder.

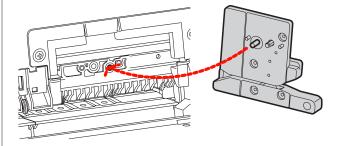

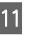

Screw up the cutter firmly with a cross head screwdriver.

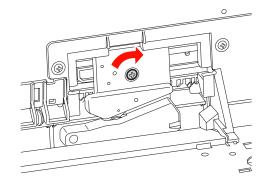

Caution:

Screw up the cutter firmly, otherwise the cut position may be slightly shifted or skewed.

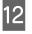

Align the downside of the cover and the cutter holder, and then press the cover firmly until it clicks.

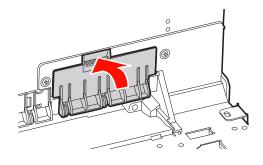

13

If the optional SpectroProofer is attached, install it to the printer again, and then turn on the printer.

The cutter automatically returns to the stand by position. If the optional SpectroProofer is attached, you do not need to follow the steps below.

See the instruction comes with SpectroProofer how to attach it.

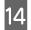

Press the **OK** button.

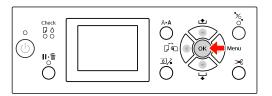

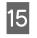

Make sure the cover is installed, and press the **OK** button.

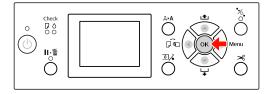

# **Adjusting the Print Head**

You may need to adjust the print head if white lines appear in your printed data or if you notice the print quality has declined. You can perform the following printer maintenance functions for maintaining the print head in consistently good condition to ensure the best print quality.

#### **Manual cleaning function**

| Functions            | Computer | Printer | Explanation                                                                                                    |
|----------------------|----------|---------|----------------------------------------------------------------------------------------------------|
| Nozzle check         | 1        | 1       | Checks the print head nozzles for clogging by printing a nozzle check pattern.                                                                                                    |
| Head cleaning        | 1        | 1       | Cleans the print head to improve the print quality. You can select the print head to be cleaned.                                                                                                    |
| Power<br>cleaning    | -        | 1       | Cleans the print head more effectively than normal head cleaning.<br>Power cleaning process consumes more ink than head cleaning.<br>When you perform power cleaning, make sure that enough ink is<br>remaining. Otherwise, prepare a new ink cartridge.                                                                                                    |
| White ink<br>refresh | -        | 1       | Replaces the white ink inside the ink tube to clear any sedimentation. Execute this function when white ink print results are uneven (the density is not uniform) or if you have not used the printer for a long time when AUTO WT INK REFRESH is set to OFF. White ink refresh consumes more white ink and cleaning liquid than head cleaning. When you perform white ink refresh, make sure that enough white ink and cleaning liquid is remaining. Otherwise, prepare a new ink cartridge. |

#### Auto cleaning function (Auto maintenance function)

| Functions              | Explanation                                                                                                    |  |
|------------------------|----------------------------------------------------------------------------------------------------|--|
| AUTO NOZZLE CHECK      | The printer performs a nozzle check and if there are missing dots, it performs cleaning automatically.                     |  |
| Capping                | Put a cap on the print head to keep it from drying.                                                                        |  |
| Auto white ink refresh | Automatically replaces the white ink inside the ink tube to clear any sedimentation when AUTO WT INK REFRESH is set to ON. |  |

#### Print head alignment function

| Functions               | Computer | Printer | Explanation                                                             |
|-------------------------|----------|---------|-------------------------------------------------------------------------|
| Print head<br>alignment | 1        | 1       | Aligns the print head when misaligned lines appear on the printed data. |

### Nozzle check

This function checks the print head<sup>\*1</sup> nozzles<sup>\*2</sup> for clogging by printing a nozzle check pattern. Perform head cleaning if you find that the nozzle check pattern is unexpectedly faint or has missing dots in the nozzle check pattern.

By using the AUTO NOZZLE CHECK function, the printer performs a nozzle check without printing a pattern and if there are missing dots, it performs cleaning automatically.

\*<sup>1</sup> Print head: The part that prints by spraying ink onto the paper.

\*<sup>2</sup> Nozzle: A minute hole for spraying ink. It is positioned where it cannot be seen from the outside.

#### Note:

*You cannot perform a nozzle check when the Ink Check light is on.* 

Make sure that roll paper or A4/Letter size or larger paper is loaded in the printer.

Select the correct paper source according to the paper.

∠ See "Paper Handling" on page 32

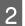

Press the button to enter the Menu mode.

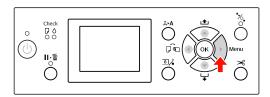

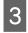

Press the ▲ / ▼ button to display TEST PRINT, and then press the ▶ button.

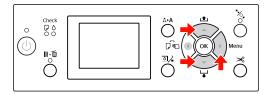

Press the  $\blacktriangle$  /  $\blacktriangledown$  button to display NOZZLE CHECK, and then press the  $\blacktriangleright$  button.

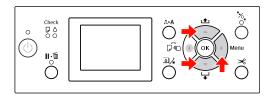

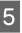

4

Press the ▲ / ▼ button to select PRINT WITH WHITE INK or PRINT NOW, and then press the ▶ button.

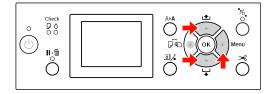

PRINT WITH WHITE INK

Print a nozzle check pattern with all colors including white ink. Even when white ink is not selected (cleaning liquid is selected), it automatically changes to white ink and then a nozzle check pattern is printed. In this case, it takes two or three minutes to start printing.

PRINT NOW

Selected inks are used to print a nozzle check pattern. The same pattern as PRINT WITH WHITE INK is printed when white ink is selected. When cleaning liquid is selected, it prints the pattern with all inks except for white ink.

Press the **OK** button to start printing a nozzle check pattern.

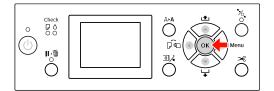

<sup>6</sup> 

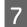

Check the nozzle check pattern.

#### Good

| CL : OK |  |  |
|---------|--|--|

There are no missing dots so the nozzles are not clogged.

Bad

| CL : NG |  |  |
|---------|--|--|

There are missing dots so the nozzles are clogged. Perform head cleaning.

# Checking the nozzle pattern for cleaning liquid

It is difficult to tell whether nozzles are clogged by looking at the nozzle check pattern because cleaning liquid is colorless. Instead, the nozzle check results are printed in black at the bottom left of the nozzle check pattern. The following is a description of the check results.

| Check<br>Results | Explanation                                                                                                    |
|------------------|----------------------------------------------------------------------------------------------------|
| CL:OK            | The cleaning liquid nozzles are not clogged.                                                                                                    |
| CL:NG            | The cleaning liquid nozzles are<br>clogged. Execute head cleaning if<br>needed.                                                                                              |
| CL:              | Auto nozzle check of the cleaning<br>liquid failed. A maintenance request<br>(error message) is displayed on the<br>LCD panel. Refer to the following to<br>clear the error. |

#### Note:

When cleaning liquid nozzles are clogged and other nozzles are not clogged, print results are not affected because cleaning liquid is not used for printing.

#### **Head cleaning**

This function cleans the surface of the print head. If you find that the printed data is unexpectedly faint or dots in the printed data are missing, follow the steps below to clean the print head.

#### **Caution**:

- □ The cleaning process consumes ink of all ink cartridges at the same time. Even if you are using only black inks, the head cleaning also consumes color inks.
- You do not need to perform head cleaning unless the printed data is blurred or the color of the image is not good.
- □ After cleaning the print head, print a nozzle check pattern to check if it is printed correctly.
- When the Ink Check light is flashing or on, you cannot clean the print head. Replace the ink cartridge with a new one first. (If the ink enough remains for the head cleaning, you may perform head cleaning using the printer's control panel.)
   See "Replacing Ink Cartridges" on page 68
- When repeating head cleaning in a short time period, the maintenance tank may be nearing the end of its service life quickly due to minimal ink evaporation in the tank.

Press the A>A button to enter the CLEANING menu.

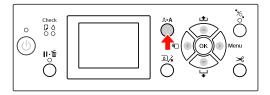

2

Press the  $\land$  /  $\checkmark$  button to display NORMAL CLEANING, and then press the **OK** button.

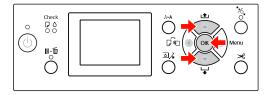

The Power light starts flashing and head cleaning starts. It takes two to four minutes to complete normal cleaning. (However, if the cleaning was performed by the printer's AUTO NOZZLE CHECK function, it takes four minutes or more.) Cleaning is finished when the Power light is on.

#### Note:

The CLEANING menu has three menu items; NORMAL CLEANING performs a normal cleaning, CLEAN COLOR PAIRS allows you to select which nozzle combinations to clean, POWER CLEANING performs a stronger cleaning than NORMAL CLEANING. If you know which colors you want to clean, select CLEAN COLOR PAIRS and then press the ▶ button to select the color combinations.

∠ See "MAINTENANCE" on page 25

3 Prin

Print a nozzle check pattern, and check the result.

∠ See "Nozzle check" on page 75

#### Note:

□ If the nozzles are still clogged after cleaning the print head a few times, perform power cleaning.

 If the CLEANING ERROR appears on the LCD panel, see the following section to solve the problem.
 See "Error Messages on the LCD Panel" on page 88

#### **Power cleaning**

If the nozzles are still clogged after performing head cleaning a few times, perform power cleaning.

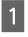

Press the  $A \triangleright A$  button to enter the CLEANING menu.

2

Select POWER CLEANING, and then press the **OK** button to execute power cleaning.

PLEASE WAIT appears on the LCD panel. It takes about four minutes to complete power cleaning. (However, if the cleaning was done by the AUTO NOZZLE CHECK function of printer, it takes four minutes or more.)

#### **Caution**:

Power cleaning process consumes more ink than normal cleaning.

If the nozzles are still clogged after performing the power cleaning, turn off the printer and leave it overnight or longer, so that the ink may dissolve. If the nozzles are still clogged, contact your Epson dealer.

3 Print a nozzle check pattern to see if there are any missing dots.

∠ See "Nozzle check" on page 75

## White ink refresh

Follow the steps below to execute white ink refresh in the following situations.

- □ When white ink print results are uneven (density is not uniform).
- □ When you have not used the printer for a long time when AUTO WT INK REFRESH is set to OFF.
- 1 Make sure the LCD panel display shows READY state, then press the ▶ button to enter the Menu mode.
- 2 Press the  $\land$  /  $\checkmark$  button to select MAINTENANCE, and then press the  $\triangleright$  button.
- 3 Press the  $\land$  /  $\checkmark$  button to select CLEANING, and then press the  $\triangleright$  button.
- Press the  $\blacktriangle$  /  $\blacktriangledown$  button to select WT INK REFRESH, and then press the  $\blacktriangleright$  button.
- 5 <sup>P</sup>

Press the **OK** button.

White ink refresh starts when the message PLEASE WAIT is displayed on the LCD panel. It takes about three to four minutes to finish. However, if the cleaning was performed by the printer's AUTO NOZZLE CHECK function, it takes four minutes or more.

6

Print a nozzle check pattern and check the quality

∠ See "Nozzle check" on page 75

# Automatic maintenance function

This printer has self-maintenance functions for maintaining the print head in consistently good condition to ensure the best print quality.

#### Auto white ink refresh function

When white ink is not used for a long time, white ink sediment may remain inside the ink tube and may affect white ink print results. This function changes white ink inside the ink tube to prevent sedimentation. It takes about three to four minutes to complete auto white ink refresh. (However, if the cleaning was performed by the printer's AUTO NOZZLE CHECK function, it takes 4 minutes or more.)

#### Note:

- White ink refresh does not automatically run when you select OFF from AUTO WT INK REFRESH on the LCD panel.
   See "Menu Mode" on page 17
- White ink refresh does not automatically run when you select cleaning liquid even if ON is selected from AUTO WT INK REFRESH on the LCD panel.

#### **AUTO NOZZLE CHECK function**

The printer performs a nozzle check without printing a pattern and detects the clogged nozzles automatically. If there are missing dots, it performs cleaning automatically (taking two to 12 minutes).

When the AUTO NOZZLE CHECK function is ON, it works in the following cases:

- □ After the initial ink charging is completed.
- □ After head cleaning.
- □ After changing the white ink and the cleaning required.
- □ When printing is started.

The AUTO NOZZLE CHECK function works when printing is started at the time you set on the control panel; ON:PERIODICALLY or ON:EVERY JOB. Furthermore, the automatic head cleaning is performed the number of times you set on the control panel; one time for the default setting or three times (maximum) until the clogged nozzles are cleared. However, after manual head cleaning, the automatic head cleaning is performed once in spite of the settings on the control panel.

#### **Capping function**

Capping is a function for automatically covering the print head with a cap (lid) to prevent the print head from drying out. Capping is performed in the following situations.

- □ When several seconds have elapsed after printing finishes (that is there is no print data sent).
- □ When printing is stopped.

Take care of the following points to ensure that the print head is capped properly.

- □ If the print head is not positioned on the right side (it is not capped), turn the printer on, then off again. By turning the printer off with the ⇔ button, the head is capped properly.
- □ If you turn the power off when a paper jam or error occurs and the print head is not capped, turn the printer on again. Shortly, the print head is capped automatically. Check that it is properly capped, then turn the printer off.
- □ Do not move the print head manually under any circumstances.
- Do not remove the power plug of the printer or cut the power at the circuit breaker when the power is on. The head may not be capped properly.

## **Print head alignment**

When gaps appear in the printouts, follow the steps below to align the print head. The print head alignment function adjusts print head misalignments.

Note:

Align the print head for the paper width loaded in the printer. Use the Epson special media (except plain paper) which paper width is the same as the paper that you actually use for printing.

Select AUTO to correct any head misalignment automatically to obtain optimum printing results. If you select MANUAL, you need to check the pattern and enter the value for alignment.

# Setting the paper type and paper thickness

Set the paper type for the Epson special media, and set the paper thickness for the non-Epson media.

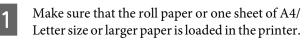

Make sure to load the paper correctly according to the paper.

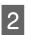

Press the button to enter the Menu mode.

Press the ▲ / ▼ button to select HEAD ALIGNMENT, and then press the ▶ button.

- Press the  $\blacktriangle$  /  $\checkmark$  button to select PAPER THICKNESS, and then press the  $\blacktriangleright$  button.
- 5 Set the paper type or paper thickness depending on the paper you set in the printer.

#### Epson special media:

1. Press the  $\land$  /  $\checkmark$  button to select SELECT PAPER TYPE, and then press the  $\triangleright$  button. 2. Press the  $\land$  /  $\checkmark$  button to select the paper type you set in the printer, and then press the OK button.

#### Non-Epson media:

1. Press the  $\blacktriangle$  /  $\checkmark$  button to select SELECT THICKNESS, and then press the  $\triangleright$  button. 2. Press the  $\blacktriangle$  /  $\checkmark$  button to select a paper thickness value between 0.1 and 1.5 mm, and then press the **OK** button.

See the manual that comes with the paper for the paper thickness.

6

Press the  $\blacktriangleleft$  button twice to return to the HEAD ALIGNMENT menu.

To align the print head, see either of the following section.

∠ See "Aligning the print head automatically" on page 80

∠ See "Aligning the print head manually" on page 81

#### Aligning the print head automatically

- Press the  $\blacktriangle$  /  $\checkmark$  button to select ALIGNMENT, and then press the  $\blacktriangleright$  button.
- 2 Press the  $\checkmark$  /  $\checkmark$  button to select AUTO, and then press the  $\blacktriangleright$  button.

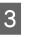

Press the  $\blacktriangle$  /  $\blacktriangledown$  button to select BI-D, and then press the  $\blacktriangleright$  button.

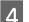

Press the **OK** button to print the pattern.

The adjustment pattern for output is read by the sensor and the optimum adjustment value is registered automatically in the printer.

If you are not satisfied with the result of this alignment, select UNI-D.

You can also align the print head individually by selecting BI-D #1, BI-D #2, or BI-D #3. Select an ink dot size from BI-D #1 to BI-D #3 depending on the media you use and the print mode you want to try.

7

8

#### Aligning the print head manually

Because there is a distance between the print head and paper, the misalignment may occur by the humidity or temperature or moving the print head bidirectionally. In this case, try UNI-D first, and then BI-D 2-COLOR. If you want to perform a highly accurate adjustment, try BI-D ALL.

| Alignmen     | t                                                                                                    | Explanation                                                                                                    |  |
|--------------|----------------------------------------------------------------------------------------------------|----------------------------------------------------------------------------------------------------|--|
| UNI-D        |                                                                                                    | Using Photo Black as the base<br>position, it uses all ink colors except<br>Photo Black to perform a<br>unidirectional alignment of the print<br>head. When cleaning liquid is selected<br>on the LCD panel, it automatically<br>changes to white ink to print the<br>alignment pattern. |  |
| BI-D 2-COLOR |                                                                                                    | Using Photo Black as the base<br>position, it uses Light Cyan and Vivid<br>Light Magenta to perform a<br>bidirectional alignment of the print<br>head.                                                                                                    |  |
| BI-D ALL     |                                                                                                    | Uses all ink colors for bidirectional printing to perform a bidirectional alignment of the print head.                                                                                                    |  |
|              |                                                                                                    | <ul> <li>▲ / ▼ button to select ALIGNMENT,</li> <li>button.</li> </ul>                                                                                                    |  |
|              | Press the $\blacktriangle$ / $\blacktriangledown$ button to select MANUAL, a then press the $\blacktriangleright$ button.                                    |                                                                                                    |  |
|              | 3 Press the $\checkmark$ / $\checkmark$ button to select UNI-D, a then press the $\triangleright$ button.                                                    |                                                                                                    |  |
| 4 Pres       | Press the <b>OK</b> button to print the pattern.                                                                                                    |                                                                                                    |  |
|              | Check the pattern and select the set number that has the smallest gaps.                                                                                      |                                                                                                    |  |
| WI<br>you    | <b>Note:</b><br>When printing a pattern on a cut sheet media,<br>you need to prepare several sheets. When the<br>first page is printed, load the next paper. |                                                                                                    |  |

6 When UNI-D #1C appears on the LCD panel, press the  $\checkmark$  /  $\checkmark$  button to select the number, and then press the **OK** button. Set the number for #1C to #3ULM, and press the **OK** button.

#### Note:

When printing a pattern on non-transparent media, set the alignment value of the white ink to 4.

- Press the  $\blacktriangle$  /  $\blacktriangledown$  button to select BI-D 2-COLOR. Then press the  $\blacktriangleright$  button.
- 9 Press the **OK** button to print the pattern.
- 10 Check the pattern and select the set number that has the smallest gaps.
- 11 When BI-D 2-COLOR #1LC appears on the LCD panel, press the  $\land / \checkmark$  button to select the number, and then press the **OK** button.
- 12

Set the number for #1LC to #3ULM, and then press the **OK** button.

If you are not satisfied with the result of this alignment, see the next section to try BI-D ALL.

After you set the patterns, press the  $\|\cdot\|$ button to return to the READY state.

#### **BI-D ALL alignment**

1 P:

3

Press the  $\blacktriangle$  /  $\blacktriangledown$  button to select BI-D ALL, and then press the  $\blacktriangleright$  button.

- Press the **OK** button to print the pattern.
- Check the pattern and select the set number that has the smallest gaps.
- When BI-D ALL #1C appears on the LCD panel, press the ▲ / ▼ button to select the number, and then press the OK button.

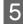

Set the number for #1C to #3ULM, and then press the **OK** button.

#### Note:

- When printing a pattern on a cut sheet media, you need to prepare several sheets. When the first page is printed, load the next paper.
- When printing a pattern on non-transparent media, set the alignment value of the white ink to 4.

## **Cleaning the Printer**

To keep your printer in top operating condition, clean it thoroughly if it becomes soiled.

#### Warning:

Take care to prevent water or other foreign matter getting inside the printer. If moisture, dirt, or other matter gets inside of the printer, besides affecting print quality, it may cause the electric circuits to short.

#### **Cleaning outside of the printer**

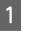

2

3

Remove the paper from the printer.

Make sure the printer is turned off and all the lights are off, and then unplug the power cord from the electrical outlet.

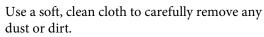

If the dirt does not come off, clean it using a soft, clean cloth dampened with a mild detergent. Then, wipe the outside of the printer with a dry, soft cloth.

#### Caution:

Never use alcohol or thinners to clean the printer; these chemicals can damage the components as well as the case.

#### **Cleaning inside of the printer**

If the print gets a scratch or smudge, follow the steps below to wipe off the smudge inside of the printer.

#### **Cleaning the roller**

If the print is soiled by ink on the roller, follow the steps below to clean the roller by feeding the supported media.

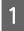

Turn on the printer, and load the roll paper of 24-inch width.

∠ See "Using Roll Paper" on page 32

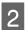

Press the  $\checkmark$  button to feed the paper.

Repeat step 2 for a few times until the paper is not soiled with ink.

Cut the paper after cleaning is done.

#### **Cleaning inside**

Make sure the printer is turned off and all the lights are off, and then unplug the power cord from the electrical outlet.

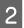

1

Leave the printer for a minute.

3 Open the front cover and use a soft, clean cloth to carefully clean away any dust or dirt inside the printer.

Wipe the gray part by following the directions of the arrows. If there is a serious problem of dirt on the inside of the printer, clean it using a soft, clean cloth dampened with a mild detergent. Then, wipe the inside of the printer with a dry, soft cloth.

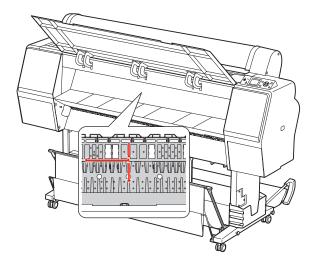

#### Caution:

- Do not touch the roller shown in the illustration above, otherwise, prints may be soiled.
- Do not touch the ink tubes located inside the printer.
- 4

If the back of a print is soiled, wipe the gray part carefully.

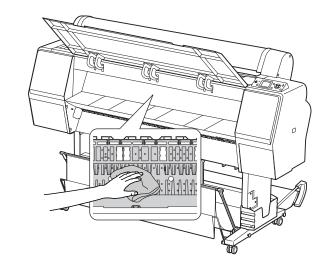

5 If some powdery paper dust is accumulated on the platen, use something like a toothpick to remove it.

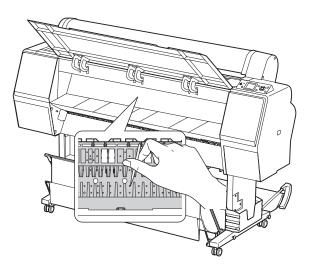

## **Keeping the Printer**

When storing the printer, place it on a horizontal surface with the ink cartridges installed in the printer.

#### Caution:

The printer must be kept flat. Do not tilt it, stand it on end, or turn it upside down.

# If you do not use your printer for a long time

- □ If you do not use your printer for a long time, the print head nozzles may become clogged. We recommend that you print regularly to prevent clogging. Also, turn on the printer at least once a month, and leave it on for a few minutes.
- Do not leave the printer without ink cartridges; otherwise, the ink will dry out and the printer is not able to print properly. Even if you do not use the printer, leave all of the ink cartridges in the slots.
- □ Do not leave the paper in the printer for a long period of time; otherwise, the roller for securing the paper may leave a mark on the surface of the paper.

# If you do not use your printer for more than a month

- If you do not use your printer for a long time, execute white ink maintenance.
   See "Maintaining White Ink" on page 63
- □ When activating AUTO NOZZLE CHECK in the panel settings, the printer checks the print head nozzles for clogging, and performs print head cleaning automatically if needed.
- If you have not used your printer for a long time, print a nozzle check pattern to check for clogging. If the nozzle check pattern is not good, perform head cleaning before printing your data.
   See "Nozzle check" on page 75
  - ∠ See "Head cleaning" on page 77
  - ∠ See "Power cleaning" on page 78
- You need to perform head cleaning a few times before the nozzle check pattern is correctly printed. If the nozzles are still clogged after performing head cleaning three times, perform power cleaning.

∠ See "Head cleaning" on page 77

∠ See "Power cleaning" on page 78

- □ After performing the head cleaning a few times, turn off the printer and leave it overnight or longer, so that the ink may dissolve.
- □ If the nozzles are still clogged after trying the instructions above, contact your Epson dealer.

# If you do not use your printer for more than a year

If you do not use your printer for more than a year, the white ink may be clogged in the print head and ink tube. If the print head and the ink tube are still clogged after executing POWER CLEANING and WT INK REFRESH, contact your local Epson dealer/ representative.

∠ See "Power cleaning" on page 78

∠ See "White ink refresh" on page 78

## Protecting the print head

This printer has a capping function that automatically puts a cap on the print head to keep it away from drying.

If the print head is left uncapped, the print quality may decline. When you are not using the printer, make sure the print head is located on the far right so that it is capped.

∠ See "Capping function" on page 79

## **Transporting the Printer**

When transporting the printer, repack the printer using the original box and packing materials to protect from shock and vibration.

#### Warning:

Do not remove the ink cartridges; otherwise, the print head nozzles may dry up or ink may leak from the cartridge.

**Caution:** 

Be careful not to touch the parts unless you needed to; otherwise, the printer may be damaged.

#### **Repacking the printer**

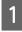

Remove the roll paper and roll paper adapter if it is installed.

- Turn off the printer, and then unplug the cables such as the power cord.
- 3

2

Remove the paper basket if it is installed.

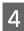

Remove the optional SpectroProofer Mounter if it is installed.

5 Open the front cover to install the protective material for fixing the print head, and then close the cover.

∠ "Setup" in the Setup Guide

### **Transporting the printer**

When transporting the printer, repack the printer using the original box and packing materials to protect it from shock and vibrations.

#### **Caution**:

- When moving or transporting the printer, keep it flat. Do not tilt it, stand it on end, or turn it upside down. Doing so may cause the ink to leak inside the printer. Also, proper operation of the printer after moving or transportation cannot be guaranteed.
- When transporting the printer, repack the printer using the original box and packing materials to protect it from shock and vibration.
- □ When moving or transporting this product equipped with the stand on an uneven surface, lift the printer and carry it.
- □ When moving or transporting this product equipped with the stand, check all the screws for proper tightness on the stand afterward.

# Setting up the printer after transporting

The steps you need to take to set up the printer after transporting it are almost identical to the steps carried out the first time you set up the printer. When you set up the printer again, refer to the Setup Guide.

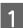

Make sure that the place is proper.

 $\ensuremath{ \ensuremath{ \en$ 

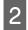

Plug in the power cable to the electrical outlet, and turn on the printer.

- ∠ See "Setting up" in the Setup Guide
- Perform a nozzle check to see if there are any missing dots.
  - ∠ See "Nozzle check" on page 75
- 4 Perform the print head alignment to ensure print quality.
  - ∠ See "Print head alignment" on page 80

# **Problem Solver**

# **Error Messages on the LCD Panel**

#### **Error messages**

Messages are either status messages or error messages. Many common printer problems can be identified by the lights and messages on the LCD panel. See the following messages to solve problems.

#### Error messages related to paper

| Error messages                                                                                      | Description                                                                                       | What to do                                                                                                    |
|----------------------------------------------------------------------------------------------------|---------------------------------------------------------------------------------------------------|----------------------------------------------------------------------------------------------------|
| PAPER OUT                                                                                           | No paper is loaded in the                                                                         | Load paper correctly.                                                                                                    |
| LOAD PAPER                                                                                          | printer.                                                                                          | See "Using Roll Paper" on page 32                                                                                                    |
|                                                                                                    |                                                                                                   | See "Using Cut Sheet Media" on page 38                                                                                                    |
|                                                                                                    | The <sup>*</sup> %, button has been pressed without paper set in the printer.                     | Press the *⁄, button to release the paper presser, and then load the paper.                                                               |
|                                                                                                    | The paper runs out while printing is in progress.                                                 | Press the <sup>*</sup> / <sub>2</sub> , button to release the paper presser, and then remove the printed paper. Then, load a new paper.   |
| PAPER RELEASED<br>LOAD PAPER                                                                        | The paper presser is released and paper can be loaded.                                            | Load the paper, and then press the $\frac{\pi}{2}$ button.                                                                                |
| PAPER SKEW<br>LOAD PAPER PROPERLY                                                                   | The paper is not loaded straight.                                                                 | Printouts may not be printed in the printable area correctly. Check the print results.                                                    |
|                                                                                                    |                                                                                                   | Press the <sup>*</sup> / <sub>2</sub> , button to release the paper presser,<br>and then load the paper straight.                         |
|                                                                                                    |                                                                                                   | See "Using Roll Paper" on page 32                                                                                                    |
|                                                                                                    |                                                                                                   | ∠ See "Using Cut Sheet Media" on page 38                                                                                                  |
| PAPER SETTING ERROR<br>CHECK THE PAPER SOURCE IN THE<br>DRIVER SETTINGS AND LOAD<br>PAPER CORRECTLY | Paper feed settings<br>between the print data<br>and the printer's control<br>panel do not match. | Check the settings on the printer's control panel and the loaded paper, and then load the paper correctly.                                |
| PAPER CUT ERROR<br>REMOVE UNCUT PAPER                                                               | Roll Paper is not cut correctly.                                                                  | Press the <sup>*</sup> / <sub>2</sub> , button to release the paper presser,<br>and open the front cover. Then remove the uncut<br>paper. |
|                                                                                                    |                                                                                                   | See "Feeding or ejecting troubles" on page<br>102                                                                                         |
|                                                                                                    |                                                                                                   | Paper cutter may be dull. Replace the paper cutter.                                                                                       |
|                                                                                                    |                                                                                                   | ∠ See "Replacing the Cutter" on page 71                                                                                                   |
| CUTTER UNIT NEARING END OF                                                                          | Paper cutter may be dull.                                                                         | Replace the paper cutter.                                                                                                    |
| SERVICE LIFE. RECOMMEND<br>REPLACING THE CUTTER UNIT                                                |                                                                                                   | ∠ See "Replacing the Cutter" on page 71                                                                                                   |

| Error messages                                                     | Description                                         | What to do                                                                                                    |
|--------------------------------------------------------------------|-----------------------------------------------------|----------------------------------------------------------------------------------------------------|
| PAPER ERROR<br>LOAD PAPER CORRECTLY REFER TO<br>THE MANUAL         | The paper is not loaded correctly.                  | Press the <sup>*</sup> / <sub>2</sub> , button to release the paper presser, and<br>remove the paper. Then, load the paper correctly.                                                                               |
| PAPER SENSOR ERROR<br>PRESS THE Ⅱ・፹ BUTTON LOAD<br>DIFFERENT PAPER | The barcode has not been read correctly.            | Press the II • Dettor to clear the error, or press the<br>*, button to release the paper presser to load a<br>different paper.<br>Define "Using Roll Paper" on page 32<br>Define "Using Cut Sheet Media" on page 38 |
| PAPER LOW                                                          | The roll paper is close to running out.             | Replace the roll paper with a new one.                                                                                                    |
| PAPER EJECT ERROR<br>REMOVE PAPER FROM PRINTER                     | Roll paper is used in Sheet mode.                   | Press the <sup>*</sup> / <sub>2</sub> , button to release the paper presser, and then remove the paper.                                                                                                    |
| PAPER SIZE ERROR<br>LOAD CORRECT PAPER SIZE                        | The loaded paper size does not match the data size. | Match the loaded paper size to the data size.                                                                                                    |
| PAPER JAM<br>REMOVE PAPER                                          | The paper is jammed.                                | Remove the jammed paper.                                                                                                    |

#### **Problem Solver**

## Error messages related to the printer

| Error messages                                                                                          | Description                                                         | What to do                                                                                                    |
|----------------------------------------------------------------------------------------------------|---------------------------------------------------------------------|----------------------------------------------------------------------------------------------------|
| FRONT COVER OPEN<br>CLOSE FRONT COVER                                                                   | The front cover is open.                                            | Close the front cover.                                                                                                    |
| INK COVER OPEN<br>CLOSE RIGHT AND LEFT INK COVERS                                                       | The ink cover(s) is open.                                           | Close the ink cover(s).                                                                                                    |
| INK COVER OPEN<br>CLOSE RIGHT INK COVER                                                                 |                                                                     |                                                                                                    |
| INK COVER OPEN<br>CLOSE LEFT INK COVER                                                                  |                                                                     |                                                                                                    |
| CANNOT OPEN INK COVER<br>IS ANYTHING OBSTRUCTING THE<br>RIGHT INK COVER?<br>PRESS INK COVER OPEN BUTTON | The ink cover(s) cannot be opened.                                  | Remove any object if it is obstructing the ink cover(s).<br>Then, press the 고, button again.                                                                                                    |
| CANNOT OPEN INK COVER<br>IS ANYTHING OBSTRUCTING THE<br>LEFT INK COVER?<br>PRESS INK COVER OPEN BUTTON  |                                                                     |                                                                                                    |
| F/W INSTALL ERROR<br>UPDATE FAILED<br>RESTART THE PRINTER                                               | The printer failed to update the firmware.                          | Turn the printer off, wait for a while and then restart<br>the printer. Then, update the firmware again using<br>EPSON LFP Remote Panel 2.                                                                                                    |
| PRINTER ERROR<br>RESTART THE PRINTER                                                                    | The printer needs to be restarted while recovering the error.       | Turn the printer off, and after a while turn it on again.                                                                                                    |
| COMMAND ERROR<br>CHECK DRIVER SETTINGS                                                                  | The printer receives data<br>that is unsupported by<br>the printer. | Stop printing and press the <b>II</b> • <b>II</b> • <b>I</b> |
|                                                                                                    | The printer receives data with a wrong command.                     |                                                                                                    |

## Error messages related to the maintenance

| Description                                                                                                    | What to do                                                                                                    |
|----------------------------------------------------------------------------------------------------|----------------------------------------------------------------------------------------------------|
| White ink cartridge<br>became recommended<br>timing to shake.                                                                                         | To maintain optimum printing conditions, make sure you remove and shake the white ink cartridge once a week, even if it is installed in the printer.                                                                                                    |
|                                                                                                    | See "Shaking a White Ink Cartridge" on page 65                                                                                                    |
| White ink cartridge is required to be shake.                                                                                                    | A month has passed from the last shook the white ink<br>cartridge. The printer cannot start printing unless you<br>shake the white ink cartridge. Remove and shake the<br>cartridge.                                                                                                    |
|                                                                                                    | See "Shaking a White Ink Cartridge" on page 65                                                                                                    |
| The loaded paper is not<br>proper for the Print Head<br>Alignment.                                                                                    | Press the <b>II</b> · <b>T</b> button to clear the error. Press the <b>*</b> ,<br>button to release the paper presser, and then load<br>paper that matches with the media type selected for<br>Print Head Alignment. Printing on genuine Epson<br>paper (except for plain paper) is recommended.                                                                                                    |
| Automatic head cleaning<br>was performed but the<br>nozzles are still clogged.<br>(This message is displayed                                          | Press the <b>II</b> · <b>f</b> button to clear the error, and then perform cleaning again.                                                                                                    |
| if automatic head<br>cleaning was performed<br>three times (maximum)<br>when starting to print.)                                                      | If the cleaning does not start, stop the printing from the computer, and turn the printer off and on again.                                                                                                    |
| Automatic head cleaning<br>when starting print was<br>performed one or two                                                                            | Print the nozzle check pattern and check if there are missing dots on the nozzle check pattern. If there are missing dots, perform head cleaning.                                                                                                    |
| still clogged. This<br>message continues to<br>appear until the clogged<br>nozzles are cleaned, but<br>you can continue to print<br>during that time. | <i>C</i> See "Nozzle check" on page 75                                                                                                    |
| There is not enough ink to perform cleaning.                                                                                                    | By selecting YES, the ink cartridge replacement message is displayed. Replace the ink cartridge with a new one to continue cleaning.                                                                                                    |
|                                                                                                    | 🖙 See "Replacing Ink Cartridges" on page 68                                                                                                    |
|                                                                                                    | By selecting $NO$ , cleaning stops and it returns to a print ready status.                                                                                                    |
| There is not enough ink to<br>perform cleaning. Ink<br>cartridge replacement<br>required.                                                             | By selecting YES during a cleaning error or when some<br>nozzles are clogged, the ink cartridge replacement<br>message is displayed. Replace the ink cartridge with a<br>new one.                                                                                                    |
|                                                                                                    | White ink cartridge<br>became recommended<br>timing to shake.White ink cartridge is<br>required to be shake.The loaded paper is not<br>proper for the Print Head<br>Alignment.Automatic head cleaning<br>was performed but the<br>nozzles are still clogged.<br>(This message is displayed<br>if automatic head<br>cleaning was performed<br>three times (maximum)<br>when starting to print.)Automatic head cleaning<br>was performed but the<br>nozzles are still clogged.<br>(This message is displayed<br>if automatic head<br>cleaning was performed<br>three times (maximum)<br>when starting to print.)Automatic head cleaning<br>when starting print was<br>performed one or two<br>times, but the nozzles are<br>still clogged. This<br>message continues to<br>appear until the clogged<br>nozzles are cleaned, but<br>you can continue to print<br>during that time.There is not enough ink to<br>perform cleaning.There is not enough ink to<br>perform cleaning. Ink |

| Error messages                                                                                             | Description                                                                                                    | What to do                                                                                                    |
|----------------------------------------------------------------------------------------------------|----------------------------------------------------------------------------------------------------|----------------------------------------------------------------------------------------------------|
| CLEANING ERROR<br>NOT ENOUGH EMPTY SPACE IN<br>MAINT TANK<br>CONTINUE CLEANING?<br>YES (RECOMMENDED)<br>NO | There is not enough space<br>in the maintenance tank<br>to perform cleaning.                                                           | By selecting YES, the maintenance tank replacement<br>message is displayed. Replace the maintenance tank<br>with a new one to continue cleaning.<br>See "Replacing the Maintenance Tank" on page 70<br>By selecting N0, cleaning stops and it returns to a print |
|                                                                                                    |                                                                                                    | ready status.                                                                                                    |
| NO CARTRIDGE<br>INSTALL INK CARTRIDGE                                                                      | No ink cartridge is<br>installed or the ink<br>cartridge may not fit.                                                                  | Install an ink cartridge correctly. Do not reinstall the in<br>cartridge that caused an error.                                                                                                    |
| INK CARTRIDGE                                                                                              | The ink cartridge is                                                                                                    | Replace the ink cartridge with a new one.                                                                                                    |
| INK LOW REPLACE INK CARTRIDGE                                                                              | expended.                                                                                                    | ∠ See "Replacing Ink Cartridges" on page 68                                                                                                    |
| INK LOW                                                                                                    | The ink cartridge is nearly expended.                                                                                                  | Replace the ink cartridge soon.                                                                                                    |
| INK CARTRIDGE ERROR<br>REPLACE CARTRIDGE                                                                   | A fault was found in the<br>ink cartridge. There may<br>be a bad contact or<br>condensation in the<br>cartridge.                       | Remove the ink cartridge and reinstall it. If this<br>message is displayed after reinstalling the ink<br>cartridge, replace it with a new one. (Do not<br>reinstall the ink cartridge that caused the error.)                                                    |
|                                                                                                    |                                                                                                    | ∠ See "About ink cartridges" on page 63                                                                                                    |
|                                                                                                    |                                                                                                    | ∠ See "Replacing ink cartridges" on page 68                                                                                                    |
|                                                                                                    |                                                                                                    | Condensation may occur in the ink cartridge so<br>leave it at room temperature for at least four<br>hours before installing the ink cartridge.                                                                                                    |
|                                                                                                    |                                                                                                    | See "Notes for replacing ink cartridges and shaking the white ink cartridge" on page 64                                                                                                    |
| NO MAINTENANCE TANK<br>INSTALL THE RIGHT SIDE<br>MAINTENANCE TANK                                          | The maintenance tank is not set in the printer.                                                                                        | Install the maintenance tank.                                                                                                    |
| NOT ENOUGH EMPTY SPACE                                                                                     | There is not enough                                                                                                    | Replace the target maintenance tank with a new one.                                                                                                    |
| REPLACE THE RIGHT SIDE<br>MAINTENANCE TANK                                                                 | empty space in the maintenance tank to perform cleaning.                                                                               |                                                                                                    |
| REPLACE MAINTENANCE TANK<br>SOON                                                                           | The maintenance tank is nearing the end of its service life.                                                                           | Although you can continue printing, you need to replace the maintenance tank with a new one as soon as possible.                                                                                                    |
|                                                                                                    |                                                                                                    | See "Replacing the Maintenance Tank" on page 70                                                                                                    |
| MAINTENANCE TANK ERROR<br>REPLACE THE RIGHT SIDE<br>MAINTENANCE TANK                                       | The installed maintenance<br>tank is not working<br>correctly due to either of<br>the following problems.<br>1. An error has occurred. | A message of ink cartridge replacement. This message<br>is displayed when selecting YES on the cleaning error<br>or nozzle clogged error. Replace the maintenance tank<br>with a new one.                                                                        |
|                                                                                                    | 2. There may be a bad<br>connection at the<br>maintenance tank.                                                                        |                                                                                                    |
| MAINTENANCE TANK<br>REPLACE THE RIGHT SIDE<br>MAINTENANCE TANK                                             | The maintenance tank is at the end of its service life.                                                                                | Replace the maintenance tank with a new one.                                                                                                    |

| Error messages                                                         | Description                                                                                 | What to do                                                                                                    |
|------------------------------------------------------------------------|---------------------------------------------------------------------------------------------|----------------------------------------------------------------------------------------------------|
| INK CARTRIDGE<br>PLEASE USE GENUINE EPSON INK                          | Non-genuine ink cartridge is installed.                                                     | Replace the ink cartridge with a genuine Epson ink cartridge.                                                                              |
| CARTRIDGES                                                             |                                                                                             | See "About ink cartridges" on page 63                                                                                                    |
|                                                                        |                                                                                             | See "Replacing ink cartridges" on page 68                                                                                                  |
| INK CARTRIDGE<br>NON-GENUINE CARTRIDGE!<br>QUIALITY OF NON-GENUINE INK | Non-genuine ink cartridge<br>is installed.                                                  | Select DECLINE to replace the ink cartridge with a genuine Epson ink cartridge. Selecting ACCEPT may void EPSON's warranty.                |
| MAY VARY.                                                              |                                                                                             | See "About ink cartridges" on page 63                                                                                                    |
| NON-GENUINE CARTRIDGE MAY<br>NOT PERFORM AT OPTIMUM.<br>CONTINUE?      |                                                                                             | ∠ See "Replacing ink cartridges" on page 68                                                                                                |
| DECLINE<br>ACCEPT                                                      |                                                                                             |                                                                                                    |
| WRONG MAINT. TANK RIGHT SIDE<br>MAINT. TANK WRONG TYPE INSERT          | A non-genuine<br>maintenance tank that<br>cannot be used with this<br>printer is installed. | Install a genuine maintenance tank that can be used with this printer.                                                                     |
| CORRECT TANK                                                           |                                                                                             | ∠ See "Replacing the Maintenance Tank" on page 70                                                                                          |
| INK CARTRIDGE ERROR<br>PLEASE INSTALL THE CORRECT                      | An ink cartridge that<br>cannot be used with this<br>printer is installed.                  | Remove the ink cartridge, and install an ink cartridge that can be used with this printer.                                                 |
| CARTRIDGE                                                              |                                                                                             | ∠ See "About ink cartridges" on page 63                                                                                                    |
|                                                                        |                                                                                             | See "Replacing ink cartridges" on page 68                                                                                                  |
| NOZZLE CLOG DETECTED<br>NOT ENOUGH INK<br>CONTINUE CLEANING?           | There is not enough ink to perform cleaning.                                                | By selecting YES, the message to replace the ink cartridge is displayed. Replace the ink cartridge with a new one to continue cleaning.    |
| YES (RECOMMENDED)                                                      |                                                                                             | See "Replacing Ink Cartridges" on page 68                                                                                                  |
| NO                                                                     |                                                                                             | By selecting ND, stop cleaning and return to print ready.                                                                                  |
| NOZZLE CLOG DETECTED<br>NOT ENOUGH EMPTY SPACE IN<br>MAINT TANK        | There is not enough space<br>in the maintenance tank<br>to perform cleaning.                | By selecting YES, the maintenance tank replacement message is displayed. Replace the maintenance tank with a new one to continue cleaning. |
| CONTINUE CLEANING?<br>YES (RECOMMENDED)                                |                                                                                             | See "Replacing the Maintenance Tank" on page 70                                                                                            |
| NO                                                                     |                                                                                             | By selecting №, cleaning stops and it returns to a print ready status.                                                                     |

## Error messages related to the options

| Error messages                                                                                                 | Description                                                       | What to do                                                                                                    |
|----------------------------------------------------------------------------------------------------|-------------------------------------------------------------------|----------------------------------------------------------------------------------------------------|
| SProofer DISCONNECTED<br>CONNECT SpectroProofer TO THE<br>PRINTER AND RESTART THE PRINTER                      | The SpectroProofer is not connected to the printer properly.      | Turn the printer off, and then connect the SpectroProofer to the printer properly.                                                                                           |
| ILS20EP DISCONNECTED<br>REFER TO THE MANUAL AND<br>CONNECT ILS20EP TO<br>SpectroProofer<br>RESTART THE PRINTER | The color measurement device (ILS20EP) is not connected properly. | Turn the printer off, and then connect the color<br>measurement device (ILS20EP) to the SpectroProofer<br>properly.<br>See the SpectroProofer Mounter 24"/44" Setup<br>Guide |

#### **Problem Solver**

| Error messages                                                                                                    | Description                                                                                                    | What to do                                                                                                    |
|----------------------------------------------------------------------------------------------------|----------------------------------------------------------------------------------------------------|----------------------------------------------------------------------------------------------------|
| SpectroProofer ERROR<br>REFER TO THE MANUAL TO FIND<br>OUT HOW TO SOLVE THE PROBLEM<br>NN<br>*NN is the error number. | Error No. 01<br>The SpectroProofer is not<br>connected to the printer<br>properly.                                                                                                    | <ul> <li>Turn the printer off, and then remove the SpectroProofer from the printer. Connect the SpectroProofer to the printer properly, and then turn on the printer.</li> <li>See "Removing the Mounter" in the SpectroProofer Mounter 24"/44" User's Guide</li> <li>See the SpectroProofer Mounter 24"/44" Setup Guide</li> <li>If the same error occurs, contact your dealer.</li> </ul>                                                                                                    |
|                                                                                                    | <ul> <li>Error No. 13</li> <li>The paper presser does<br/>not function properly due<br/>to one of the following<br/>factors:</li> <li>The backing is not<br/>attached properly.</li> <li>There are some<br/>foreign objects<br/>between the paper<br/>presser and backing.</li> <li>The media type is not<br/>supported.</li> <li>The product is used<br/>out of its operational<br/>environment.</li> <li>Error No. 15</li> <li>The Color Measurement<br/>Device carriage does not<br/>function properly due to<br/>one of the following<br/>factors:</li> <li>There is some foreign<br/>object in the moving<br/>range of the carriage.</li> <li>The backing is not<br/>attached properly.</li> <li>The white calibration<br/>tile holder is not<br/>installed properly.</li> <li>The media type is not<br/>supported.</li> <li>The product is used<br/>out of its operational<br/>environment.</li> </ul> | <ul> <li>Turn off the printer, and then remove the SpectroProofer. If there are objects such as packing materials around the backing, remove them. Then, attach the backing properly, and then turn on the printer.</li> <li>See the SpectroProofer Mounter 24"/44" User's Guide</li> <li>Check the media type and system requirements.</li> <li>See "Supported Media" and "System Requirements" in the SpectroProofer Mounter 24"/44" User's Guide</li> <li>I turn off the printer, and then remove the SpectroProofer. If there are objects such as packing materials around the backing, remove it. Then, attach the backing properly and turn on the printer.</li> <li>See the SpectroProofer Mounter 24"/44" User's Guide</li> <li>I turn off the printer, and then remove the SpectroProofer. If there are objects such as packing materials around the backing, remove it. Then, attach the backing properly and turn on the printer.</li> <li>See the SpectroProofer Mounter 24"/44" User's Guide</li> <li>Check the media type and system requirements.</li> <li>See the SpectroProofer Mounter 24"/44" User's Guide</li> <li>Check the media type and system requirements.</li> <li>See "Supported Media" and "System Requirements" in the SpectroProofer Mounter 24"/44" User's Guide</li> <li>Check the media type and system requirements.</li> <li>See "Supported Media" and "System Requirements" in the SpectroProofer Mounter 24"/44" Setup Guide</li> <li>Check the media type and system requirements.</li> <li>See "Supported Media" and "System Requirements" in the SpectroProofer Mounter 24"/44" User's Guide</li> <li>If the same error occurs, contact your dealer.</li> </ul> |
|                                                                                                    | Error No. 12, 14, D5, D6, 65<br>The SpectroProofer has an<br>error.                                                                                                    | Note the code and contact your dealer.                                                                                                    |

| Error messages                                                                           | Description                                                       | What to do                                                                                                    |
|------------------------------------------------------------------------------------------|-------------------------------------------------------------------|----------------------------------------------------------------------------------------------------|
| SProofer DISCONNECTED<br>SpectroProofer IS DISCONNECTED<br>DO YOU CONTINUE?<br>NO<br>YES | The SpectroProofer is not connected to the printer properly.      | Select ND, and then turn the printer off, and then<br>connect the SpectroProofer to the printer properly. If<br>you select YES, the printer continues printing.<br>See the SpectroProofer Mounter 24"/44" Setup<br>Guide |
| DEVICE ALIGNMENT<br>ADJUSTMENT NOT COMPLETE                                              | Initial settings have not<br>been made for<br>SpectroProofer.     | Refer to the following guide to make initial settings for<br>SpectroProofer.<br>See the SpectroProofer Mounter 24"/44" User's<br>Guide                                                                                   |
| ILS20EP DISCONNECTED<br>ILS20EP IS DISCONNECTED<br>DO YOU CONTINUE?<br>NO<br>YES         | The color measurement device (ILS20EP) is not connected properly. | Select ND, to turn the printer off, and then connect the color measurement device (ILS20EP) properly. If you select YES, the printer continues printing.                                                                 |

## Call for service / Maintenance request

| Error messages                                                                                                    | Description                                                                                                    | What to do                                                                                                    |
|----------------------------------------------------------------------------------------------------|----------------------------------------------------------------------------------------------------|----------------------------------------------------------------------------------------------------|
| MAINTENANCE REQUEST<br>CODE NNNN<br>REFER TO THE MANUAL                                                                | A part used in the printer<br>has nearly reached the<br>end of its life.                                                              | Note the code and contact your dealer.                                                                                                    |
| CALL FOR SERVICE<br>CODE NNNN<br>POWER OFF AND THEN ON.<br>IF THIS DOESN'T WORK, NOTE THE<br>CODE AND CALL FOR SERVICE | If 3000 is displayed, the<br>power cable is not<br>plugged into the electrical<br>outlet or the AC inlet of<br>the printer correctly. | Turn the printer off. Plug the power cable into the electrical outlet or the AC inlet of the printer correctly. Turn the printer on and off a few times. If this message is displayed on the LCD panel again, contact your dealer.        |
|                                                                                                    | A fatal error has occurred.<br>(NNNN shows what kind<br>of error is occurred.)                                                        | Turn the printer off, leave it for a while, and then turn<br>the printer on again. If this message is displayed on the<br>LCD panel again, note the code and contact your dealer.<br>See "When the call for service occurs" on page<br>96 |

#### When the maintenance request occurs

A maintenance request warns you to replace the consumables with a new one very soon. If MAINTENANCE REQUEST CODE NNNN is displayed on the LCD panel, contact your dealer and tell them the maintenance request code. If you continue to use the printer, the service call error occurs.

## When the call for service occurs

A call for service occurs when:

- **D** The power cord is not plugged properly into the electrical outlet or the power connector of the printer.
- □ An fatal error has occurred.

When a call for service has occurred, CALL FOR SERVICE CODE NNNN is displayed and the printer stops printing. Turn off the printer, and then check that the power cable is plugged into the electrical outlet or the power connector of the printer correctly. Plug the power cable in correctly and then turn on the printer. If the call for service is cleared, you can continue to use the printer. If the same call for service is displayed on the LCD panel, contact your dealer for assistance. Tell them the call for service code is "NNNN".

#### **Problem Solver**

# Troubleshooting

## You cannot print (because the printer does not work)

| Cause                                                   | What to do                                                                                                    |
|---------------------------------------------------------|----------------------------------------------------------------------------------------------------|
| The printer does not turn on.                           | Is the power cord plugged into the electrical outlet or the printer?<br>Make sure the power cord is securely plugged into the printer.                                                                                                    |
|                                                         | <b>Is there any problem with the electrical outlet?</b><br>Make sure your outlet works by trying to connect the power cord of another electric product.                                                                                                    |
| The printer is not correctly connected to the computer. | Is the cable plugged properly?<br>Make sure the printer's interface cable is securely plugged into the correct terminal of<br>the computer. Also, make sure the cable is not broken nor bent. If you have a spare<br>cable, try with the spare cable.                                                                                                    |
|                                                         | <b>Does the interface cable specification match the specifications for the computer?</b><br>Make sure the interface cable specifications match the specifications for the printer and computer.<br>$\square$ See "Interface" on page 114                                                                                                    |
|                                                         | Is the interface cable directly connected to the computer?<br>Make sure the interface cable is directly connected to the computer without passing<br>through any device, such as a printer switching device, or extension cable.                                                                                                    |
|                                                         | When using a USB hub, is it being used correctly?<br>In the USB specification, daisy-chains of up to five USB hubs are possible. However, we<br>recommend that you connect the printer to the first hub connected directly to the<br>computer. Also, some hubs may cause unstable operation. If problems occur, connect<br>the printer directly to the USB port of the computer. |
|                                                         | Is the USB hub recognized correctly?<br>Make sure the USB hub is recognized correctly in the computer. If the USB hub is<br>recognized correctly, unplug all of the USB hubs from the computer's USB port, and<br>then connect the printer's USB connector directly to the computer's USB port. Ask the<br>USB hub manufacturer about USB hub operation.                         |
| Printing is not available under a network environment.  | Are the network settings correct?<br>Ask your network administrator for the network settings.                                                                                                    |
|                                                         | <b>Connect the printer directly to the computer using a USB cable, and then try to print.</b><br>If you can print via USB, there are some problems with the network environment. Ask<br>your system administrator, or refer to the manual for your network system. If you<br>cannot print, see the appropriate section in this manual.                                           |
| The printer has an error.                               | Confirm if errors have occurred in the printer by checking the lights and messages on the printer's control panel.                                                                                                    |
|                                                         | ∠ See "Error Messages on the LCD Panel" on page 88                                                                                                    |

# The printer sounds like it is printing, but nothing prints

| Cause                                             | What to do                                                                                                    |
|---------------------------------------------------|----------------------------------------------------------------------------------------------------|
| The print head moves, but nothing prints.         | If the print head moves, but nothing prints, confirm the printer operation.<br>Print a nozzle check pattern. You can check the printer's operation and status without connecting the printer to the computer.                                                                                                    |
|                                                   | If the print head moves, but nothing prints, make sure MOTOR SELF ADJUSTMENT is displayed on the LCD panel.<br>The printer adjusts the motor inside of the printer. Please wait without turning off the printer. After about three minutes, the printer returns to normal operation.                                                                                                    |
| The nozzle check pattern is not printed correctly | <b>Are the print head nozzles clogged?</b><br>If the nozzles are clogged, the print quality is reduced. Clean the print head and then print the nozzle check pattern again.                                                                                                    |
|                                                   | ∠ See "Head cleaning" on page 77                                                                                                    |
|                                                   | If the nozzle check pattern has missing dots, perform a print head cleaning.<br>If you replace the ink cartridges while the printer is turned off, the remaining amount<br>of ink cannot be detected correctly so that the Ink Check light does not come on even<br>when the ink cartridge needs to be replaced; otherwise you cannot print correctly. Be<br>sure to follow the instructions in this manual to replace the ink cartridge.                                                                      |
|                                                   | Has the printer not been used for a long time?<br>If the printer has not been used for a long time, the nozzles dry up and may be<br>clogged. See the following section.                                                                                                    |
| Cannot print with white ink                       | Are the print head nozzles clogged?         If the nozzles are clogged, print quality is reduced. Execute head cleaning and then print a nozzle check pattern. If the nozzles are still clogged, try power cleaning or white ink refresh and then print the nozzle check pattern again.         CF       See "Head cleaning" on page 77         CF       See "Power cleaning" on page 78         CF       See "White ink refresh" on page 78                                                                   |
|                                                   | <ul> <li>Has the printer not been used for a long time?</li> <li>When not using your printer for a long time, sedimentation of the white ink may occur in the print head nozzle, and then the nozzles may be clogged. See the following sections for more information on what to do if you have not used your printer for a long time.</li> <li>See "If you do not use your printer for more than a month" on page 85</li> <li>See "If you do not use your printer for more than a year" on page 85</li> </ul> |

# The prints are not what you expected

| Cause                                                     | What to do                                                                                                    |
|-----------------------------------------------------------|----------------------------------------------------------------------------------------------------|
| Print quality is poor, uneven, too<br>light, or too dark. | Are the print head nozzles clogged?<br>If the nozzles are clogged, the print quality is reduced. Print the nozzle check pattern.<br>See "Nozzle check" on page 75                                                                                                    |
|                                                           | <b>Is there any gap in the print head during bidirectional printing?</b><br>With bidirectional printing, the print head prints while moving left and right. If the print head is misaligned, ruled lines may be printed misaligned with gaps. If vertical ruled lines are misaligned with bidirectional printing, adjust the gap. |
|                                                           | Are you using a genuine Epson ink cartridge?<br>If you use the non-genuine Epson ink cartridges, printouts may smear, or the color of<br>the printed image may be changed because the ink remaining is not correctly<br>detected. Be sure to use the correct ink cartridge.                                                       |
|                                                           | <b>Are you using an old ink cartridge?</b><br>Print quality decreases when an old ink cartridge is used. Replace the old ink cartridge with a new one. Be sure to use the ink cartridge before the expiry date (within six months after installing to the printer).                                                               |
|                                                           | Does the Auto white ink refresh turn off?         If AUTO WT INK REFRESH is turned off, printouts may have uneven results depending on the printing frequency. When the white ink density is uneven, execute the WT INK REFRESH.         CP See "White ink refresh" on page 78                                                    |
|                                                           | Has the printer not been used with white ink for a long time?If the printer does not use the white ink for a long time, white ink sedimentation is notcleared even if AUTO WT INK REFRESH is turned on. In this case, execute WT INKREFRESH.CP See "If you do not use your printer for more than a year" on page 85               |
| Print quality is poor, uneven, too<br>light, or too dark. | <b>Did you open the front cover during printing?</b><br>If the front cover is opened during printing, the carriage stops suddenly causing<br>unevenness in the color. Do not open the front cover during printing.                                                                                                    |
|                                                           | <b>Does</b> INK LOW <b>appear on the LCD panel?</b><br>Print quality may decrease when the ink is nearly expended. Replace the ink cartridge with a new one. If the print quality is not good after replacing the ink cartridge, perform head cleaning a few times.                                                               |

#### **Problem Solver**

| Cause                                              | What to do                                                                                                    |
|----------------------------------------------------|----------------------------------------------------------------------------------------------------|
| The print is not positioned properly on the paper. | Have you specified the print area?<br>Check the print area in the settings of the application and printer.                                                                                                    |
|                                                    | Is the paper size setting correct?<br>If the PAPER SIZE setting and the size of the actual paper do not match, the print may<br>not be where you want it, or part of it may be cut off. In this case, check the print settings.                                                                                                    |
|                                                    | Is the paper skewed?<br>If PAPER SKEW CHECK in the panel settings is OFF, the paper is printed even if it is<br>skewed. In this case, the print will not be in the print area. Set PAPER SKEW CHECK to<br>ON in the Menu mode.                                                                                                    |
|                                                    | <b>Does the print data fit within the paper width?</b><br>If the print image is bigger than the paper width, printing normally stops. However, if the PAPER SIZE CHECK is OFF, the paper is printed even if the paper width is exceeded. Set PAPER SIZE CHECK to ON in the Menu mode.                                                                                                    |
|                                                    | <b>Is the roll paper margin set to 15 mm or 35 mm?</b><br>When using auto rotation, or when printing to the full width of the paper (for example, printing at A2 horizontal size on 24-inch wide roll paper), if the ROLL PAPER MARGIN is set to 15 mm or 35 mm, the data extends beyond the print area on the right side of the paper is not printed. Set the ROLL PAPER MARGIN to 3mm.        |
| Left/right ruled lines are bumpy.                  | <b>Is the print head misaligned (leaving gaps)? (during bidirectional printing)</b><br>With bidirectional printing, the print head prints while moving left and right. If the print head is misaligned, ruled lines may be printed misaligned with gaps. If vertical ruled lines are misaligned with bidirectional printing, adjust the gap.<br>$\square$ See "Print head alignment" on page 80 |

#### **Problem Solver**

| Cause                                     | What to do                                                                                                    |
|-------------------------------------------|----------------------------------------------------------------------------------------------------|
| The printed surface is scuffed or soiled. | Is the paper too thick or too thin?<br>Check that the paper is a specification that can be used with this printer. For<br>information about the media types and appropriate settings for printing on paper from<br>other manufacturers or when using a raster image processor (RIP), please refer to the<br>handling instructions for the paper, or contact the retailer of the paper or the<br>manufacturer of the RIP. |
|                                           | Is the print head scuffing the printed surface?<br>If the print head scuffs the printed surface, set PLATEN GAP from WIDE to WIDEST.                                                                                                    |
|                                           | <b>Is the paper eject method appropriate?</b><br>The paper eject method differs depending on the media type. In particular, use Epson<br>Film Basket when printing on Epson ClearProof Film.                                                                                                    |
|                                           | Is the print head scuffing the top edge of the paper?<br>If you select a margin value lower than the default, the print head may scuff the top<br>edge of the paper and print quality will decline. In this case, restore the default value or<br>set to TOP 35/BOTTOM 15mm.                                                                                                    |
|                                           | Is the print head scuffing the edge of the paper?<br>If you select a margin value lower than the default, the print head may scuff the top<br>edge of the paper and print quality will decline. In this case, restore the default value or<br>set the ROLL PAPER MARGIN to wide (TOP 35/BOTTOM 15mm).                                                                                                    |
|                                           | <b>Widen margins at the bottom of the roll paper</b><br>Depending on the paper, usage and storage environments, and the content of the<br>printed data, scuff marks may remain at the bottom of the printed surface. If this<br>happens, set the ROLL PAPER MARGIN settings to TOP 15/BOTTOM 35mm to widen the<br>margins at the bottom of the paper.                                                                    |
| The paper is creased.                     | Are you using the printer at normal room temperature?<br>Epson's special paper should be used at normal room temperature (temperature: 15 to 25°C and for Epson ClearProof Film 20 to 25°C, humidity: 40 to 60%). For information about paper such as thin paper from other manufacturers that requires special handling, refer to the relevant handling instructions.                                                   |
|                                           | When using paper other than Epson special media, have you set the paper<br>characteristics?When using paper other than Epson special media, set the paper characteristics<br>(custom paper) before printing.CFSee "Printing with Non-Epson Media" on page 60                                                                                                    |
| The back of the printed paper is soiled.  | Set PAPER SIZE CHECK to ON in the Menu mode.<br>If the printed image is bigger than the paper width and the PAPER SIZE CHECK is OFF, the image is still printed beyond the edges of the printing area, causing the inside of the printer to become soiled. In order to keep the inside of the printer clean, set PAPER SIZE CHECK to ON in Menu mode.                                                                    |
|                                           | <b>Is ink dry on the printed surface?</b><br>Depending on the printing density and paper type, ink may take some time to dry. Do<br>not stack the paper until the printed surface is dry.                                                                                                    |
| Too much ink is being released.           | <b>Is the</b> PAPER TYPE <b>setting correct?</b><br>Make sure that the printer's paper setting match the paper you are using. Ink discharge is controlled according to the media type. If the paper setting and the loaded paper differ, too much ink may be discharged for that type of paper.                                                                                                    |

# Feeding or ejecting troubles

| Cause                                     | What to do                                                                                                    |
|-------------------------------------------|----------------------------------------------------------------------------------------------------|
| Unable to eject the film media correctly. | Is the Epson film basket correctly attached to the printer?<br>If the left and right attachments are not firmly connected to the end of the basket<br>guide, Epson ClearProof Film may be curled or caught in the printer when being<br>ejected. Check that the Epson Film Basket is attached to the printer correctly.                                                                                                  |
|                                           | Is manually cut paper being ejected into the film basket?<br>Make sure that you receive manually cut paper into your hands and not the film basket;<br>otherwise the paper may be damaged when it is ejected.                                                                                                    |
|                                           | <b>Does the ejection method match the paper type?</b><br>The ejection method differs depending on the paper type, thickness, and so on. Use the correct method for ejecting paper.                                                                                                    |
| Unable to feed or eject paper.            | <b>Is the paper loaded in the right position?</b><br>Refer to the following for the correct position to load the paper.                                                                                                    |
|                                           | If the paper is loaded correctly, check the condition of the paper that you are using.                                                                                                    |
|                                           | <b>Is the paper loaded vertically?</b><br>Single sheets should always be loaded vertically. If they are loaded horizontally, the paper is not recognized and an error occurs.                                                                                                    |
|                                           | <b>Is the paper creased or folded?</b><br>Do not use old paper or paper with folds in it. Always use new paper.                                                                                                    |
|                                           | <b>Is the paper damp?</b><br>Do not use paper that is damp. Also, Epson special media should be left in the bag until you intend to use it. If it is left out for a long time the paper curls up and gets damp so that it does not feed properly.                                                                                                    |
|                                           | Is the paper wavy or slack?<br>Single sheet paper becomes wavy or slack due to changes in temperature or humidity<br>which may result in the printer being unable to recognize the paper size correctly. In<br>this case, flatten the paper before loading it in the printer.                                                                                                    |
|                                           | Is the paper too thick or too thin?<br>Check that the paper is a specification that can be used with this printer. For<br>information about the paper types and appropriate settings for printing on paper from<br>other manufacturers or when using a raster image processor (RIP), please refer to the<br>handling instructions for the paper, or contact the retailer of the paper or the<br>manufacturer of the RIP. |
|                                           | <b>Are you using the printer at normal room temperature?</b><br>Epson special media should be used at normal room temperature (temperature:15 to 25°C, Epson ClearProof Film 20 to 25°C, humidity: 40 to 60%).                                                                                                    |
| Unable to rewind the roll paper.          | Is the status of the printer after cutting paper cut in READY status?<br>Rewinds the roll paper automatically when pressing the <sup>*</sup> / <sub>2</sub> , button in waiting mode after cutting the paper.                                                                                                    |

#### **Problem Solver**

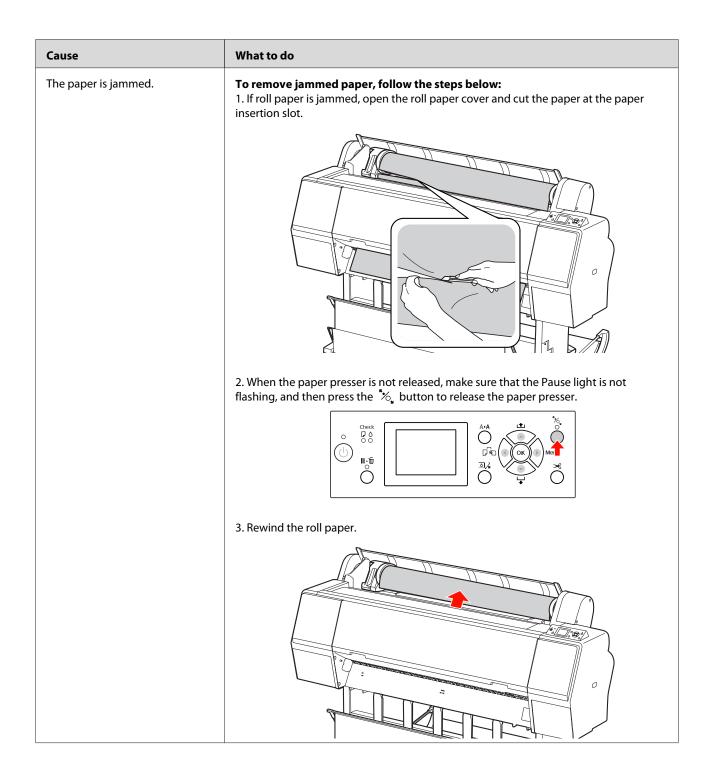

#### **Problem Solver**

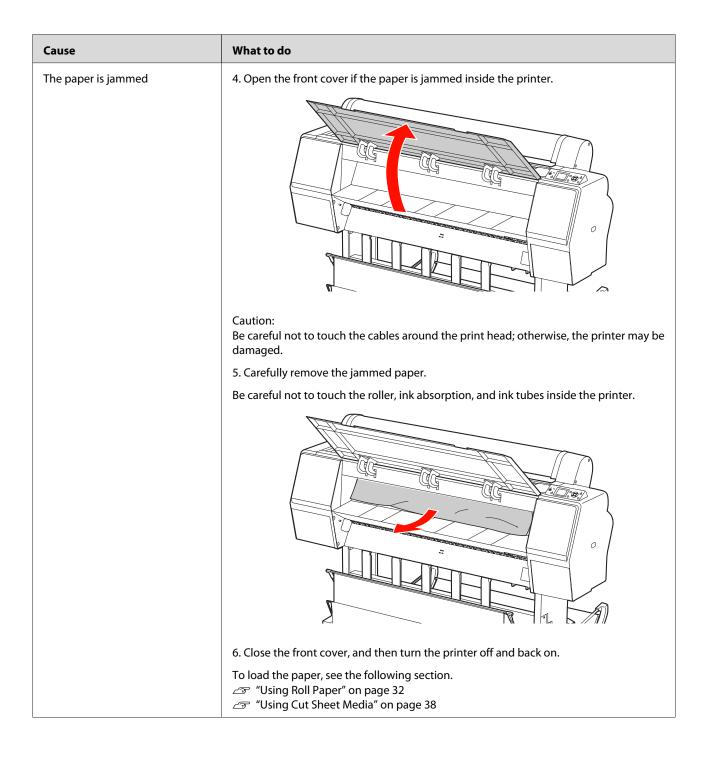

## Other troubles

| Cause                                                                                                    | What to do                                                                                                    |
|----------------------------------------------------------------------------------------------------|----------------------------------------------------------------------------------------------------|
| Color ink runs out quickly even when printing black data.                                                              | <b>Color ink is consumed in print head cleaning.</b><br>When print head cleaning is performed, all nozzles are cleaned so that ink for all colors is consumed. (The ink for all colors is consumed during cleaning.) However, when you specify nozzles using CLEAN COLOR PAIRS from the MAINTENANCE menu, you can select which inks to clean and thereby save ink.                                                                                 |
| White ink runs out quickly even when printing without white ink.                                                       | White ink is consumed in print head cleaning and ink cartridge replacement.<br>When print head cleaning is performed, all nozzles are cleaned so that the ink for all<br>colors is consumed. (The ink for all colors is consumed during cleaning.) However,<br>when you specify nozzles using CLEAN COLOR PAIRS from the MAINTENANCE menu,<br>you can select which inks to clean and thereby save ink.<br>$\square$ See "Head cleaning" on page 77 |
|                                                                                                    | To maintain print head condition, this product automatically runs an ink change process. White ink and Cleaning liquid are consumed when running this process.                                                                                                    |
|                                                                                                    | White ink is consumed when running auto white ink refresh.<br>If the printer does not use the white ink for a long time, the printer automatically<br>replaces the white ink to avoid white ink sedimentation. If you are not going to use<br>white ink for a long time, change white ink with the cleaning liquid.                                                                                                    |
| The paper is not cut cleanly.                                                                                          | <b>Replace the cutter.</b><br>If the paper is not cut cleanly or the cut edge is fuzzy, replace the cutter.<br>See "Replacing the Cutter" on page 71                                                                                                    |
| The red light is on inside the printer.                                                                                | <b>This is not a failure.</b><br>The red light is a lamp inside the printer.                                                                                                    |
| The plastic part in the roll paper cover comes off.                                                                    | <b>Reattach the part.</b><br>Reattach the plastic part from the rear side of the printer, keeping the roll paper cover closed. Insert the part from its top edge into the roll paper cover.                                                                                                    |
| The printer status does not show<br>correctly when using EPSON LFP<br>Remote Panel 2 under the<br>network environment. | <b>Install the Epson Network Utility from the bundled software CD-ROM.</b><br>Or execute Easy Install from the bundled CD-ROM again.                                                                                                    |

# Where To Get Help

# Technical Support Web Site

Epson's Technical Support Web Site provides help with problems that cannot be solved using the troubleshooting information in your product documentation. If you have a Web browser and can connect to the Internet, access the site at:

http://support.epson.net/

If you need the latest drivers, FAQs, manuals, or other downloadables, access the site at:

http://www.epson.com

Then, select the support section of your local Epson Web site.

# Contacting Epson Support

## **Before Contacting Epson**

If your Epson product is not operating properly and you cannot solve the problem using the troubleshooting information in your product documentation, contact Epson support services for assistance. If Epson support for your area is not listed below, contact the dealer where you purchased your product.

Epson support will be able to help you much more quickly if you give them the following information:

- Product serial number (The serial number label is usually on the back of the product.)
- Product model
- Product software version (Click About, Version Info, or similar button in the product software.)
- □ Brand and model of your computer
- □ Your computer operating system name and version
- Names and versions of the software applications you normally use with your product

## Help for Users in North America

Epson provides the technical support services listed below.

#### **Internet Support**

Visit Epson's support website at http://epson.com/ support and select your product for solutions to common problems. You can download drivers and documentation, get FAQs and troubleshooting advice, or e-mail Epson with your questions.

## Speak to a Support Representative

Dial: (562) 276-1300 (U.S.), or (905) 709-9475 (Canada), 6 am to 6 pm, Pacific Time, Monday through Friday. Days and hours of support are subject to change without notice. Toll or long distance charges may apply.

Before you call Epson for support, please have the following information ready:

- Product name
- Product serial number
- Proof of purchase (such as a store receipt) and date of purchase
- **Computer configuration**
- **D**escription of the problem

#### Note:

For help using any other software on your system, see the documentation for that software for technical support information.

#### **Purchase Supplies and Accessories**

You can purchase genuine Epson ink cartridges, ribbon cartridges, paper, and accessories from an Epson authorized reseller. To find the nearest reseller, call 800-GO-EPSON (800-463-7766). Or you can purchase online at http://www.epsonstore.com (U.S. sales) or http://www.epson.ca (Canadian sales).

## Help for Users in Europe

Check your **Pan-European Warranty Document** for information on how to contact Epson support.

## Help for Users in Australia

Epson Australia wishes to provide you with a high level of customer service. In addition to your product documentation, we provide the following sources for obtaining information:

#### Your Dealer

Don't forget that your dealer can often help identify and resolve problems. The dealer should always be the first call for advise on problems; they can often solve problems quickly and easily as well as give advise on the next step to take.

#### Internet URL http://www.epson.com.au

Access the Epson Australia World Wide Web pages. Worth taking your modem here for the occasional surf! The site provides a download area for drivers, Epson contact points, new product information and technical support (e-mail).

## Epson Helpdesk

Epson Helpdesk is provided as a final backup to make sure our clients have access to advice. Operators on the Helpdesk can aid you in installing, configuring and operating your Epson product. Our Pre-sales Helpdesk staff can provide literature on new Epson products and advise where the nearest dealer or service agent is located. Many types of queries are answered here.

The Helpdesk numbers are:

| Phone: | 1300 361 054   |  |
|--------|----------------|--|
| Fax:   | (02) 8899 3789 |  |

We encourage you to have all the relevant information on hand when you ring. The more information you prepare, the faster we can help solve the problem. This information includes your Epson product documentation, type of computer, operating system, application programs, and any information you feel is required.

## Help for Users in Singapore

Sources of information, support, and services available from Epson Singapore are:

### World Wide Web (http://www.epson.com.sg)

Information on product specifications, drivers for download, Frequently Asked Questions (FAQ), Sales Enquiries, and Technical Support via e-mail are available.

#### Epson HelpDesk (Phone: (65) 6586 3111)

Our HelpDesk team can help you with the following over the phone:

- □ Sales enquiries and product information
- □ Product usage questions or problems
- □ Enquiries on repair service and warranty

## Help for Users in Thailand

Contacts for information, support, and services are:

#### World Wide Web (http://www.epson.co.th)

Information on product specifications, drivers for download, Frequently Asked Questions (FAQ), and e-mail are available.

#### Epson Hotline (Phone: (66)2685-9899)

Our Hotline team can help you with the following over the phone:

- □ Sales enquiries and product information
- □ Product usage questions or problems
- □ Enquiries on repair service and warranty

## Help for Users in Vietnam

Contacts for information, support, and services are:

Epson Hotline (Phone): 84-8-823-9239

Service Center: 80 Tru

80 Truong Dinh Street, District 1, Hochiminh City Vietnam

## Help for Users in Indonesia

Contacts for information, support, and services are:

#### World Wide Web (http://www.epson.co.id)

- Information on product specifications, drivers for download
- □ Frequently Asked Questions (FAQ), Sales Enquiries, questions through e-mail

## **Epson Hotline**

- □ Sales enquiries and product information
- □ Technical support

| Phone | (62) 21-572 4350 |
|-------|------------------|
| Fax   | (62) 21-572 4357 |

#### **Epson Service Center**

| Jakarta | Mangga Dua Mall 3rd floor No 3A/B |
|---------|-----------------------------------|
|         | Jl. Arteri Mangga Dua,            |
|         | Jakarta                           |

Phone/Fax: (62) 21-62301104

#### Where To Get Help

| Bandung    | Lippo Center 8th floor<br>Jl. Gatot Subroto No.2<br>Bandung          |
|------------|----------------------------------------------------------------------|
|            | Phone/Fax: (62) 22-7303766                                           |
| Surabaya   | Hitech Mall lt IIB No. 12<br>Jl. Kusuma Bangsa 116 – 118<br>Surabaya |
|            | Phone: (62) 31-5355035<br>Fax: (62)31-5477837                        |
| Yogyakarta | Hotel Natour Garuda<br>Jl. Malioboro No. 60<br>Yogyakarta            |
|            | Phone: (62) 274-565478                                               |
| Medan      | Wisma HSBC 4th floor<br>Jl. Diponegoro No. 11<br>Medan               |
|            | Phone/Fax: (62) 61-4516173                                           |
| Makassar   | MTC Karebosi Lt. Ill Kav. P7-8<br>JI. Ahmad Yani No.49<br>Makassar   |
|            | Phone: (62)411-350147/411-350148                                     |

## Help for Users in Hong Kong

To obtain technical support as well as other after-sales services, users are welcome to contact Epson Hong Kong Limited.

#### **Internet Home Page**

Epson Hong Kong has established a local home page in both Chinese and English on the Internet to provide users with the following information:

- Product information
- □ Answers to Frequently Asked Questions (FAQs)
- □ Latest versions of Epson product drivers

Users can access our World Wide Web home page at:

http://www.epson.com.hk

## **Technical Support Hotline**

You can also contact our technical staff at the following telephone and fax numbers:

| Phone: | (852) 2827-8911 |
|--------|-----------------|
| Fax:   | (852) 2827-4383 |

## Help for Users in Malaysia

Contacts for information, support, and services are:

#### World Wide Web (http://www.epson.com.my)

- □ Information on product specifications, drivers for download
- □ Frequently Asked Questions (FAQ), Sales Enquiries, questions through e-mail

## Epson Trading (M) Sdn. Bhd.

Head Office.

Phone: 603-56288288

Fax: 603-56288388/399

#### Epson Helpdesk

□ Sales enquiries and product information (Infoline)

Phone: 603-56288222

□ Enquiries on repair services & warranty, product usage and technical support (Techline)

Phone: 603-56288333

## Help for Users in India

Contacts for information, support, and services are:

#### Where To Get Help

#### World Wide Web (http://www.epson.co.in)

Information on product specifications, drivers for download, and products enquiry are available.

#### **Epson India Head Office - Bangalore**

Phone: 080-30515000

Fax:

30515005

#### **Epson India Regional Offices:**

| Location   | Telephone<br>number                     | Fax number   |
|------------|-----------------------------------------|--------------|
| Mumbai     | 022-28261515 /<br>16/17                 | 022-28257287 |
| Delhi      | 011-30615000                            | 011-30615005 |
| Chennai    | 044-30277500                            | 044-30277575 |
| Kolkata    | 033-22831589/90                         | 033-22831591 |
| Hyderabad  | 040-66331738/39                         | 040-66328633 |
| Cochin     | 0484-2357950                            | 0484-2357950 |
| Coimbatore | 0422-2380002                            | NA           |
| Pune       | 020-30286000 /<br>30286001<br>/30286002 | 020-30286000 |
| Ahmedabad  | 079-26407176 / 77                       | 079-26407347 |

#### Helpline

For Service, Product info or to order a cartridge -18004250011 (9AM - 9PM) - This is a Toll-free number.

For Service (CDMA & Mobile Users) - 3900 1600 (9AM - 6PM) Prefix local STD code

## Help for Users in the Philippines

To obtain technical support as well as other after sales services, users are welcome to contact the Epson Philippines Corporation at the telephone and fax numbers and e-mail address below:

| Trunk Line:              | (63-2) 706 2609              |
|--------------------------|------------------------------|
| Fax:                     | (63-2) 706 2665              |
| Helpdesk<br>Direct Line: | (63-2) 706 2625              |
| E-mail:                  | epchelpdesk@epc.epson.com.ph |

#### World Wide Web

(http://www.epson.com.ph)

Information on product specifications, drivers for download, Frequently Asked Questions (FAQ), and E-mail Enquiries are available.

#### Toll-Free No. 1800-1069-EPSON(37766)

Our Hotline team can help you with the following over the phone:

- □ Sales enquiries and product information
- Product usage questions or problems
- **D** Enquiries on repair service and warranty

# **Product Information**

# System Requirements for the Printer Driver

Your computer should meet the following system requirements to use the printer driver:

## System requirements

Depends on the specifications of the RIP (Raster Image Processor) you are using.

## **Connection requirements**

The connection requirements differ depending on the connection you use. See the Epson Web site for the latest supported operating system.

#### **USB** connection

The following conditions must be met:

- ❑ A computer that Windows Vista, Windows XP, or Windows 2000 is pre-installed, or Windows 2000, Windows Me, or Windows 98 is pre-installed and then upgraded to Windows Vista, Windows XP, or Windows 2000.
- □ A computer with a USB port that is guaranteed by the computer manufacturer. (Ask the computer manufacturer if necessary.)

#### **Network connection**

See the Network Guide for detailed information.

# **Printer Specifications**

## Printing

| Printing<br>method      | On-demand ink jet                                                                                             |
|-------------------------|----------------------------------------------------------------------------------------------------|
| Nozzle<br>configuration | Black: 360 nozzle × 1<br>(Photo Black)<br>White: 360 nozzle × 1                                               |
|                         | Color: 360 nozzles × 7<br>(Cyan, Light Cyan, Vivid Magenta,<br>Vivid Light Magenta, Yellow, Orange,<br>Green) |
|                         | Maintenance: 360 nozzle × 1<br>(Cleaning Liquid)                                                              |

| Character | Character Pitch | Printing Column |
|-----------|-----------------|-----------------|
| mode      | 10cpi*          | 237             |

\*characters per inch

| Raster<br>graphic | Horizontal resolution | Printable<br>width   | Available<br>dots |
|-------------------|-----------------------|----------------------|-------------------|
| mode              | 720 dpi*              | 617.6 mm<br>(24.31") | 17506             |
|                   | 1440 dpi              | 617.6 mm<br>(24.31") | 35013             |

#### \*dots per inch

| Resolution           | Maximum 1440 × 1440 dpi                    |
|----------------------|--------------------------------------------|
| Print<br>direction   | Bidirectional                              |
| Control code         | ESC/P Raster                               |
| RAM                  | 256 MB for Main<br>65 MB for Network       |
| Paper feed<br>method | Friction                                   |
| Paper path           | Roll paper<br>Cut sheet (manual insertion) |

| Printer     | Dimensions                                                                                                    | Standard<br>Width: 1356 mm<br>Depth: 667 mm<br>Height: 1218 mm<br>Film basket<br>installed<br>Width: 1356 mm<br>Depth: 1442 mm<br>Height: 1218 mm |
|-------------|----------------------------------------------------------------------------------------------------|----------------------------------------------------------------------------------------------------|
|             | Weight<br>(Without the ink<br>cartridges)<br>Total of printer,<br>stand, paper<br>basket, and film<br>basket.) | Approx. 103 kg                                                                                                    |
| Film basket | Load bearing*                                                                                                  | Approx. 3.0 kg                                                                                                    |

\* The weight that possible to be placed on the product. When it is heavier than this, the product may be broken.

## Electrical

| Rated voltage               | AC 100-240 V                                                                                |
|-----------------------------|---------------------------------------------------------------------------------------------|
| Rated<br>frequency<br>range | 50 to 60 Hz                                                                                 |
| Rated current               | 1.0 to 0.5 A                                                                                |
| Power<br>consumption        | Approx. 60 W<br>Approx. 14 W in Low-power mode<br>Approx. 1 W or below in Power off<br>mode |

# Ink cartridges

|                | 1                                                                                                    |                              |  |
|----------------|----------------------------------------------------------------------------------------------------|------------------------------|--|
| Colors         | Cleaning Liquid                                                                                                    |                              |  |
|                | Photo Black                                                                                                    |                              |  |
|                | Cyan                                                                                                    |                              |  |
|                | Vivid Magenta<br>Yellow                                                                                                    |                              |  |
|                |                                                                                                    |                              |  |
|                | Light Cyan                                                                                                    |                              |  |
|                | Vivid Light Magen                                                                                                    | Vivid Light Magenta          |  |
|                | Orange                                                                                                    |                              |  |
|                | Green                                                                                                    |                              |  |
|                | White                                                                                                    |                              |  |
| Cartridge life | See the date printed on the packag<br>if unopened.<br>Within 6 months of installation for<br>best results.                                         |                              |  |
|                |                                                                                                    |                              |  |
| Temperature    | Storage<br>(uninstalled)                                                                                                    | -20 to 40°C<br>(-4 to 104°F) |  |
|                |                                                                                                    | 1 month at 40°C<br>(104°F)   |  |
|                | Storage<br>(installed)                                                                                                    | -20 to 40°C<br>(-4 to 104°F) |  |
|                |                                                                                                    | 1 month at 40°C<br>(104°F)   |  |
| Capacity       | 700 ml/350 ml/150 ml                                                                                                    |                              |  |
| Dimensions     | 700 ml: (W) 40 mm × (D) 320 mm ×<br>(H) 107 mm<br>350 ml: (W) 40 mm × (D) 240 mm ×<br>(H) 107 mm<br>150 ml: (W) 40 mm × (D) 240 mm ×<br>(H) 107 mm |                              |  |
|                |                                                                                                    |                              |  |
|                |                                                                                                    |                              |  |

#### Note:

- The ink cartridges packaged with your printer are partly used during initial setup. In order to produce high-quality prints, the print head in your printer will be fully charged with ink. This one-off process consumes a quantity of ink and therefore these cartridges may print fewer pages compared to subsequent ink cartridges
- Actual ink consumption may vary depending on the images that you are printing, the paper type that you are using, the frequency of your printings and environmental conditions such as temperature.
- □ Ink is consumed during the following operations: print head cleaning and ink charging when an ink cartridge is installed.
- □ To maintain print quality, we recommend printing a few pages on a regular basis.

## Environmental

| Temperature | Operation                  | 10 to 35℃<br>(50 to 95°F)    |
|-------------|----------------------------|------------------------------|
|             | Print Quality<br>Guarantee | 15 to 25℃<br>(59 to 77°F)    |
|             | Storage                    | -20 to 40°C<br>(-4 to 104°F) |
| Humidity    | Operation                  | 20 to 80% RH*                |
|             | Print Quality<br>Guarantee | 40 to 60% RH*                |
|             | Storage                    | 5 to 85% RH**                |

\* Without condensation

\*\* Stored in shipping container

Operational conditions (temperature and humidity):

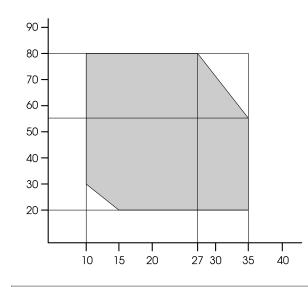

#### Note:

The usage environment for Epson ClearProof Film and printer's guaranteed operating environment differ. Maintain an environment suitable for Epson ClearProof Film.

 $\searrow$  See "Paper Information" on page 58

## **Standards and Approvals**

| Safety      | UL 60950-1                                     |                  |
|-------------|------------------------------------------------|------------------|
|             | CSA C22.2 No.60950-1                           |                  |
|             | Low Voltage Directive EN 60950-1<br>2006/95/EC |                  |
| EMC         | FCC part 15 subpart B Class B                  |                  |
|             | CAN/CSA-CEI/IEC CISPR 22 Class B               |                  |
|             | AS/NZS CISPR 22 Class B                        |                  |
|             | EMC Directive                                  | EN 55022 Class B |
| 2004/108/EC | EN 55024                                       |                  |
|             | EN 61000-3-2                                   |                  |
|             | EN 61000-3-3                                   |                  |

## Interface

Your printer is equipped with a USB interface and an Ethernet interface.

#### **USB** interface

The printer's built-in USB interface is based on the standards specified in the Universal Serial Bus Specifications Revision 2.0 and the Universal Serial Bus Device Class Definition for Printing Devices Version 1.1. This interface has the following characteristics.

| Standard               | Based on Universal Serial Bus<br>Specifications Revision 2.0, Universal<br>Serial Bus Device Class Definition for<br>Printing Devices Version 1.1 |
|------------------------|----------------------------------------------------------------------------------------------------|
| Bit rate               | 480 Mbps (High Speed Mode)<br>12 Mbps (Full Speed Device)                                                                                         |
| Data<br>encoding       | NRZI                                                                                                    |
| Adaptable<br>connector | USB Series B                                                                                                    |

#### Note:

Only computer equipped with a USB connector and running Windows Vista, XP x 64, XP, 2000, or Mac OS X.10.x support the USB interface.

#### **Ethernet interface**

The printer has a built-in Ethernet interface. Use a 10BASE-T, 100BASE-TX STP (shielded twisted-pair) cable via the RJ-45 connector to connect to a network.

# Index

## A

| AC inlet                                                                                                    | 11 |
|----------------------------------------------------------------------------------------------------|----|
| Adapter holder                                                                                                    | 11 |
| Alignment                                                                                                    |    |
| Attachment part                                                                                                    |    |
| Auto cleaning times                                                                                                    |    |
| Auto nozzle check                                                                                                    |    |
| Auto white ink refresh                                                                                                    |    |
| Automatic maintenance function                                                                                                    |    |
| reaction and the manifest function and the second second s |    |

## В

| Basket cloth  |    |
|---------------|----|
| Basket Guides |    |
| BI-D 2-COLOR  | 81 |
| BI-D ALL      | 81 |
| Bonjour       |    |
| Buttons       |    |

## С

| Capping                         | 79 |
|---------------------------------|----|
| Change ink                      | 25 |
| Cleaning                        |    |
| Cleaning outside of the printer | 82 |
| Cleaning the printer            | 82 |
| Clock setting                   |    |
| Connection requirements         |    |
| Consumable                      |    |
| Contacting Epson                |    |
| Control panel                   |    |
| Custom                          |    |
| Custom paper                    |    |
| Custom paper menu               |    |
| Cutter adjustment               | 25 |
| Cutter replacement              | 25 |
| -                               |    |

## D

| Default panel        | 31 |
|----------------------|----|
| Details of Menu mode |    |
| Display              | 15 |
| Drying time          | 28 |

## Ε

| EDM (or myEpsonPrinter) sta | tus26 |
|-----------------------------|-------|
|-----------------------------|-------|

## F

| Film guides           |  |
|-----------------------|--|
| Front cover           |  |
| Front edge stand by29 |  |
|                       |  |

## Η

| Handle part    | 43 |
|----------------|----|
| Head alignment |    |
| Head cleaning  |    |
| Help           |    |
| Epson          |    |
| How to print   |    |

#### I

| Initial network setting   |    |
|---------------------------|----|
| Initialize setting        |    |
| Ink cartridge status icon | 16 |
| Ink cover                 | 11 |
| Ink level                 | 26 |
| IP address setting        |    |
| IP,SM,DG setting          |    |
|                           |    |

## J

| Job history     |  |
|-----------------|--|
| Job information |  |

#### L

| Language |
|----------|
|----------|

## Μ

| Maintenance menu             | 25 |
|------------------------------|----|
| Maintenance mode             |    |
| Maintenance tank             |    |
| Maintenance tank status icon | 16 |
| Manual box                   |    |
| Menu setting                 |    |
| Messages                     |    |
| 6                            |    |

## Ν

| Network connection          |  |
|-----------------------------|--|
| Network interface connector |  |
| Network setup               |  |
| Network status sheet        |  |
| Nozzle check                |  |

## 0

| Option                       |
|------------------------------|
| Option interface connector11 |

#### Index

#### Ρ

| Page line                                                                                                    | 22                                              |
|----------------------------------------------------------------------------------------------------|-------------------------------------------------|
| Paper basket                                                                                                    | 11                                              |
| Paper feed adjust                                                                                                    |                                                 |
| Paper guides                                                                                                    |                                                 |
| Paper jam                                                                                                    |                                                 |
| Paper size check                                                                                                    |                                                 |
| Paper skew check                                                                                                    |                                                 |
| Paper suction                                                                                                    |                                                 |
| Paper thickness                                                                                                    |                                                 |
|                                                                                                    |                                                 |
| -                                                                                                    |                                                 |
| Paper type                                                                                                    | 27, 28                                          |
| Paper type<br>Platen Gap                                                                                                    | 27, 28                                          |
| Paper type<br>Platen Gap<br>Power cleaning                                                                                    | 27, 28<br>22, 28<br>78                          |
| Paper type<br>Platen Gap<br>Power cleaning<br>Print head alignment                                                            |                                                 |
| Paper type<br>Platen Gap<br>Power cleaning<br>Print head alignment<br>Print nozzle pattern                                    |                                                 |
| Paper type<br>Platen Gap<br>Power cleaning<br>Print head alignment                                                            |                                                 |
| Paper type<br>Platen Gap<br>Power cleaning<br>Print head alignment<br>Print nozzle pattern<br>Printer Status menu<br>Problems | 27, 28<br>78<br>80<br>23<br>26                  |
| Paper type<br>Platen Gap<br>Power cleaning<br>Print head alignment<br>Print nozzle pattern<br>Printer Status menu             | 27, 28<br>22, 28<br>78<br>80<br>23<br>26<br>106 |

## R

| Remaining paper setup      | 27 |
|----------------------------|----|
| Remove skew                |    |
| Replacing ink cartridges   | 68 |
| Replacing maintenance tank | 70 |
| Roll length alert          | 27 |
| Roll paper cover           | 11 |
| Roll paper length          |    |
| Roll paper margin          |    |
| Roll paper remaining       | 27 |
| Roll paper tension         |    |
|                            |    |

## S

| Service                         | 106 |
|---------------------------------|-----|
| Set roll paper tension          | 28  |
| Shaking the white ink cartridge | 66  |
| Specifications                  |     |
| interface                       | 114 |
| Standards and Approvals         | 114 |
| SpectroProofer                  | 30  |
| SS Cleaning                     | 31  |
| Status sheet                    | 24  |
| Storing string                  | 43  |
| System requirements             | 111 |
|                                 |     |

#### Т

| Technical support | 106 |
|-------------------|-----|
| Temperature units |     |
| Test Print menu   | 24  |
| Thickness pattern |     |
| Total prints      |     |
| 1                 |     |

## U

UNI-D......81

| Unit                     |
|--------------------------|
| USB connection           |
| USB interface connector1 |
| Using roll paper         |

### V

| Version2 |
|----------|
|----------|

#### W

| White ink refresh78 | 8 |
|---------------------|---|
|---------------------|---|